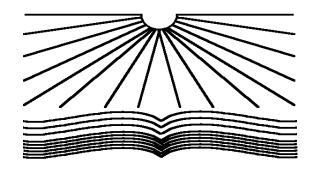

Негосударственное аккредитованное некоммерческое частное профессиональное образовательное учреждение «Северо-Кавказский техникум «Знание» (НАНЧПОУ СКТ «Знание»)

Принято на заседании Педагогического Совета НАНЧПОУ СКТ «Знание» 

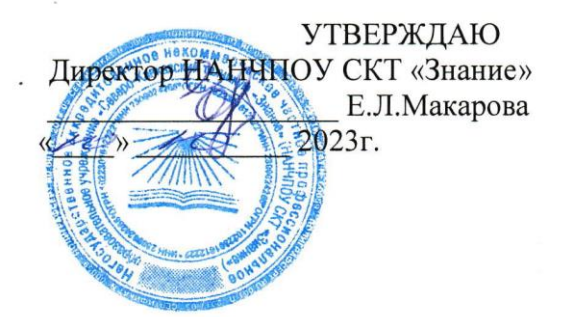

#### **Комплект контрольно-оценочных средств для проведения промежуточной аттестации по дисциплине**

# **ОП.01 ИНФОРМАЦИОННОЕ ОБЕСПЕЧЕНИЕ ЛОГИСТИЧЕСКИХ ПРОЦЕССОВ**

Наименование специальности

#### **38.02.03 Операционная деятельность в логистике**

Квалификации выпускника

**Операционный логист**

Краснодар 2023

Комплект контрольно-оценочных средств по учебной дисциплине по специальности среднего профессионального образования разработан на основе Федерального государственного образовательного стандарта (далее – ФГОС) по специальности среднего профессионального образования (далее - СПО) 38.02.03 Операционная деятельность в логистике, утвержденного приказом Министерства просвещения РФ от 21.04.2022 г. № 257 «Об утверждении федерального государственного образовательного стандарта среднего профессионального образования»

Организация-разработчик: Негосударственное аккредитованное некоммерческое частное профессиональное образовательное учреждение «Северо-Кавказский техникум «Знание»

Разработчик: преподаватель Шилова М.Ю. Рецензент:

Комплект контрольно-оценочных средств по учебной дисциплине:

**обсужден и рекомендован** к утверждению решением ЦМК дисциплин профессионального цикла

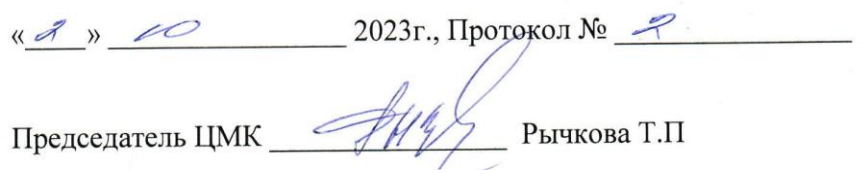

# **СОДЕРЖАНИЕ**

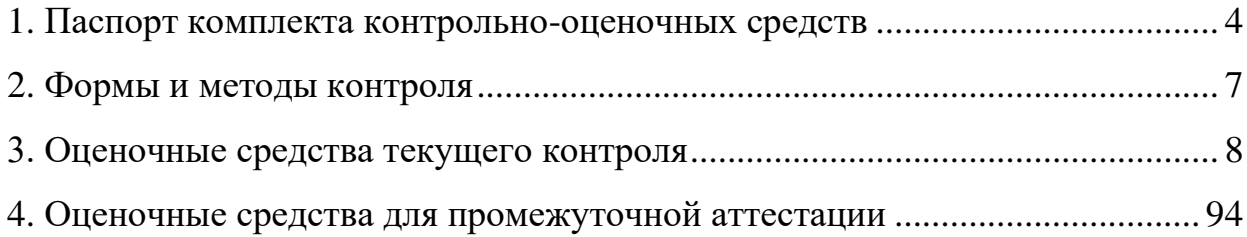

#### **1. Паспорт комплекта контрольно-оценочных средств**

Контрольно-оценочные средства (КОС) предназначены для контроля и оценки образовательных достижений обучающихся, освоивших программу учебной дисциплины ОП.01 ИНФОРМАЦИОННОЕ ОБЕСПЕЧЕНИЕ ЛОГИСТИЧЕСКИХ ПРОЦЕССОВ

В результате освоения учебной дисциплины ОП.01 ИНФОРМАЦИОННОЕ ОБЕСПЕЧЕНИЕ ЛОГИСТИЧЕСКИХ ПРОЦЕССОВ обучающийся должен обладать предусмотренными ФГОС по специальности СПО 38.02.03 Операционная деятельность в логистике следующими умениями, знаниями, которые формируют профессиональные и общие компетенции:

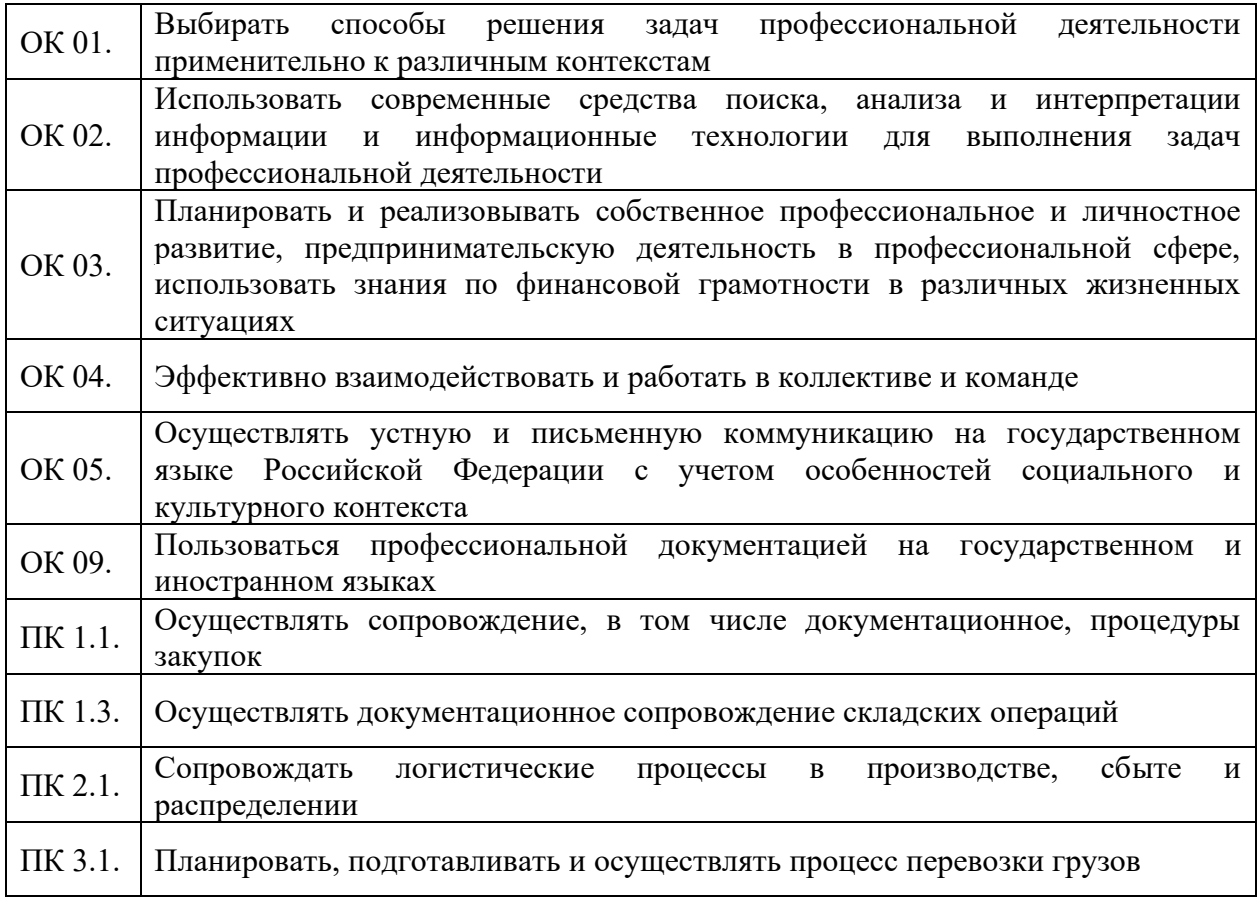

КОС включают контрольные материалы для проведения текущего контроля и промежуточной аттестации в форме коллоквиума

*Результаты освоения учебной дисциплины, подлежащие проверке*

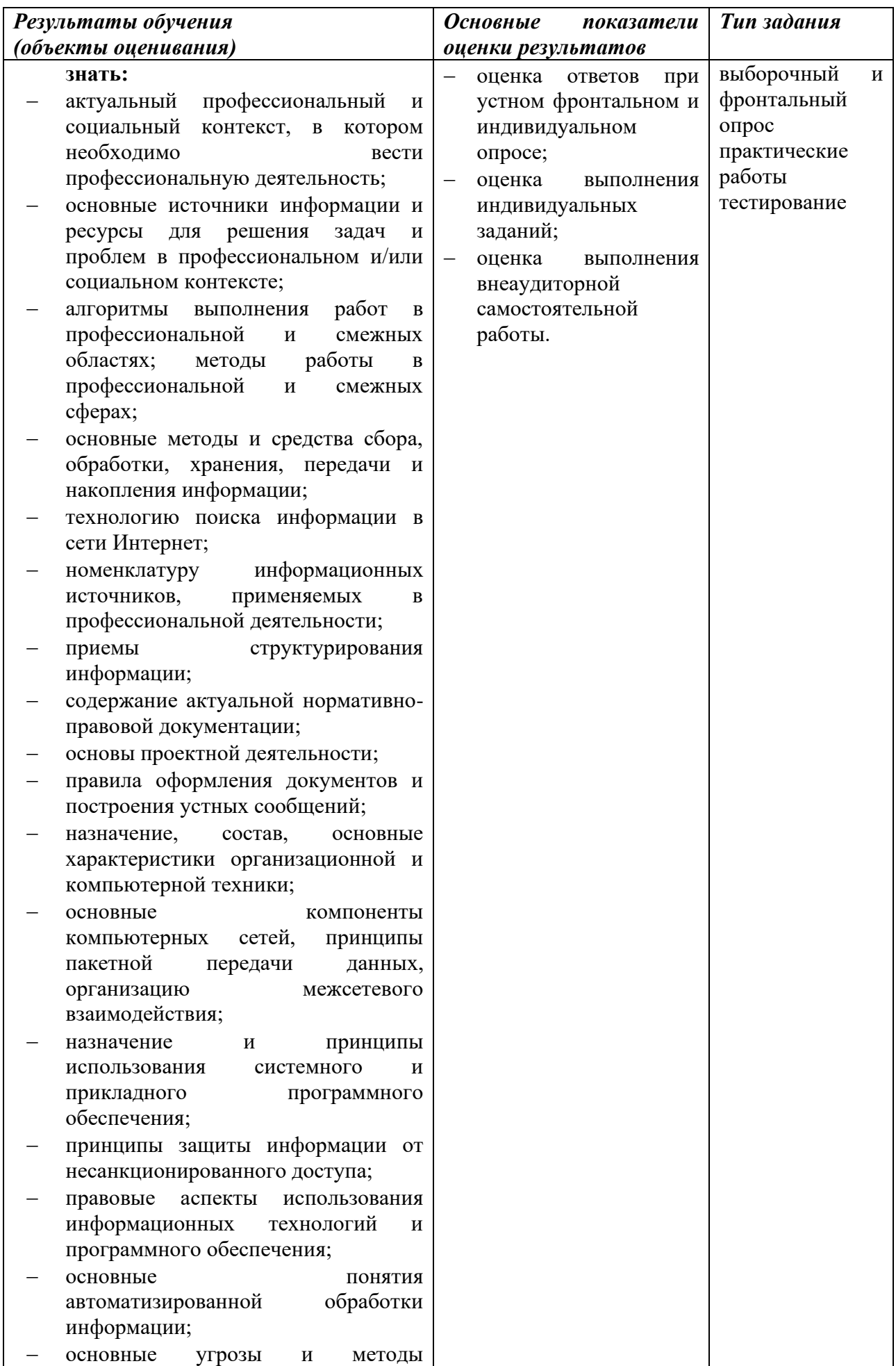

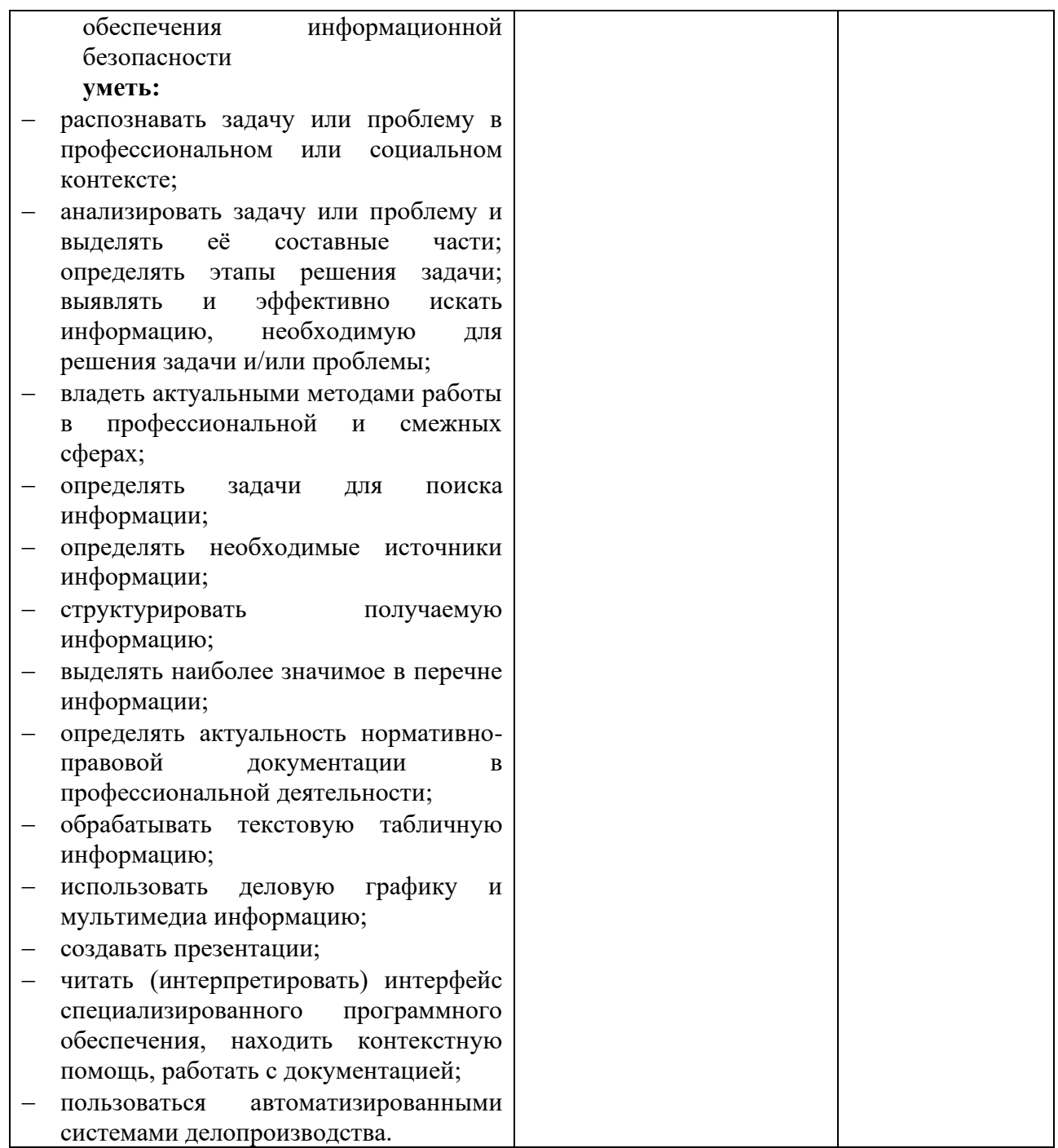

## **2. Формы и методы контроля**

# 2.1. В результате аттестации по учебной дисциплине осуществляется комплексная проверка следующих умений и знаний:

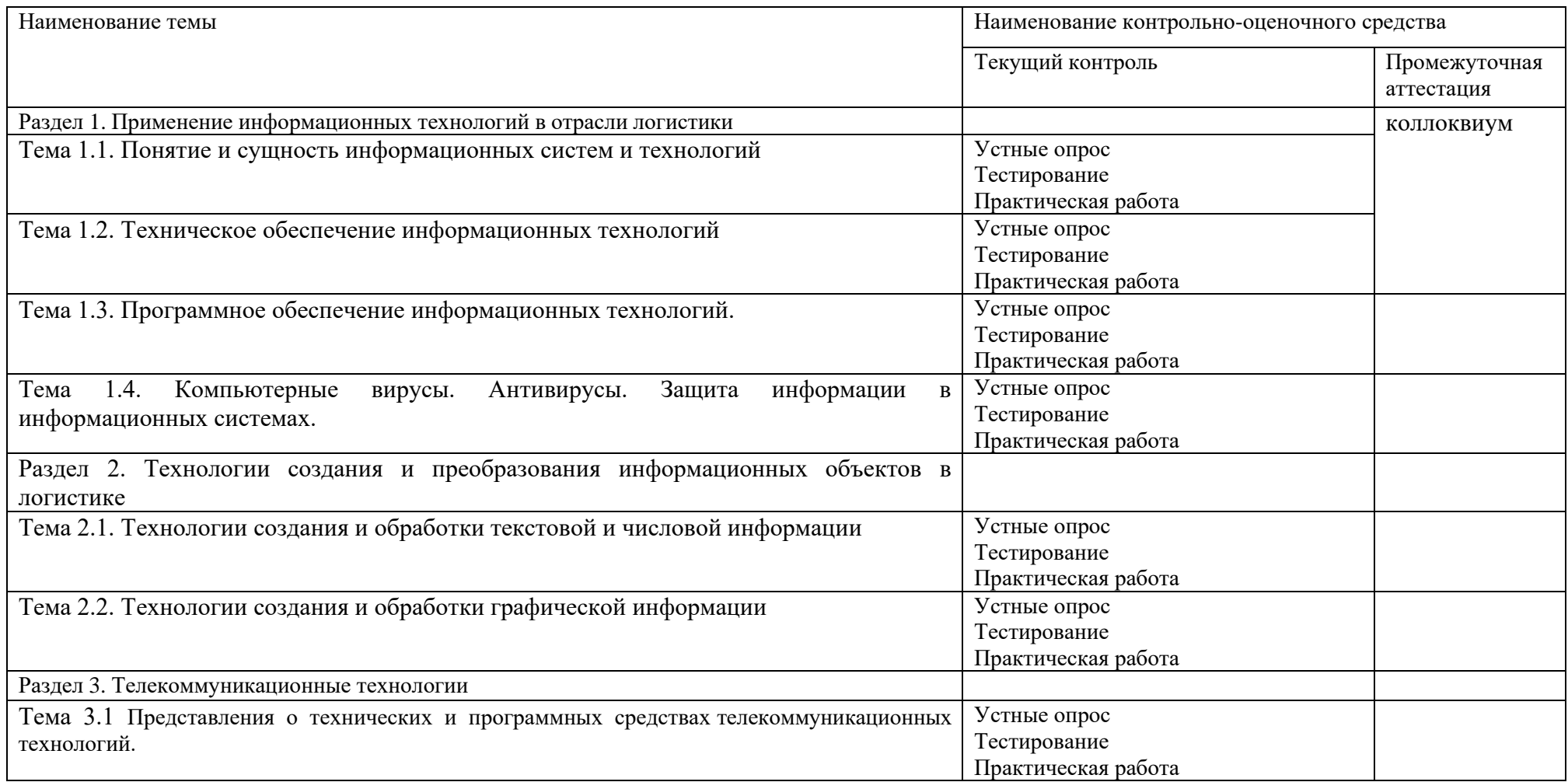

### **3. Оценочные средства текущего контроля**

Предметом оценки служат умения и знания, предусмотренные ФГОС по дисциплине ОП.01 ИНФОРМАЦИОННОЕ ОБЕСПЕЧЕНИЕ ЛОГИСТИЧЕСКИХ ПРОЦЕССОВ, направленные на формирование общих и профессиональных компетенций.

#### **Практическое занятие**

Тема: Анализ информационных систем и технологий, применяемых в экономической деятельности

Цель работы: Изучение структуры информационной системы, сравнительный анализ программных продуктов для экономической и финансовой областей деятельности

Время работы: 2 часа.

Оборудование: Компьютер с установленным программным обеспечением и подключенный к Internet

Ход работы

# **Задание №1.**

Создайте схему классификации информационной системы по разным признакам

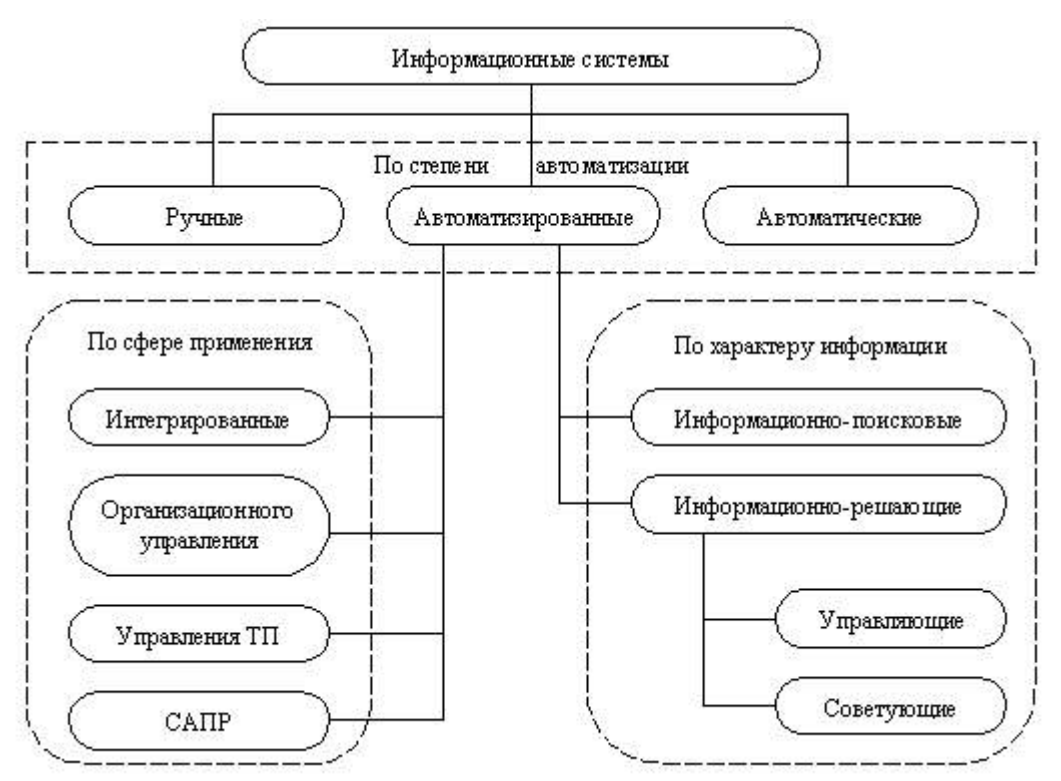

# **Задание №2.**

Создайте таблицу анализа программных продуктов бухгалтерской сферы

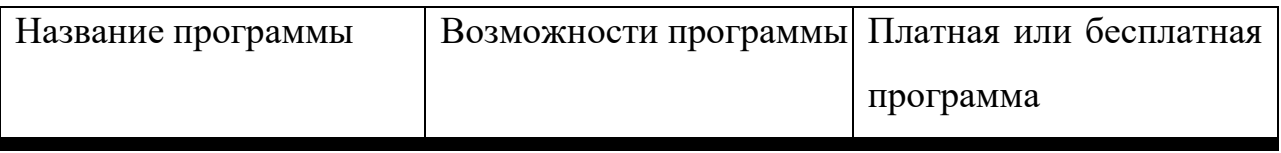

## **Задание №3.**

Создайте схему «Кредитные схемы электронных платежных систем»

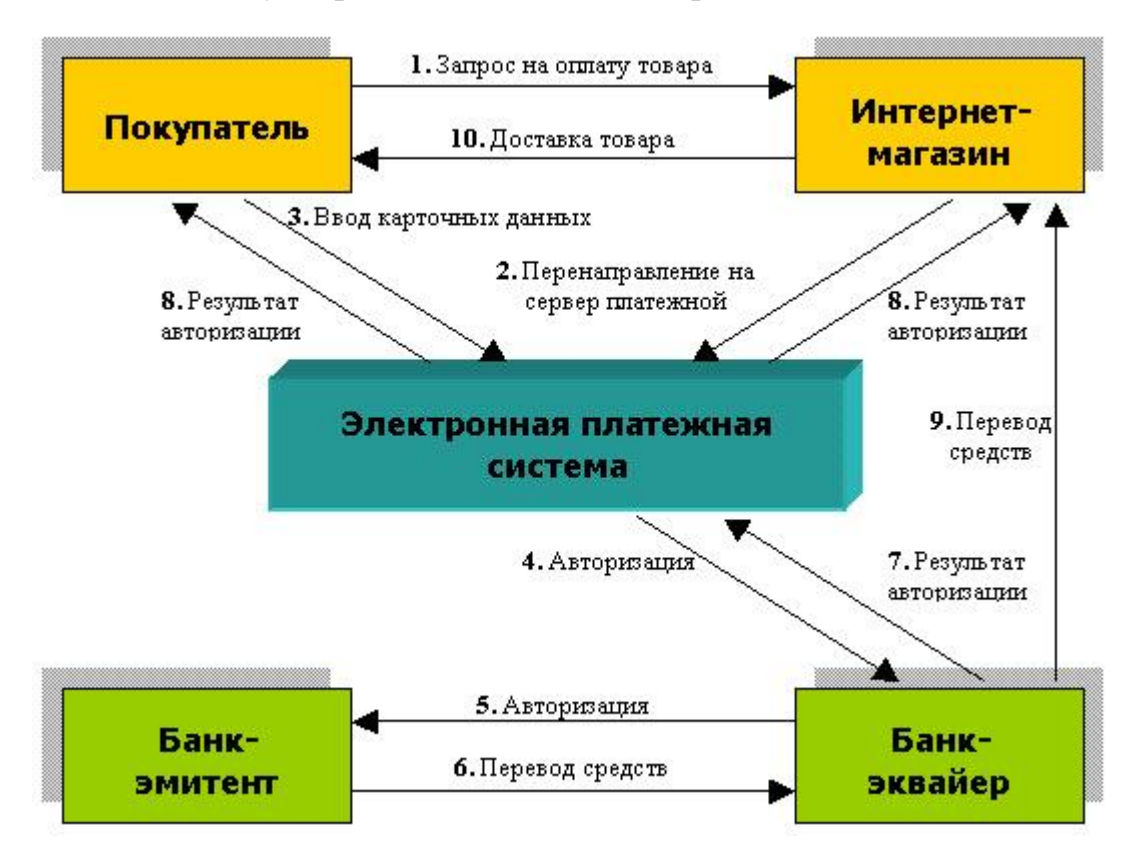

#### **Контрольные вопросы**

- 1. В чем состоят особенности современных информационных технологий?
- 2. Что такое информационная система?

3. Какие подсистемы входят в общую структуру информационной системы?

4. Перечислите программно-аппаратные средства информационных систем

5. Какие прикладные программы используют в банковской и финансовой деятельности?

## **Практическое занятие**

Тема: Персональный компьютер и его составные части. Тестирование устройств персонального компьютера с описанием их назначения.

Цель работы: изучение устройств персонального компьютера; тестирование устройств персонального компьютера с описанием их назначения.

Время работы: 2 часа.

Оборудование: Компьютер с установленным программным обеспечением и подключенный к Internet

Ход работы

# **Задание №1.**

Определить параметр системы и процессора в стандартном приложении *Параметры*

1. Включите компьютер.

2. Для определения параметров выполните следующие действия *Пуск/Параметры/Система/ О системе*

3. Запишите параметры системы в тетрадь

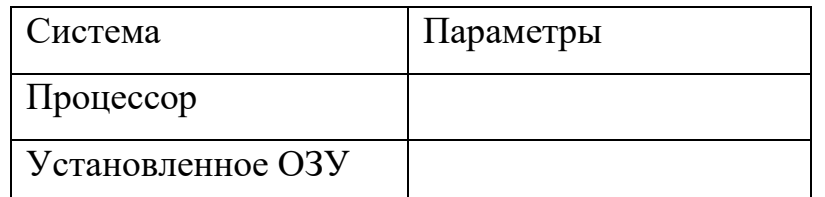

4. Открыть окно *Сведения о системе* в строке *Поиск в Windows* наберите «Сведения о системе». Откройте окно *Сведения о системе*

#### 5. Запишите параметры системы в тетрадь

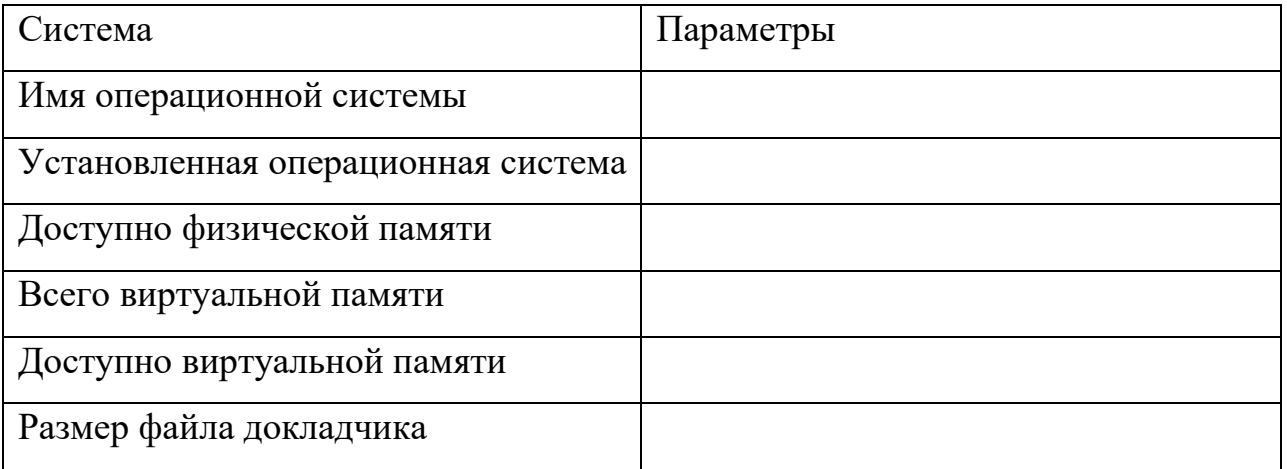

1. Запустите бесплатную утилиту CPU-Z(скачать можно с официального сайта http://cpuz.ru)

- 2. Найдите и запишите в тетрадь характеристики системы:
- Имя и номер процессора
- Материнская плата и чипсет
- Тип памяти, размер

#### **Контрольные вопросы**

1. В чем состоят различия компьютеров разных видов и классов?

2. Перечислите основные параметры современных компьютеров, мониторов, принтеров, сканеров

3. Как можно протестировать параметры компьютера? Какие программы тестирования Вы знаете?

#### **Практическое занятие**

Тема занятия: Прикладное программное обеспечение: файловые менеджеры, программы-архиваторы, утилиты.

Цель работы **:** изучить файловые менеджеры, архиваторы, утилиты.

Время работы: 2 часа.

Оборудование: Компьютер с установленным программным обеспечением и подключенный к Internet

#### Ход работы

#### **Задание 1. Работа с файловым менеджером Total Commander**

1. Загрузите последнюю версию Total Commander с сайта wincmd.ru.

2. Запустите загруженный файл и установите программу, ответив на несколько простых вопросов, каждый раз нажимая кнопку Next (Далее).

3. Скачайте с сайта wincmd.ru пакет русификации и распакуйте его в папку, в которую установлена программа Total Commander (как правило, это папка **c: otalcmd** или C:Program FilesTotal Commander).

4. При первом запуске программы будет открыто окно настройки программы, в котором выберите пункт Language, затем найдите в списке Russian (Русский) и нажмите кнопку OK.

**Задание 2.** Изучить основные приемы работы в Total Commander.

1. Запустите Total Commander с помощью поиска в меню **Пуск** или ярлыка на **Рабочем столе**. В незарегистрированной версии для запуска также придется нажать кнопку с цифрой 1, 2 или 3 в появившемся окне.

2. Ознакомьтесь с составляющими частями окна программы (

3. Откройте на одной панели файлового менеджера диск **С:** и перейдите в корневую папку. Для навигации используйте кнопки в верхней части панели.

4. Создайте на диске **С:** новую папку с именем **Учебная** с помощью клавиши F7. Откройте созданную папку.

5. Перейдите на вторую панель и откройте папку **Документы**, которая должна находиться по адресу **С:UsersИмя\_пользователяDocuments**.

6. Скопируйте несколько файлов из папки **Документы** в учебную папку. Для этого на одной из панелей должна быть открыта учебная папка, а на второй нужно выбрать файл для копирования, нажать клавишу F5 и подтвердить операцию нажатием кнопки OK.

7. Создайте в новой папке архивный файл, в который включите несколько файлов из папки **Документы**. Для этого:

1) откройте на одной из панелей папку **Учебная**;

2) перейдите на другую панель и выделите файлы для архивации с помощью правой кнопки мыши или клавиши **Пробел**;

3) нажмите сочетание клавиш Alt+F5, в появившемся окне измените при необходимости имя архива и нажмите кнопку OK.

8. Откройте созданный архив нажатием клавиши Enter, затем добавьте в него еще несколько файлов копированием с другой панели.

9. Найдите с помощью Total Commander все файлы на диске C:, измененные за последние 10 минут. Для этого:

1) нажмите сочетание клавиш Alt+F7, чтобы открыть окно поиска;

2) на вкладке General (Общие параметры) нажмите кнопку Drives (Диски) и выберите диск C:;

3) на вкладке Advanced (Дополнительно) установите флажок Not older than (Не старше) и выберите значение 10 **минут**;

4) нажмите кнопку Start Search (Начать поиск) и дождитесь завершения процесса;

5) для удобного просмотра результатов нажмите кнопку Feed to Listbox (Файлы на панель).

10. Вставьте дискету в дисковод или подключите к компьютеру flash-диск, затем попробуйте самостоятельно скопировать на него содержимое папки **Учебная**.

11. Удалите папку **Учебная** вместе со всем ее содержимым.

#### **Задание 3.**

1. В операционной системе Windows создайте на рабочем столе создайте папку Archives, в которой создайте папки Pictures и Documents.

2. Найдите и скопируйте в папку Pictures по два рисунка с расширением \*.jpg и \*.bmp.

3. Сравните размеры файлов \*.bmp и \*.jpg. и запишите данные в таблицу 1.

4. В папку Documents поместите файлы \*.doc (не менее 3) и запишите их исходные размеры в таблицу\_1.

#### **Задание 4.** Архивация файлов WinZip

1. Запустите WinZip 7. (Пуск Все программы 7-Zip7 Zip File Manager).

2. В появившемся диалоговом окне выберите папку, в которой будет создан архив: ...\Рабочий стол\Archives\Pictures. Установите курсор на имя графического файла Зима.jpg. Выполните команду Добавить (+).

3. Введите имя архива в поле Архив – Зима.zip и убедитесь, что в поле Формат архива установлен тип Zip.

4. Установите в поле Режим изменения: добавить и заменить.

5. В раскрывающемся списке Уровень сжатия: выберите пункт Нормальный. Запустите процесс архивации кнопкой ОК.

6. Сравните размер исходного файла с размером архивного файла. Данные запишите в таблицу\_1.

7. Создайте архив Зима1.zip, защищенный паролем. Для ввода пароля в диалоговом окне Добавит к архиву в поле Введите пароль: ведите пароль, в поле Повторите пароль: подтвердите пароль. Обратите внимание на флажок Показать пароль. Если он не установлен, пароль при вводе не будет отображаться на экране, а его символы будут заменены подстановочным символом "\*". Это мера защиты пароля от посторонних. Однако в данном случае пользователь не может быть уверен в том, что он набрал пароль правильно. Поэтому при не установленном флажке система запрашивает повторный (контрольный) ввод пароля. Щелкните на кнопке ОК - начнется процесс создания защищенного архива.

8. Выделите архив Зима1.zip, выполните команду Извлечь. В появившемся диалоговом окне Извлечь в поле Распаковать в: выберите папку-приемник - …Рабочий стол\Archives\Pictures\Зима1\.

9. Щелкните на кнопке ОК. Процесс извлечения данных из архива не запустится, а вместо него откроется диалоговое окно для ввода пароля.

10. Убедитесь в том, что ввод неправильного пароля не позволяет извлечь файлы из архива.

11. Убедитесь в том, что ввод правильного пароля действительно запускает процесс.

12. Удалите созданный вами защищенный архив и извлеченные файлы.

13. Создайте самораспаковывающийся ZIP-архив. Для этого установите курсор на имя архива Зима.zip, выполните команду Добавить (+).

14. Введите имя архива в поле Архив – Зима.7z и убедитесь, что в поле Формат архива установлен тип 7z.

15. Установите в поле Режим изменения: добавить и заменить.

16. Установите флажок Создать SFX-архив.

14

17. Запустите процесс архивации кнопкой ОК.

18. Аналогичным образом создайте архивы для файлов Рябина.bmp, Документ1.doc, Документ2.doc, Документ3.doc. Сравнительные характеристики исходных файлов и их архивов занести в таблицу\_1.

### **Задание 5.** Архивация файлов WinRar

1. Запустите WinRar (Пуск Все программы WinRar).

2. В появившемся диалоговом окне выберите папку, в которой будет создан архив: Рабочий стол\Archives\Pictures.

3. Установите курсор на имя графического файла Зима.jpg.

4. Выполните команду Добавить. В появившемся диалоговом окне введите имя архива Зима.rar. Выберите формат нового архива - RAR, метод сжатия - Обычный. Убедитесь, что в группе Параметры архивации ни в одном из окошечек нет флажков. Щелкните на кнопке ОК для создания архива. Во время архивации отображается окно со статистикой. По окончании архивации окно статистики исчезнет, а созданный архив станет текущим выделенным файлом.

5. Аналогичным образом создайте архивы для файлов Рябина.bmp, Документ1.doc, Документ2.doc, Документ3.doc. Сравнительные характеристики исходных файлов и их архивов занести в таблицу 1.

6. Создайте самораспаковывающийся RAR – архив, включающий в себя текстовые и графические файлы.

7. Определите процент сжатия файлов и заполните таблицу 1. Процент сжатия определяется по формуле  $P=S/S_0$ , где S – размер архивных файлов, So – размер исходных файлов.

Таблица 1

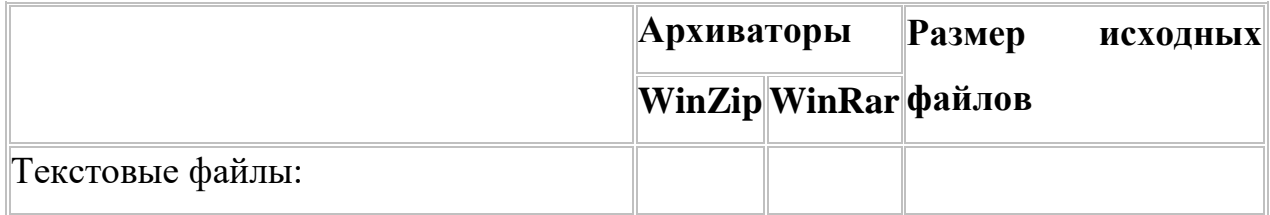

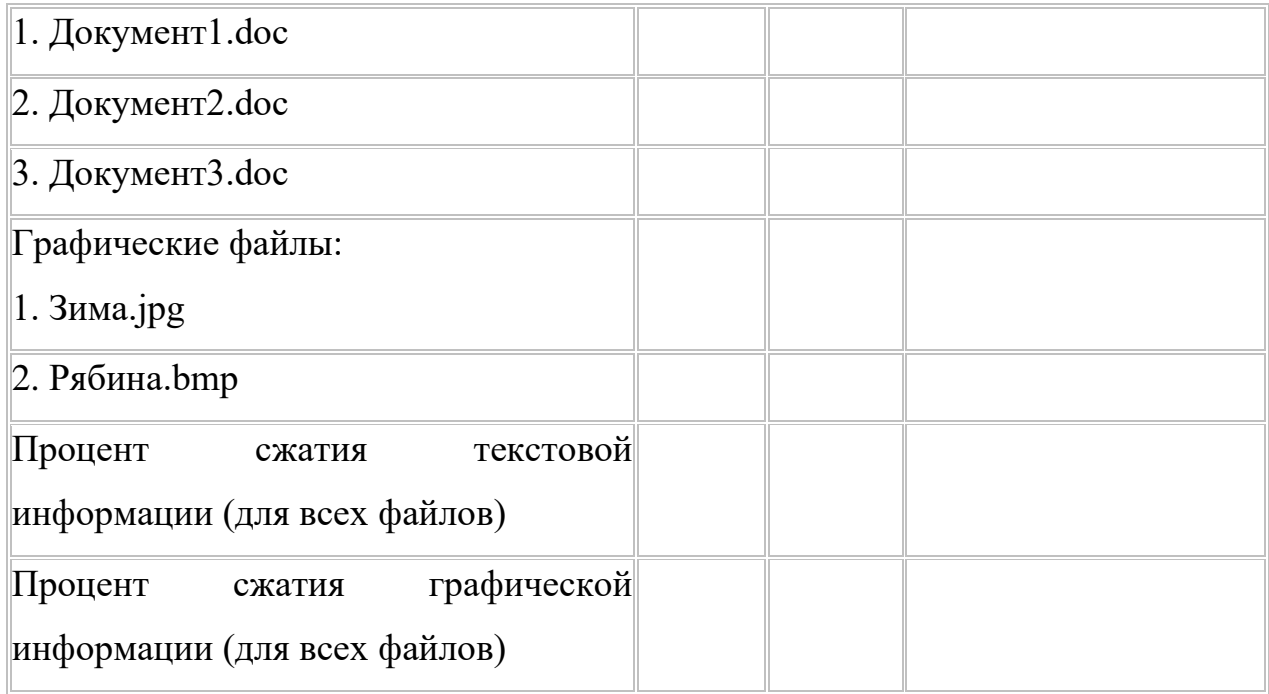

## *Контрольные вопросы:*

- 1. Для чего предназначен файловый менеджер?
- 2. Для чего предназначены утилиты?
- 3. Опишите назначение функциональных клавиш в Total Commander.

4. Как выделяется один файл? Как снять выделение? Как выделить несколько файлов?

- 5. Для чего производят архивацию файлов? Что такое архив?
- 6. Чем самораспаковывающийся архив отличается от обычного архива?

## **Практическое занятие №4.**

Тема: Организация защиты информации на персональном компьютере.

Цель работы: изучить основные направления защита информационных процессов в компьютерных системах

Время работы: 2 часа.

Оборудование: Компьютер с установленным программным обеспечением и подключенный к Internet

Ход работы

# **Задание 1.**

1. Посмотрите, какие антивирусные программы установлены на Вашем компьютере. Запустите имеющуюся

2. Проведите антивирусную проверку информации на локальном диске «С»

3. Результат сканирования запишите в тетрадь

# **Задание 2.**

1. Изучите законы, направленные на защиту информации: *Федеральный закон от 27.07.2006 №149 – ФЗ «Об информации, информационных технологиях и о защите информации», Федеральный закон от 06.04.2011 №63-ФЗ «Об электронной подписи, Федеральный закон от 29.07.2004 №98- ФЗ «О коммерческой тайне».*

2. Скопируйте эти документы в свою рабочую папку.

# **Задание 3.**

1. На основании найденных законов, заполните таблицу:

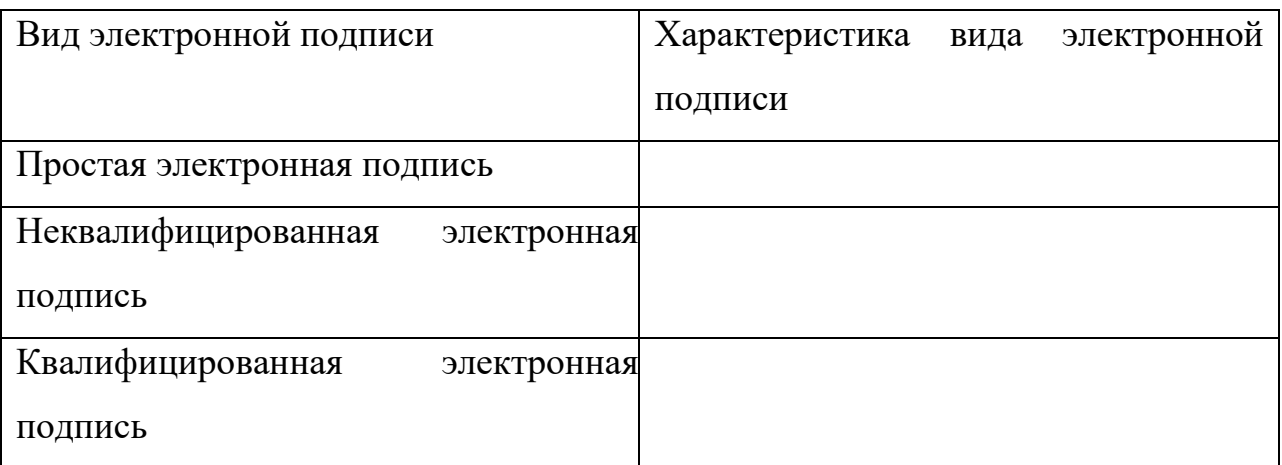

Контрольные вопросы

- 1. Что такое вирус? Какие разновидности вирусов Вы знаете?
- 2. Перечислите антивирусные средства защиты. Как проверить на вирусы носитель информации?
- 3. Какие законы регулируют вопросы защиты информации?

## **Практическое занятие №5.**

Тема: Создание и оформление маркированных, нумерованных и многоуровневых списков, газетных колонок.

Цель работы: изучение информационной технологии создания списков в текстовых документах

Время работы: 2 часа.

Оборудование: Компьютер с установленным программным обеспечением и подключенный к Internet

Ход работы

# **Задание 1.**

Наберите тексты в виде маркированного списка по образцу

 $-$  2008 100 020 020 030 07 07 07 0

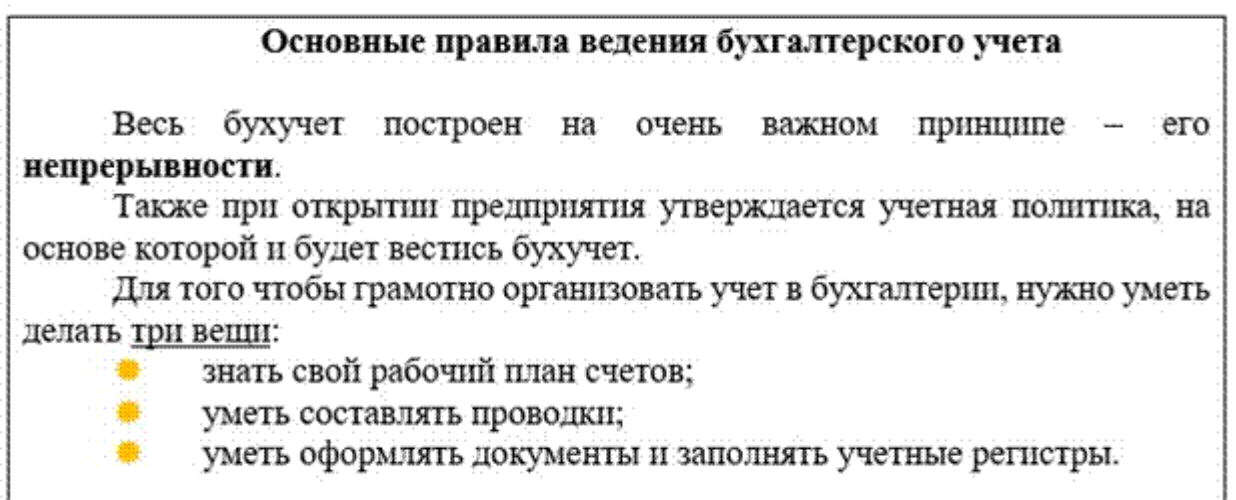

# **Задание 2.**

Наберите тексты в виде многоуровневого списка по образцу

#### Бухгалтер - это специалист, ведущий бухгалтерский учёт в организации. Профессия подходит тем, кого интересует экономика и право.

#### Места работы бухгалтера:

- 1. Любые государственные организации различных отраслей хозяйства
	- 1.1. промышленность;
	- 1.2. строительство;
	- 1.3. сельское хозяйство;
	- 1.4. сфера услуг и т.д.;
- 2. Предприятия
	- 2.1. малого бизнеса;
	- 2.2. среднего бизнеса;
- 3. Финансовые организации:
	- 3.1. налоговые инспекции;
	- 3.2. страховые агентства;
	- 3.3. пенсионные фонды;
- 4. Банки, инвестиционные фонды.

# Задание 3. **Табуляция. Оформление текста в несколько колонок** *ТЕОРЕТИЧЕСКИЙ МАТЕРИАЛ:*

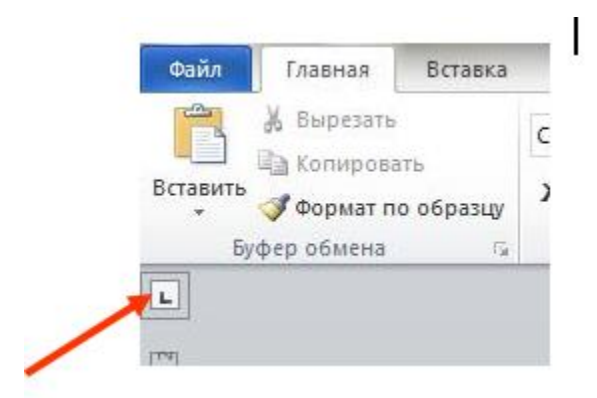

*В правилах набора текста в Word есть пункт: не ставить больше 1 пробела подряд. Это правило нужно знать и соблюдать. Но как быть, если нам нужен большой отступ в документе? Для этого и существует понятие табуляции.*

*Табуляция – это отступ. Существуют разные виды табуляции. Значки этих видов находятся над вертикальной линейкой.*

*Здесь нужно выбрать необходимый знак табуляции. Затем клацнуть на пустом поле горизонтальной линейки, появится значок, нажать на клавиатуре и текст будет прописываться так, как Вы установили табуляцией.*

 *Знак По левому краю определяет начальное положение текста, который будет продолжаться вправо.*

*Знак По центру определяет, где будет находиться центр текста.*

 *Знак По правому краю определяет положение правого края текста. В процессе печати текст будет сдвигаться влево.*

 *Знак По разделителю выравнивает текст вокруг точки в десятичной дроби. Вне зависимости от длины строки точка в десятичной дроби не изменяет своего положения.*

 *Знак С чертой не ориентирует текст, он вставляет вертикальную черту на месте знака.*

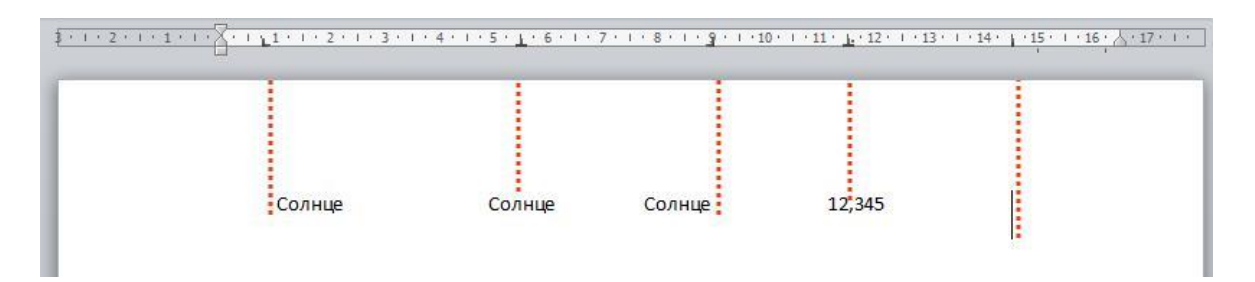

*При обычном вызове табуляции, т.е. при однократном нажатии кнопки , совершится отступ текстового курсора на 1,27 (значение по умолчанию).*

#### *ПРИМЕР.*

*Для того чтобы напечатать текст так:*

Директору ООО «Луггаз» Иванову Ивану Ивановичу от Петровой Марии Петровны

*Необходимо: взять значок табуляции (он стоит по умолчанию), на горизонтальной линейке на пустом месте (к примеру, на отметке 10) кликнуть мышкой. Значок табуляции появится на линейке. И нажать кнопку. Печатаем текст. Эту процедуру нужно повторить на каждой строке.*

*Если получилось так, что нужный нам текст не влазит, то значок на линейке всегда можно переместить левее, тем самым уменьшить пустую область строки.*

#### *ПРИМЕР.*

*Для того чтобы напечатать текст так:*

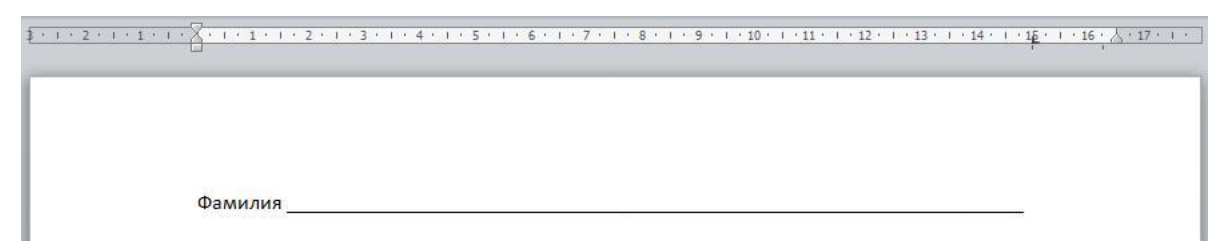

*Необходимо: напечатать текст, который до горизонтальной линии, взять значок табуляции (он стоит по умолчанию), на горизонтальной линейке на пустом месте (к примеру, на отметке 15) кликнуть мышкой. Значок табуляции появится на линейке. И нажать кнопку . Текстовый курсор переместится по строке напротив отметки 15.*

*Двойной щелчок на маркере табуляции на линейке открывает диалоговое окно Табуляция*

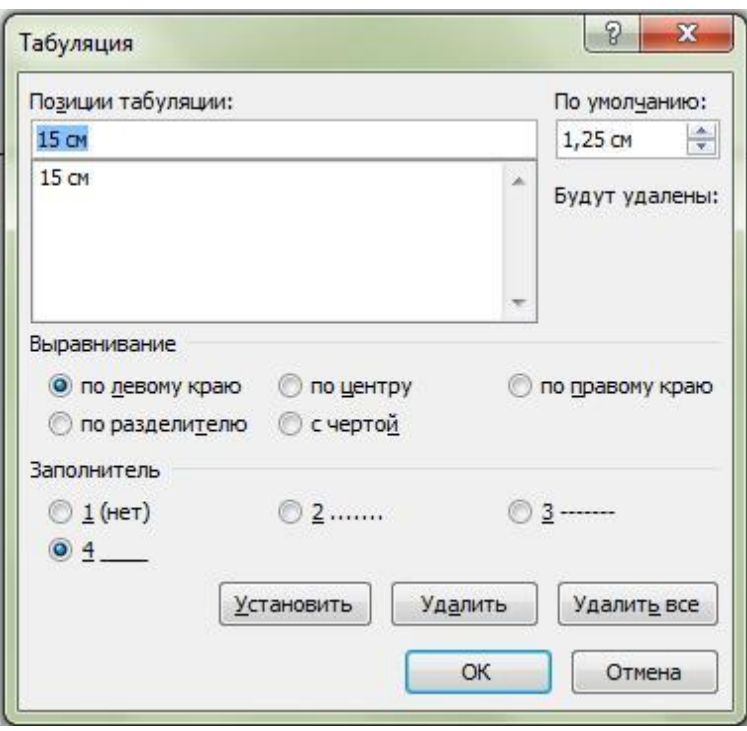

1. *Запустите текстовый процессор Microsoft Office Word 2010*

1. *Создайте новый текстовый документ в своей папке на диске D: под именем Табуляция\_1.docx*

1. *Перейдите на страницу ленты Макет (Разметка страниц), разверните кнопку Поля и выберите ссылку Настраиваемые поля*

1. *Установите все поля в документе по 1 см*

1. *Расставьте на линейке маркеры табуляции, как это показано ниже*

1. *Используя табулятор, введите текст по образцу:*

 $\overline{O}$ .pvő.

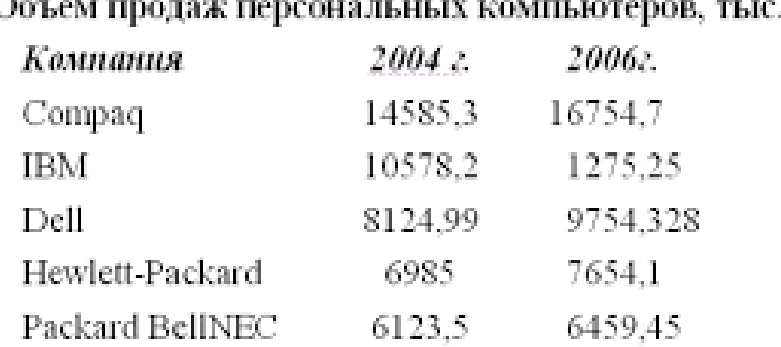

**!!!ВНИМАНИЕ!!!** Текст **вводится построчно**, передвигаясь к каждой позиции клавишей TAB и переходя на новую строку клавишей ENTER!!!

#### **Задание 4.**

#### 1. Преобразуйте данный текст, в текст оформленный в три колонки:

Понятие о хозяйственном учете и его виды. Хозяйственный учет представляет собой систему количественного отражения и качественной характеристики экономических явлений и процессов с целью контроля и более эффективного управления ими. Хозяйственный учет существует уже много столетий. Найденные записи хозяйственных операций датированы 5000-ым годом до нашей эры. Позднее хозяйственный учет становится очень престижным в Греции, и записи затрат на строительство государственных учреждений высекаются прямо на стенах зданий. Хотя на протяжении столетий хозяйственный учет прежде всего был связан с государственной деятельностью, в частности, сбором налогов, промышленная революция выдвинула новые требования. Крупным предприятиям необходимы были огромные суммы денежных средств для своего финансирования и увеличения числа людей, управляющих операциями. Образовались две группы: вкладчики и управляющие. Первая группа требовала от второй отчета о сохранности и использовании средств, предоставленных фирме. В тоже время вторая группа понимала, что требуемая информация также полезна для управления ресурсами фирмы. Таким образом, началось развитие бухгалтерского учета. К видам хозяйственного учета, помимо бухгалтерского, относят: оперативный и статистический учет.

Контрольные вопросы:

- 1. Как изменить размер колонки и её форматирование?
- 2. Как перенести часть текста в другую колонку?
- 3. Как удалить колонки?

#### **Практическое занятие**

Тема: Создание и оформление таблиц в тексте. Стили, создание и редактирование автособираемого оглавления. Гиперссылки

Цель работы: Изучение информационной технологии оформления заголовков стилями, создание таблиц в текстовых документах

Время работы: 2 часа.

Оборудование: Компьютер с установленным программным обеспечением и подключенный к Internet

## **Ход работы**

### **Задание 1.**

1. Создайте в новом документе таблицу с заданным форматированием

2. Сохраните документ под своей фамилией, указав номер практической работы.

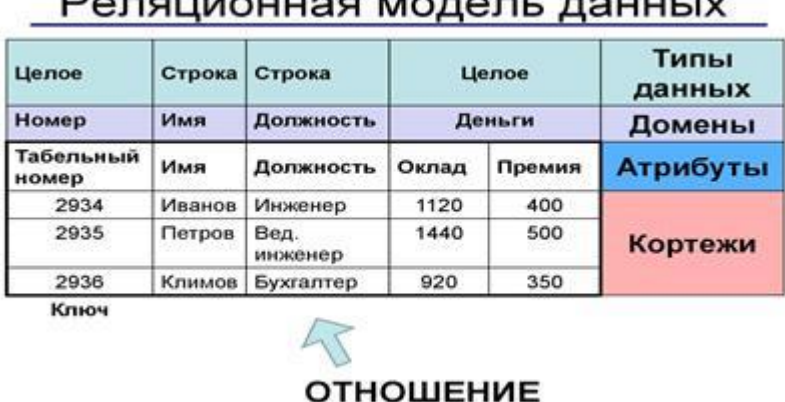

#### **DARBUMOUUSS MORARL ROUULIV**

## **Задание 2**

1. Создать новый документ. Ввести с клавиатуры следующий текст:

## Глава I. ОБЩИЕ ПОЛОЖЕНИЯ

Статья 1. Занятость граждан

Занятость – это деятельность граждан, связанная с удовлетворением личных

и общественных потребностей, не противоречащая законодательству

Российской Федерации и приносящая, как правило, им заработок, трудовой доход (далее заработок).

Статья 2. Занятые граждане

Занятыми считаются граждане:

- работающие по трудовому договору (контракту);

- занимающиеся предпринимательской деятельностью;

- проходящие военную службу;

- проходящие очный курс обучения в образовательных учреждениях.

Статья 3. Порядок и условия признания граждан безработными

Безработными признаются трудоспособные граждане, которые не имеют работы и заработка, зарегистрированные в органах службы занятости в целях поиска подходящей работы, ищут работу и готовы приступить к ней.

Глава II. ПРАВА ГОСУДАРСТВА В ОБЛАСТИ ЗАНЯТОСТИ

Статья 8. Право граждан на выбор места работы

Граждане имеют право на выбор места работы путем прямого обращения к работодателю, или путем бесплатного посредничества органов службы занятости, или с помощью других организаций по содействию в трудоустройстве населения.

Глава III. ГАРАНТИИ ГОСУДАРСТВА В ОБЛАСТИ ЗАНЯТОСТИ

Статья 12. Гарантии государства в реализации права граждан на труд

Государство гарантирует гражданам Российской Федерации:

свободу выбора рода деятельности, в том числе работы с разными режимами труда;

охрану труда, правовую защиту от необоснованного увольнения;

бесплатное содействие в подборе подходящей работы и трудоустройстве при посредничестве органов службы занятости.

1. Задайте стилевое оформление заголовков в главах I, II, III используя инструмент Стиль на панели Форматирование: заголовки глав – стиль Заголовок 1, заголовки статей – Заголовок 2.

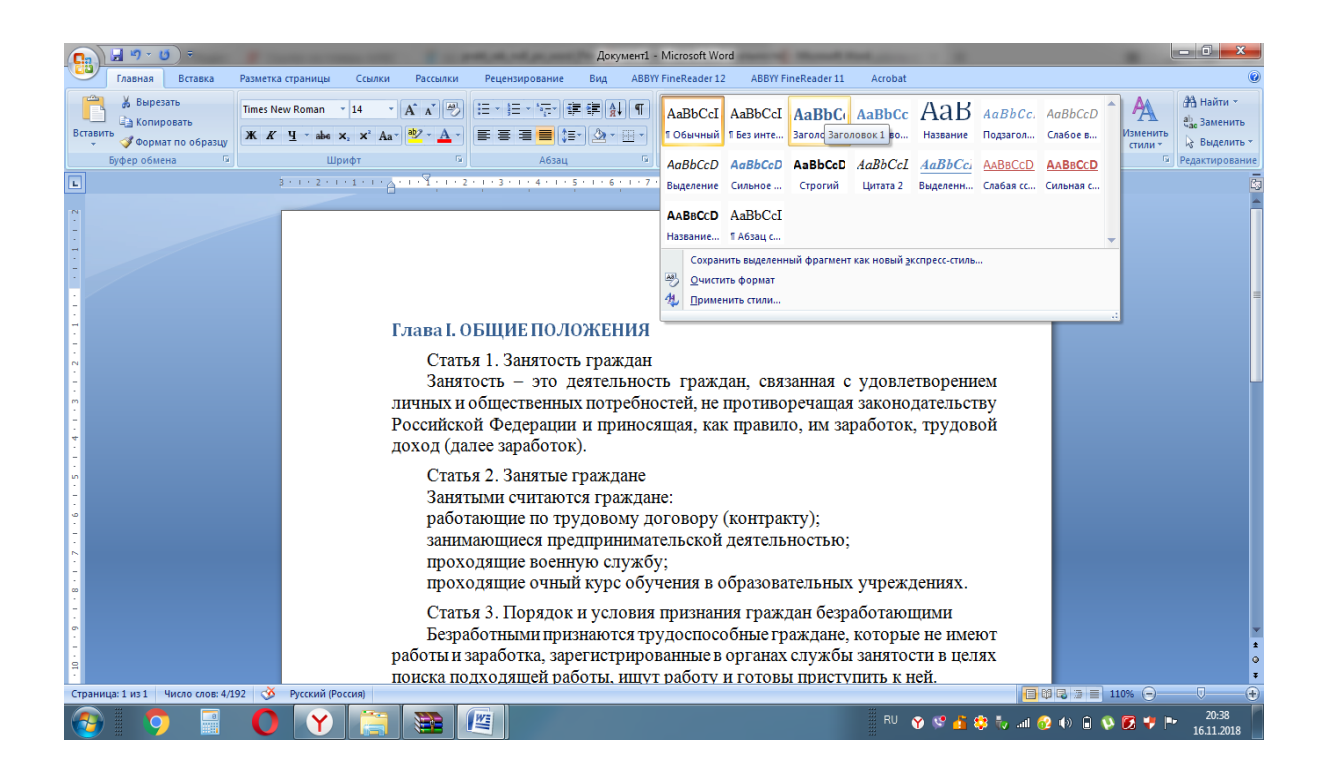

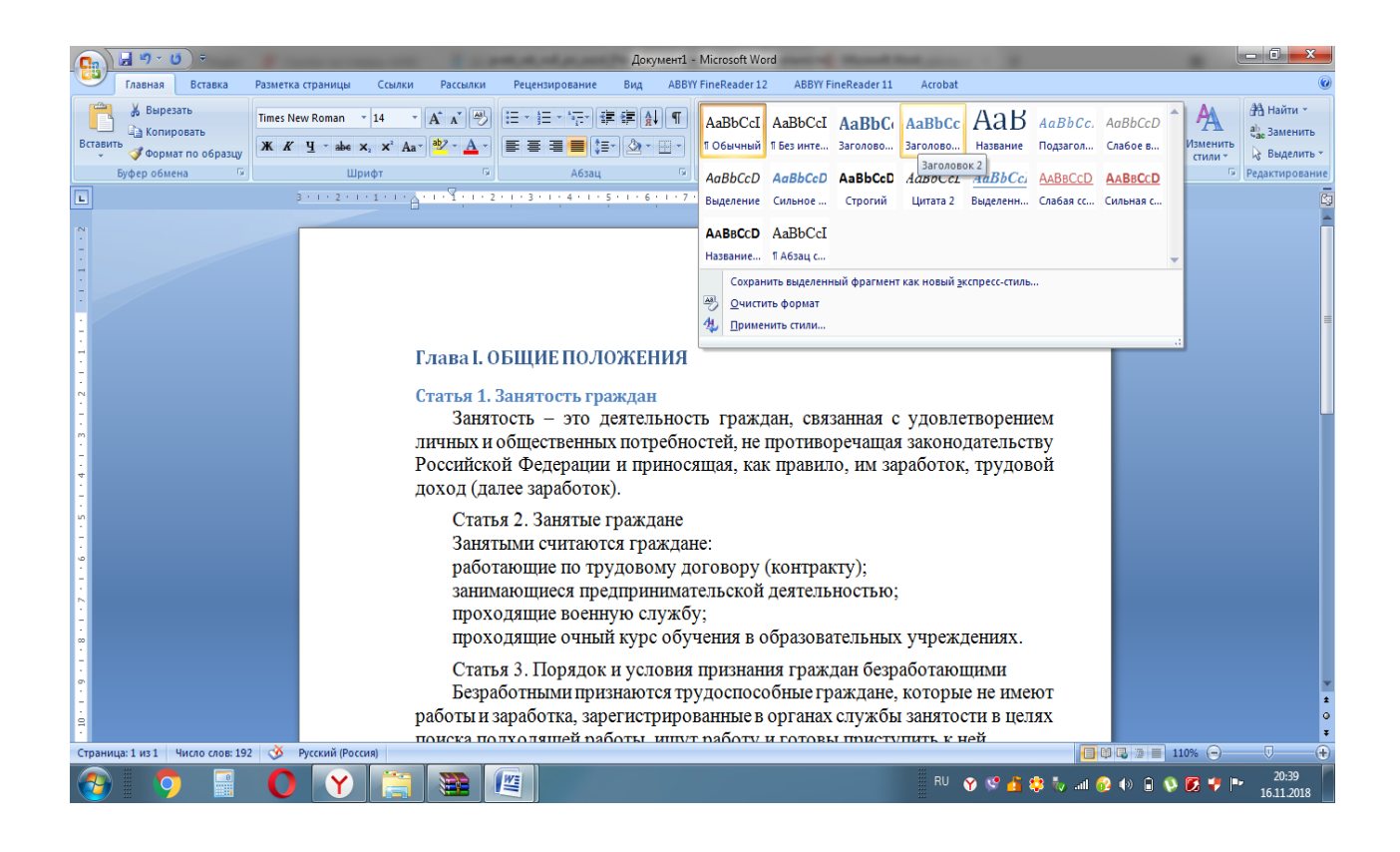

1. Задать нумерацию страниц командой Вставка → Номера страниц, определив положение – внизу страницы, выравнивание – справа.

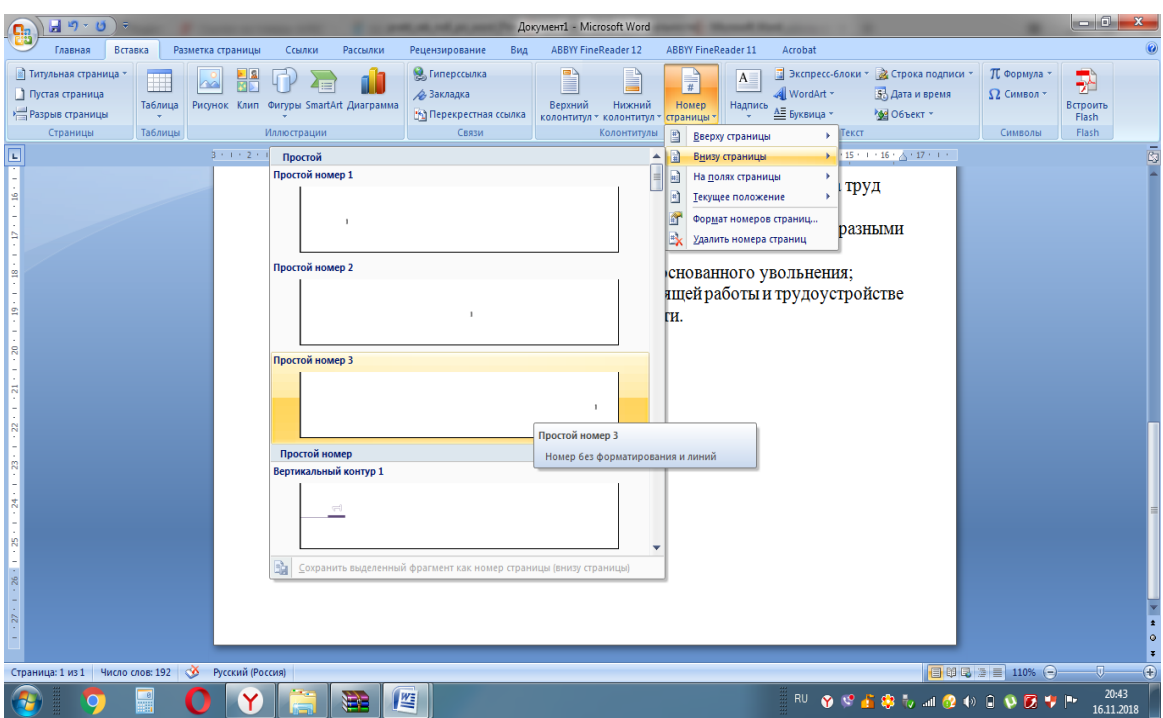

- 1. Установить разрыв страниц перед главами. Для этого:
- 1. Установите курсор в начало строки перед названием главы;
- 2. Нажмите комбинацию клавиш .
- 1. Создать оглавление.
- 1. Установить курсор в конец документа.
- 2. Выбрать команду Ссылки → Оглавление→ Автособираемое оглавление
- 1**.**

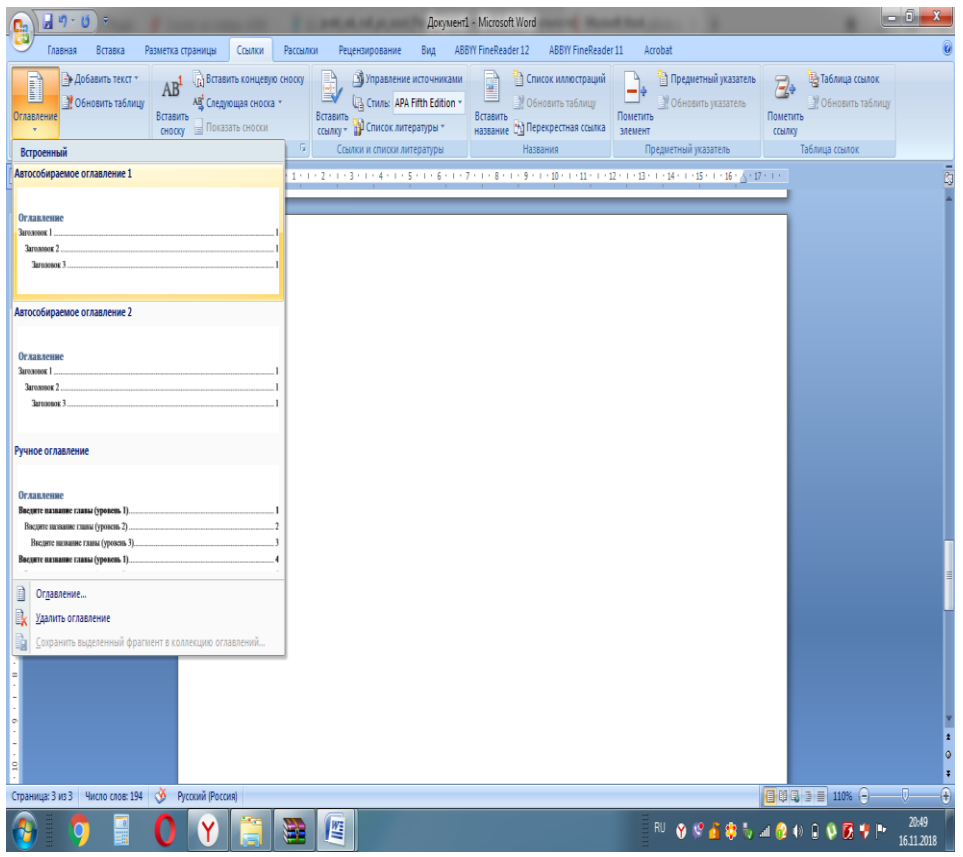

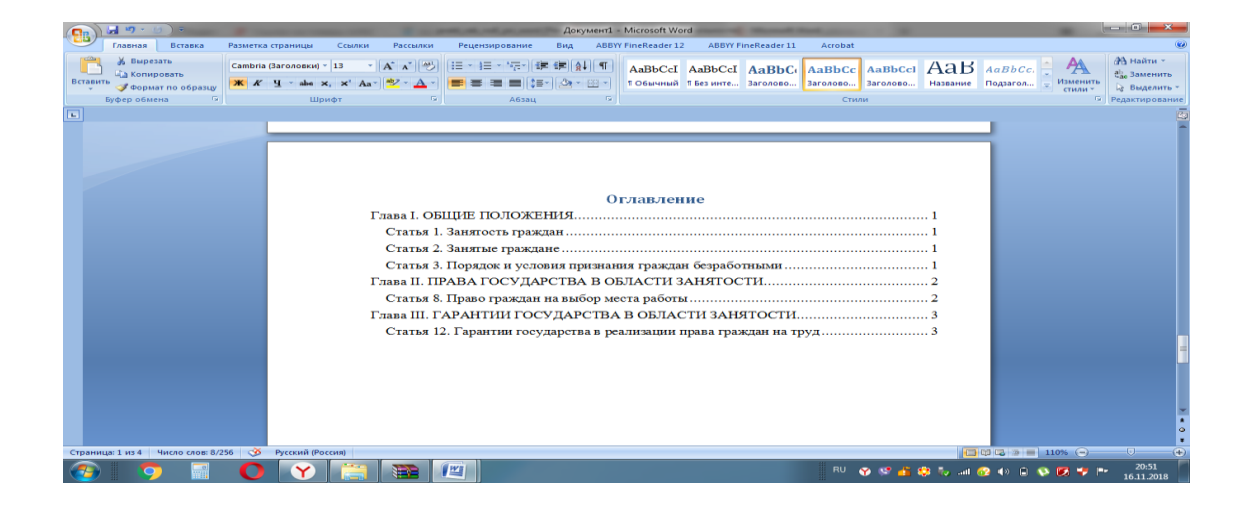

Сохранить документ в папке

## **Задание 3.**

Создание гиперссылки на элементы текущего документа

1. В текущем документе установить текстовый курсор в месте, на которое

будет выполняться гиперссылка.

2. Во вкладке **Вставка** в группе **Связи** выбрать пункт **Закладка.**

3. В открывшемся диалоговом окне написать имя закладки. Щелкнуть на кнопку **Добавить.**

4. Выделить текст или объект, представляющий гиперссылку.

5. Во вкладке **Вставка** в группе **Связи** выбрать пункт **Гиперссылка.**

6. В списке **Связать** с выбрать параметр местом в документе.

7. Выбрать в списке закладку для ссылки.

## **Задание 4.**

Создание гиперссылки на файл, веб-страницу

1. Выделите текст или графический объект, который предполагается использовать как гиперссылку.

2. Во вкладке **Вставка** в группе **Связи** выбрать пункт **Гиперссылка**

3. В области **Связать** с нажать кнопку файлом, веб- страницей.

Контрольные вопросы

- 1. Что такое стиль оформления текста? Какие виды стилей вы знаете?
- 2. Перечислите прядок действия для создания автособираемого оглавления
- 3. Каким образом задаются параметры страницы и нумерация страниц?

## **Практическое занятие №7**

Тема: Относительная и абсолютная адресация в табличном процессоре MS Excel. Фильтры

Цель работы: изучение информационной технологии организации расчетов с относительной и абсолютной адресацией данных в таблицах MS Excel.

Время работы: 2 часа.

Оборудование: Компьютер с установленным программным обеспечением и подключенный к Internet

# **Ход работы Теоретические сведения: Относительные ссылки**

До сих пор мы использовали относительную адресацию ячеек. При автозаполнении в каждой следующей записи в формуле изменялись имена ячеек. Такие имена ячеек или, точнее сказать, ссылки на ячейки называются относительными. В этом заключается основное правило при работе с относительными адресами.

*При изменении позиции ячейки, содержащей формулу, изменяется и ссылка.*

*При копировании формулы вдоль строк и вдоль столбцов ссылка автоматически корректируется.*

*По умолчанию в новых формулах используются относительные ссылки.*

#### **Абсолютные ссылки**

Если возникла необходимость указать в формуле ячейку, которую нельзя менять при автозаполнении, используется знак \$. Им фиксируются как столбцы, так и строки. Например: \$А\$10.

*Абсолютная ссылка ячейки в формуле всегда ссылается на ячейку, расположенную в определенном месте.*

*При изменении позиции ячейки, содержащей формулу, абсолютная ссылка не изменяется.*

*При копировании формулы вдоль строк и вдоль столбцов абсолютная ссылка не корректируется.*

#### **Смешанные ссылки**

Смешанная ссылка содержит либо абсолютный столбец и относительную строку, либо абсолютную строку и относительный столбец. Абсолютная ссылка столбцов приобретает вид \$A1, \$B1 и т. д. Абсолютная ссылка строки приобретает вид A\$1, B\$1 и т. д. При изменении позиции ячейки, содержащей формулу, относительная ссылка изменяется, а абсолютная ссылка не изменяется. При копировании формулы вдоль строк и вдоль столбцов относительная ссылка автоматически корректируется, а абсолютная ссылка не корректируется.

#### **Задание 1**

Создайте следующую таблицу. Заполните нужные ячейки формулами, воспользуйтесь относительными, абсолютными или смешанными ссылками при автозаполнении формул.

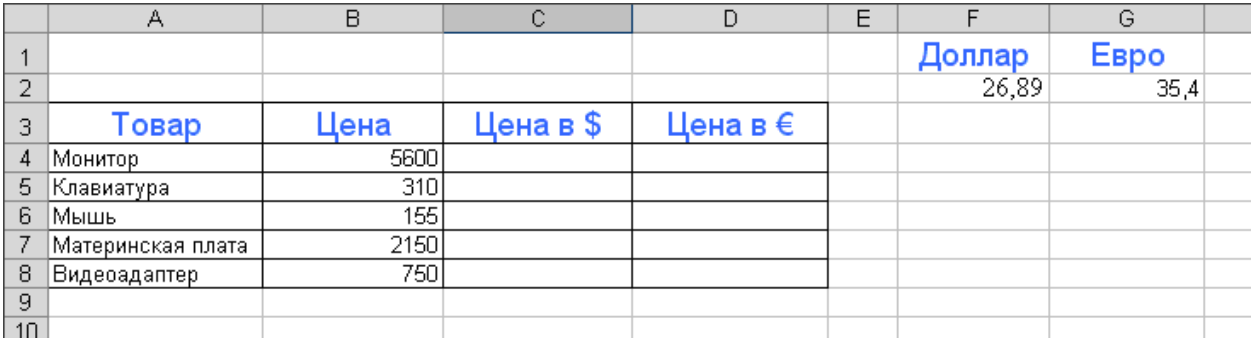

#### **Задание 2**

Создать модель «Адаптация рыночной цены». Во многих случаях падение цены на товар при избыточном предложении на рынке и рост цены при избыточном спросе, т.е. установление равновесия рынка (равенство спроса и предложения) происходит не мгновенно, а в течение определенного конечного промежутка времени.

Построить электронную таблицу расчета величины динамики установления равновесия  $Y_{n+1}$  (см. рис. ниже) и исследовать изменения данной величины в зависимости от величины параметра С, а также начального значения  $Y_n$ , для этого:

1. Внести в таблицу начальные значения для параметра С (значение равно 6,5) и цены (значение равно 2,8).

2. Заполнить временной столбец n значениями от 0 до 100.

3. Произвести по формуле расчет величины динамики установления равновесия

4. Рассчитать среднюю цену и дисперсию цены, по соответствующим формулам.

31

5. Построить график изменения цены, используя точечный вид графика.

6. Изменяя начальные значения параметра С, выявить влияние параметра С на процесс установления равновесной рыночной цены.

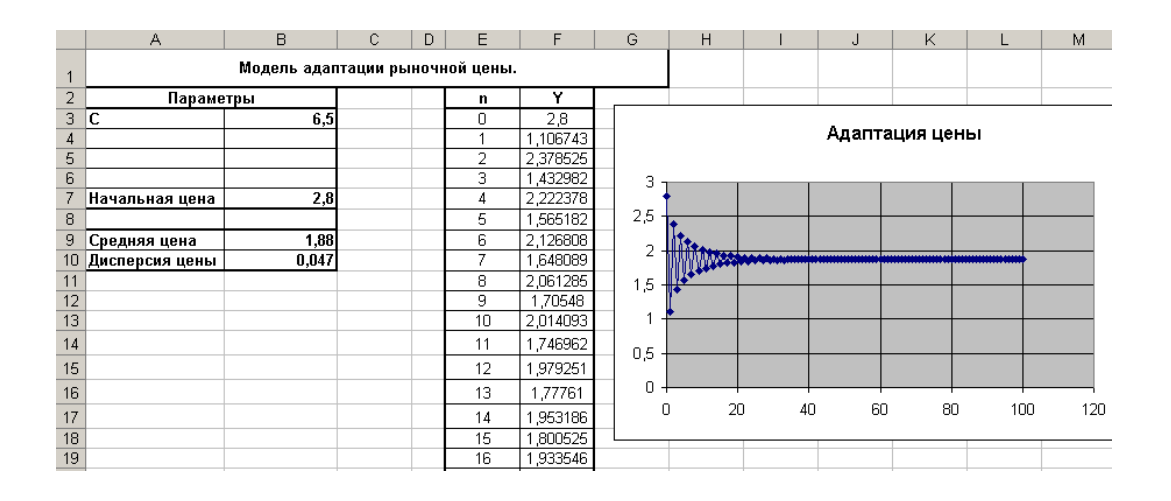

#### **Задание 3.**

Переименуйте новый лист в **книге Excel**, например, назовите его **Ссылки**. Зайдите в него, и в ячейки от **A1** до **A5**, а также от **B1** до **B5**, введите какие-

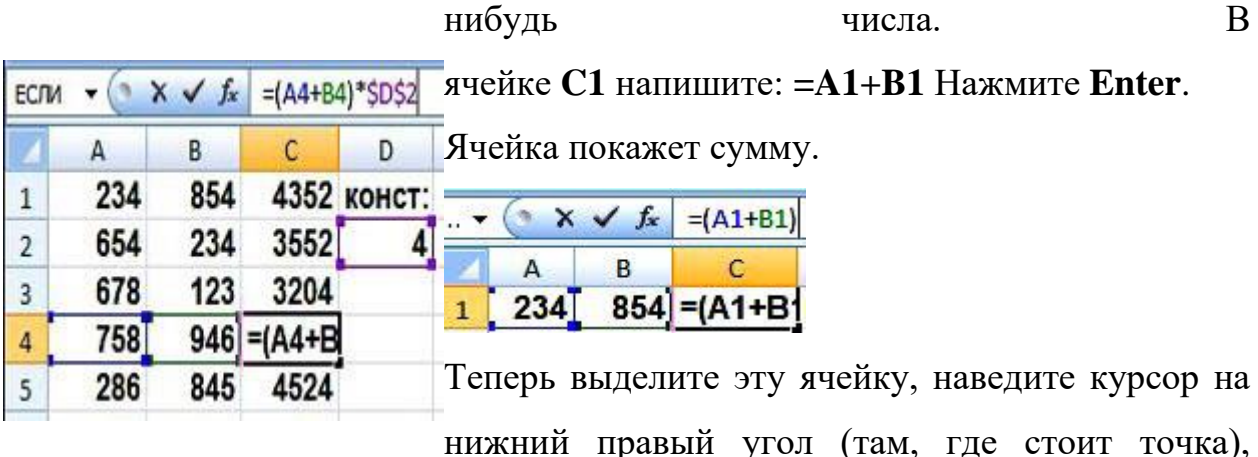

нажмите левой клавишей мыши и, не отпуская, протяните вниз до ячейки **C5**. В ячейках от **C1** до **C5** появятся суммы, причем в ячейке **C2** будет сумма ячеек **A2** и **B2**, в ячейке **C3** будет сумма ячеек **A3** и**B3** и так далее. То же самое произойдет, если Вы скопируете ячейку **C1** в ячейку **C5**, например. Вы видите, что адреса ячеек в формулах изменяются. Это потому, что данные адреса ячеек в формулах являются **относительными ссылками Excel**.

Теперь представьте себе ситуацию: все ячейки с суммой нужно умножить на содержимое ячейки **D2**. Введите в ячейку **D2** какое-нибудь число, в ячейке **C1** вставьте курсор в строку формул Excel, заключите сумму в скобки, и допишите **\*D2**. Должно получиться: **=(A1+B1)\*D2** Результат в ячейке **C1** Вы увидите, но если Вы скопируете ячейку **C1** в ячейки ниже, ничего не получится, потому что ссылка на ячейку **D2** превратится в ссылку на ячейку **D3** и так далее.

Как быть в этой ситуации? Нужно относительную ссылку **D2**превратить в абсолютную. В **абсолютную ссылку Excel** она превращается **путем добавления знака \$** перед **D** и перед **2**, то есть абсолютная ссылка выглядит так: **\$D\$2** То есть в ячейке **C1**формула должна выглядеть

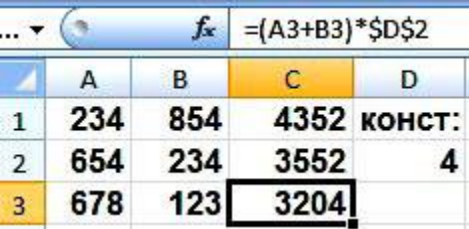

так: **=(A1+B1)\*\$D\$2**

Теперь скопируйте ячейку **C1** вниз, и увидите совсем другую картину: все расчеты будут произведены верно. **Абсолютная ссылка Excel** всегда при копировании формулы остается неизменной.

Кроме относительных и абсолютных ссылок в Excel есть еще смешанные ссылки вида: **\$D2** или **D\$2** Для иллюстрации работы со **смешанными ссылками Excel**сделаем таблицу умножения. Создайте новый лист, на нем в ячейку **A1** поставьте цифру **1**, в ячейку **B1** поставьте цифру **2**, выделите обе ячейки, наведите курсор на точку в правом нижнем углу обрамления, и протяните в сторону, до ячейки **I1**. У Вас получится ряд цифр от **1** до **9**. Точно так же поставьте цифры от **1** до **9** в ячейки от**A1** до **A9**. В ячейку **B2** поставьте: **=B1\*A2** и протяните до ячейки **I9** (сразу не получится, протяните сначала по горизонтали, потом по вертикали). То, что Вы увидите, явно не будет таблицей умножения, потому что **относительные ссылки Excel** в формуле каждой ячейки изменяются не так, как нам нужно.

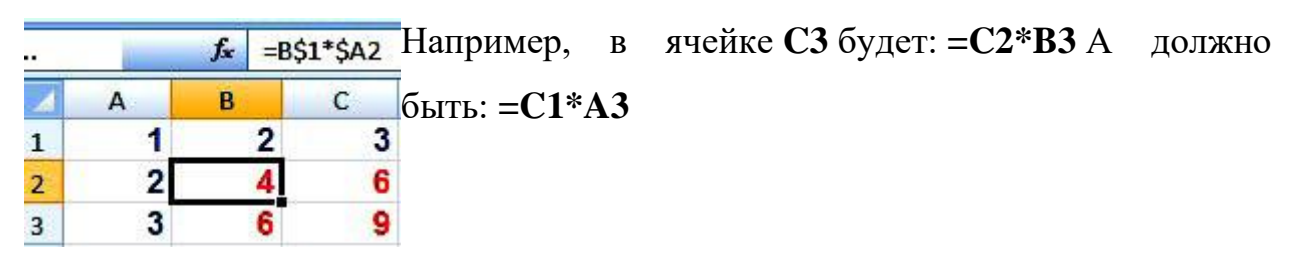

Заметьте, при переходе из ячейки**B2** в ячейку **C3** в формуле первый множитель **B1** должен был преобразоваться в **C1**, а второй множитель **A2** должен был преобразоваться в **A3**. Значит, делаем вывод: в первом множителе должна изменяться только буква, а во втором — только цифра.

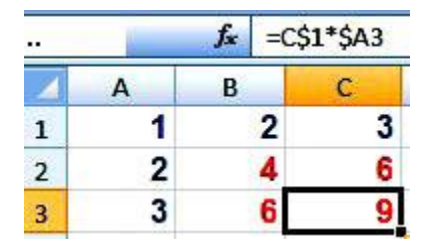

Теперь измените формулу в ячейке **B2**, чтобы она была такой:

**=B\$1\*\$A2** Таким образом, Вы делаете неизменными в первом множителе букву, а во втором множителе — цифру с помощью **смешанных ссылок Excel**. Протяните теперь ячейку **B2** до ячейки **I9**. Вы увидите, что результат будет достигнут: таблица умножения будет сделана правильно.

## **Задание 4.**

1.Наберите таблицу в соответствии с рисунком 1

2.Выделите его.

3.Нажмите кнопку "Сортировка и фильтр" на панели "Редактирование" Ленты

"Главная".

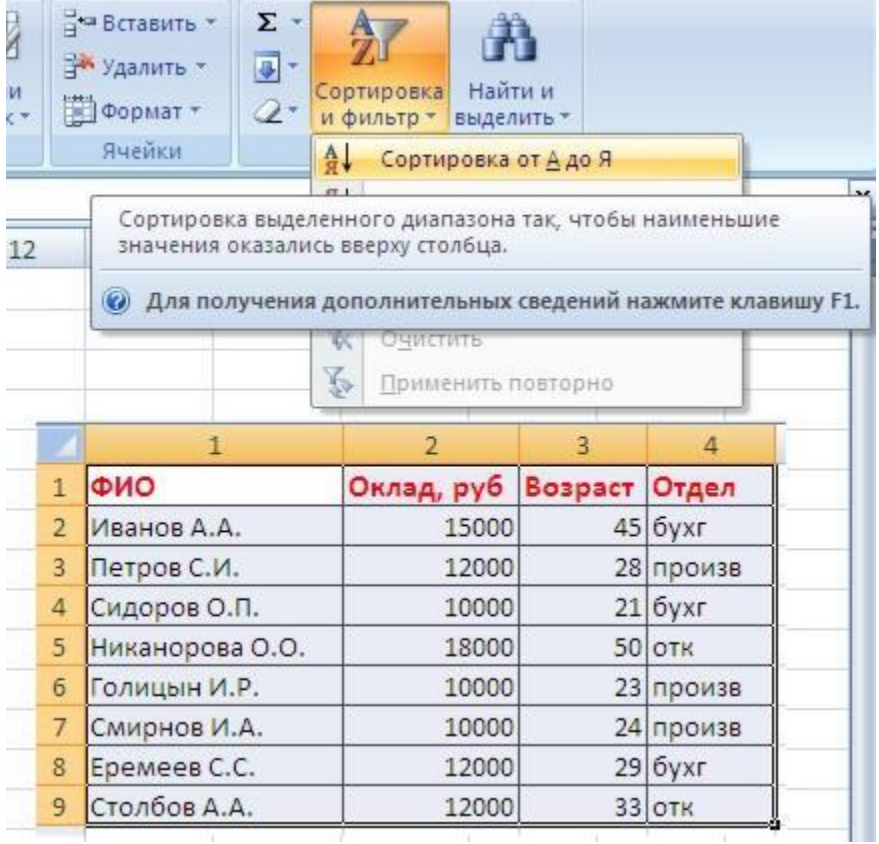

Рисунок 1 – Таблица

4.Выберите "Сортировка от А до Я". Наш список будет отсортирован по первому столбцу, т.е. по полю ФИО.

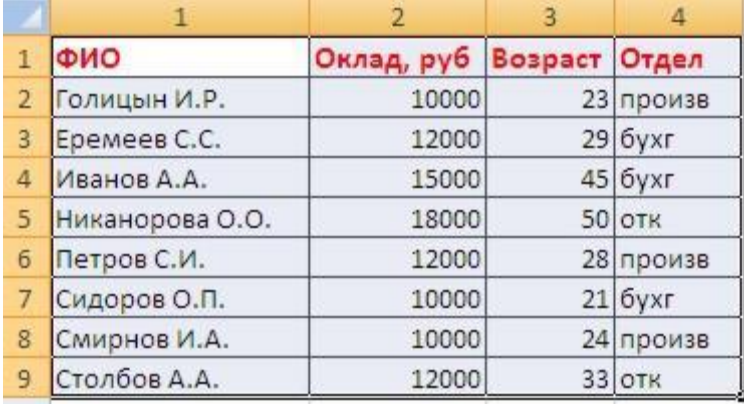

5.Если надо отсортировать список по нескольким полям, то для этого предназначен пункт "Настраиваемая сортировка..". Сложная сортировка подразумевает упорядочение данных по нескольким полям. Добавлять поля можно при помощи кнопки "Добавить уровень".Рис3,4

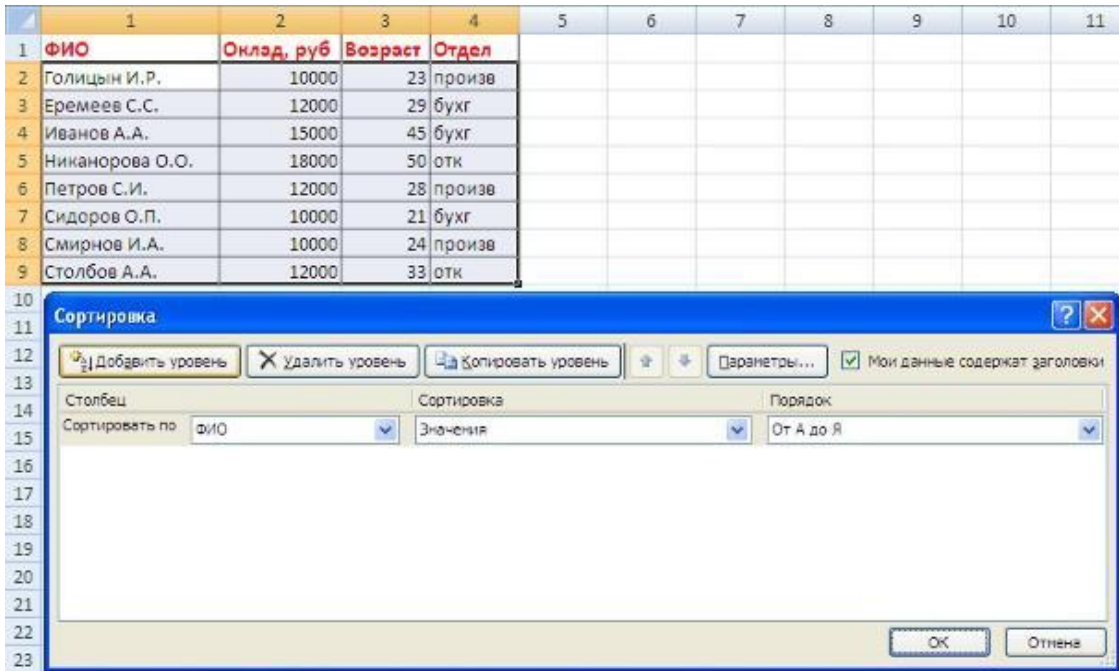

### Рис.3

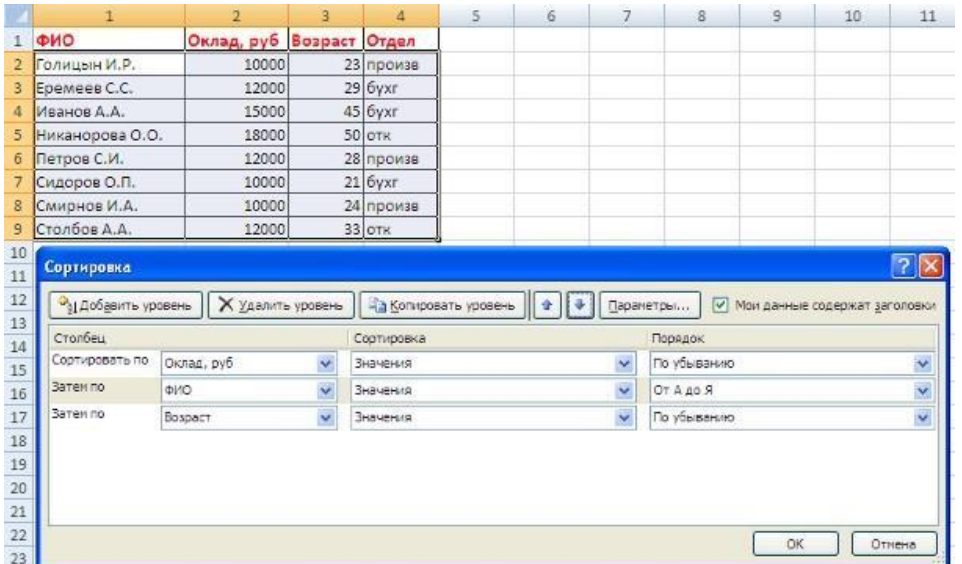

# Рис.4.

6.В итоге список будет отсортирован, согласно установленным параметрам

# сложной сортировки(рис. 5)

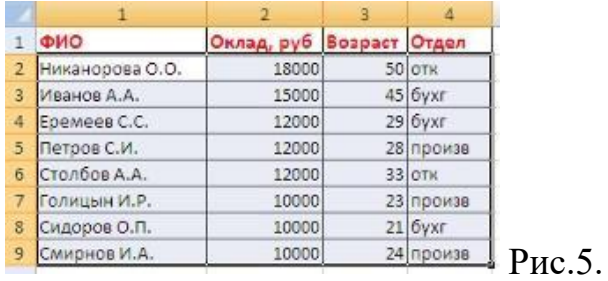
7.Если надо отсортировать поле нестандартным способом, то для этого предназначен пункт меню"Настраиваемый список.." выпадающего списка "Порядок".

Перемещать уровни сортировки можно при помощи кнопок "Вверх" и "Вниз".

Не следует забывать и о контекстном меню. Из него, также, можно настроить сортировку списка. К тому же есть такие интересные варианты сортировки, связанные с выделением того или иного элемента таблицы.

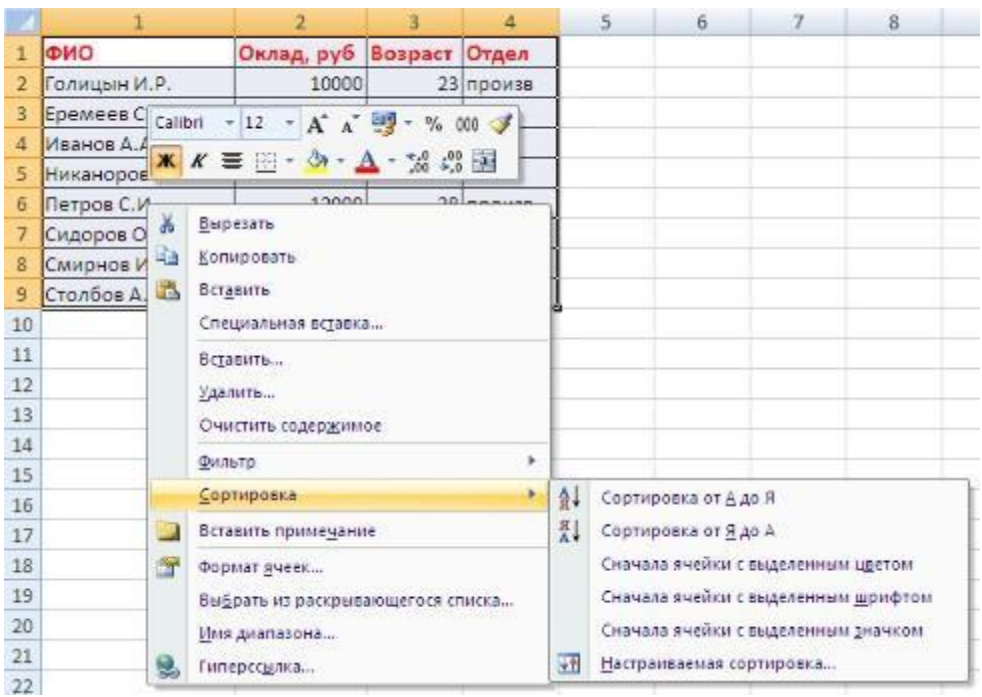

Контрольные вопросы:

1.Какие данные можно вводить в ячейку? Как Excel определяет, что введён текст, а не формула?

2.Как ввести и отредактировать формулу?

3.Дайте определения абсолютной и относительной адресаций. Чем отличаются эти способы адресации ячеек?

4.Что такое функция? Какими способами можно вставить функцию в формулу?

5.Как можно просуммировать содержимое ячеек?

6.Какие команды позволяют отформатировать созданную на листе таблицу? 7.Чем отличается условное форматирование от обычного форматирования? Как производится условное форматирование? 8.Как защитить лист от изменений?

рактическое занятие №12.

Тема: Создание мультимедийных презентаций в MS Power Point.

Цель работы: Изучение информационной технологии создания презентации Время работы: 2 часа.

Оборудование: Компьютер с установленным программным обеспечением и подключенный к Internet

# **Ход работы**

**Задание 1.** Новые возможности приложения PowerPoint 2010.

#### **Управление файлами в новом представлении Backstage**

Новое представление Microsoft Office BackStage обеспечивает быстрый доступ к распространенным задачам, связанным с управлением файлами, таким как просмотр свойств документа, установка разрешений, а также открытие, сохранение, печать и совместное использование презентаций.

Обзор вкладки "Сведения" в новом представлении Backstage.

#### **Создание презентации в соавторстве с коллегами**

Функция совместного редактирования позволяет нескольким пользователям работать над презентацией одновременно. При этом исключены ситуации, когда невозможно получить доступ к файлу, поскольку с ним работает другой пользователь. Авторам презентации

больше не придется вносить изменения по очереди, а затем объединять изменения из различных версий.

Используя общую папку на сервере Microsoft SharePoint Server, пользователи могут совместно редактировать контент из любого места в удобное время. В Office 2010 можно легко обеспечить поддержку дополнительных сценариев рабочих процессов благодаря возможности совместного редактирования в "облаке".

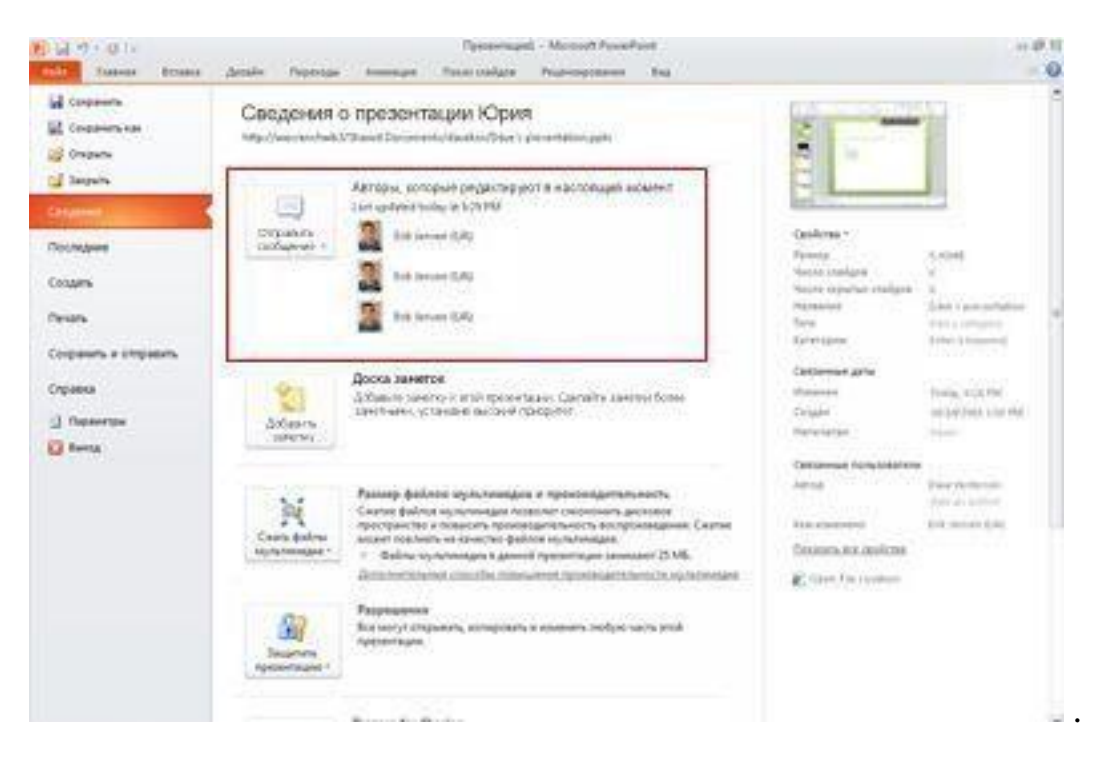

Просмотр список авторов презентации на вкладке "Файл".

#### **Автоматическое сохранение версий презентаций**

Функция автоматического создания версий документов Office обеспечивает автоматическое сохранение различных версий презентаций в хронологическом порядке, что позволяет работать с частями или полными вариантами предыдущих версий. Эта функция полезна, если пользователь забыл сохранить документ вручную, содержимое изменялось другим автором, случайно были сохранены ненужные изменения или просто потребовалось вернуться к одной из предыдущих версий презентации. Для использования этой возможности необходимо включить функции автовосстановления и автосохранения.

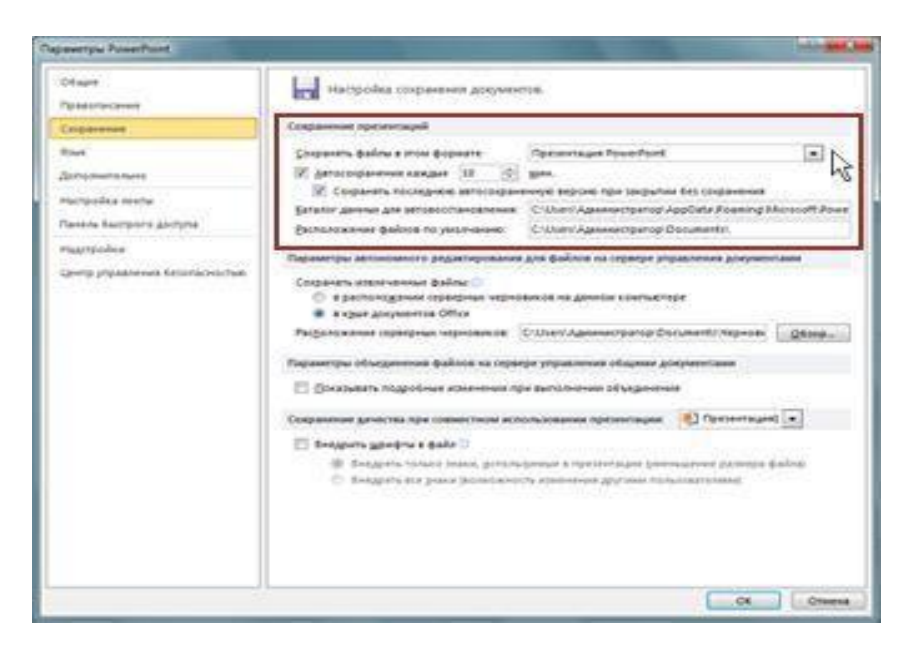

Снимок экрана с параметрами, позволяющими включить и отключить функцию автоматического создания версий.

#### **Слияние и сравнение презентаций**

В PowerPoint 2010 можно мгновенно сравнить одну презентацию с другой и объединить их с помощью функции слияния и сравнения. Эта возможность пригодится, если при совместной работе над презентациями обмен изменениями осуществляется по электронной почте или через сетевые папки. Эта функция полезна, когда необходимо сравнить две презентации на предмет различий между ними без намерения сохранять объединенную презентацию.

Можно управлять тем, какие изменения или правки будут применены к конечной презентации. Возможность слияния и сравнения снижает затраты времени на синхронизацию изменений в различных версиях одной презентации.

Для размещения и хранения презентации можно использовать SharePoint Foundation 2010, Microsoft SharePoint Server 2010 или Microsoft Office Live Workspace. На сервере хранится главная копия презентации, в которую записываются изменения, вносимые несколькими авторами. Соавторы могут видеть, кто и в каком месте документа вносит изменения, а внесенные ими изменения объединяются в презентации.

Работа с отдельными файлами презентаций PowerPoint в разных окнах Несколько презентаций можно открыть на одном мониторе одну рядом с другой. Презентации больше не ограничены главным (родительским) окном, что позволяет обращаться к одной презентации при работе с другой.

Кроме того, доступен новый режим чтения, в котором две презентации в режиме показа слайдов одновременно отображаются в независимо управляемых окнах с полной поддержкой эффектов анимации и мультимедийных возможностей.

#### Работа из любого места: PowerPoint Web Apps

Работайте над презентацией даже без программы PowerPoint. Если сохранить презентацию на веб-сервере с Microsoft Office Web Apps, с помощью приложения Приложение PowerPoint Web App ее можно будет открывать в браузере, просматривать и даже редактировать. Веб- приложения Office Web Apps доступны через службу Windows Live и на сайте Microsoft SharePoint Foundation 2010 организации (если они были на нем установлены).

PowerPoint Mobile 2010 для Windows Phone 7: редактирование и просмотр презентации на телефоне

Владельцы телефонов с системой Windows Phone 7 могут работать с файлами с помощью пакета Microsoft Office Mobile 2010 где угодно: на работе, дома или в дороге. Приложение PowerPoint Mobile 2010 является частью Office Mobile и доступно на телефоне в Центре Office, поэтому для работы не требуется загружать или устанавливать какие-либо компоненты. С помощью приложения PowerPoint Mobile можно просматривать и редактировать презентации (в том числе заметки докладчика), хранящиеся на телефоне, полученные в виде вложений по электронной почте или размещенные на сайте SharePoint 2010 (в среде SharePoint Workspace Mobile 2010). Отредактировав презентацию в SharePoint Workspace Mobile, можно сохранить изменения на сайте SharePoint при следующем

подключении к сети.

41

В PowerPoint Mobile можно просматривать и редактировать презентации, используя большинство инструментов, которые доступны в приложении PowerPoint для настольных компьютеров.

• Настраивайте презентации, добавляя или редактируя заметки и текст в слайдах.

• Просматривайте графические объекты SmartArt и другие дополнительные элементы форматирования, такие как таблицы и диаграммы, с высоким качеством.

• Просматривайте презентации в полноэкранном режиме с полноценной графикой и эффектами анимации.

• Открывайте и просматривайте произвольные показы (создавая произвольные показы, одну и ту же презентацию можно адаптировать для разных аудиторий).

• Участвуйте в собраниях удаленно, наблюдая трансляцию презентаций на своем телефоне.

Внедрение видео в презентацию, а также его изменение и воспроизведение Видео, вставленные в презентацию PowerPoint 2010, становятся частью ее файла. Это позволяет избавиться от проблем с потерянными видеофайлами. Можно делать монтаж видеозаписей, добавлять к ним синхронизированный текст наложения, заставки, закладки и эффекты угасания. Кроме того, как и к изображениям, можно добавить границу, тень, отражение, свечение, сглаживание, трехмерный поворот, багетную рамку и другие эффекты оформления, которые будут отображаться при воспроизведении видео.

Добавление ссылки на видео с веб-сайта

В слайды можно вставлять видео с веб-сайтов с пользовательскими материалами, таких как YouTube, hulu и др. На этих веб-сайтах обычно предлагается код внедрения, который позволяет создать ссылку на видео из презентации.

42

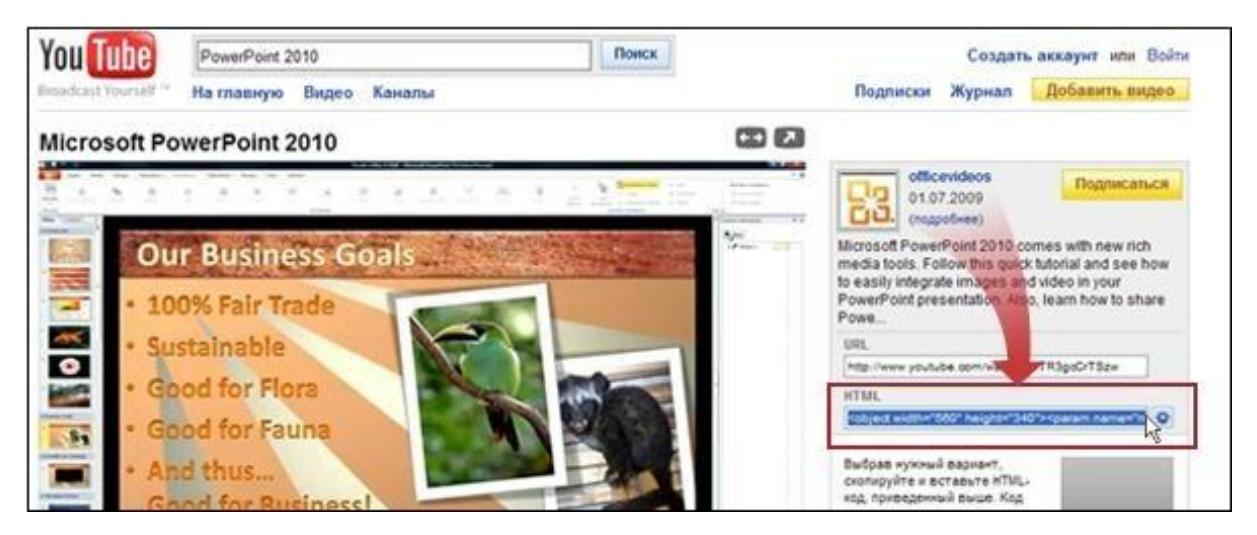

Добавление ссылки на видео с веб-сайта.

#### **Применение к изображениям художественных текстур и эффектов**

В PowerPoint 2010 к рисункам можно применять различные художественные эффекты, делая их похожими на эскизы, чертежи или картины. В число новых эффектов входят набросок карандашом, чертеж, набросок мелом, акварель, пузырьковая мозаика, стекло, цемент, пастель, пластиковая упаковка, светящиеся края, фотокопия и мазки кистью.

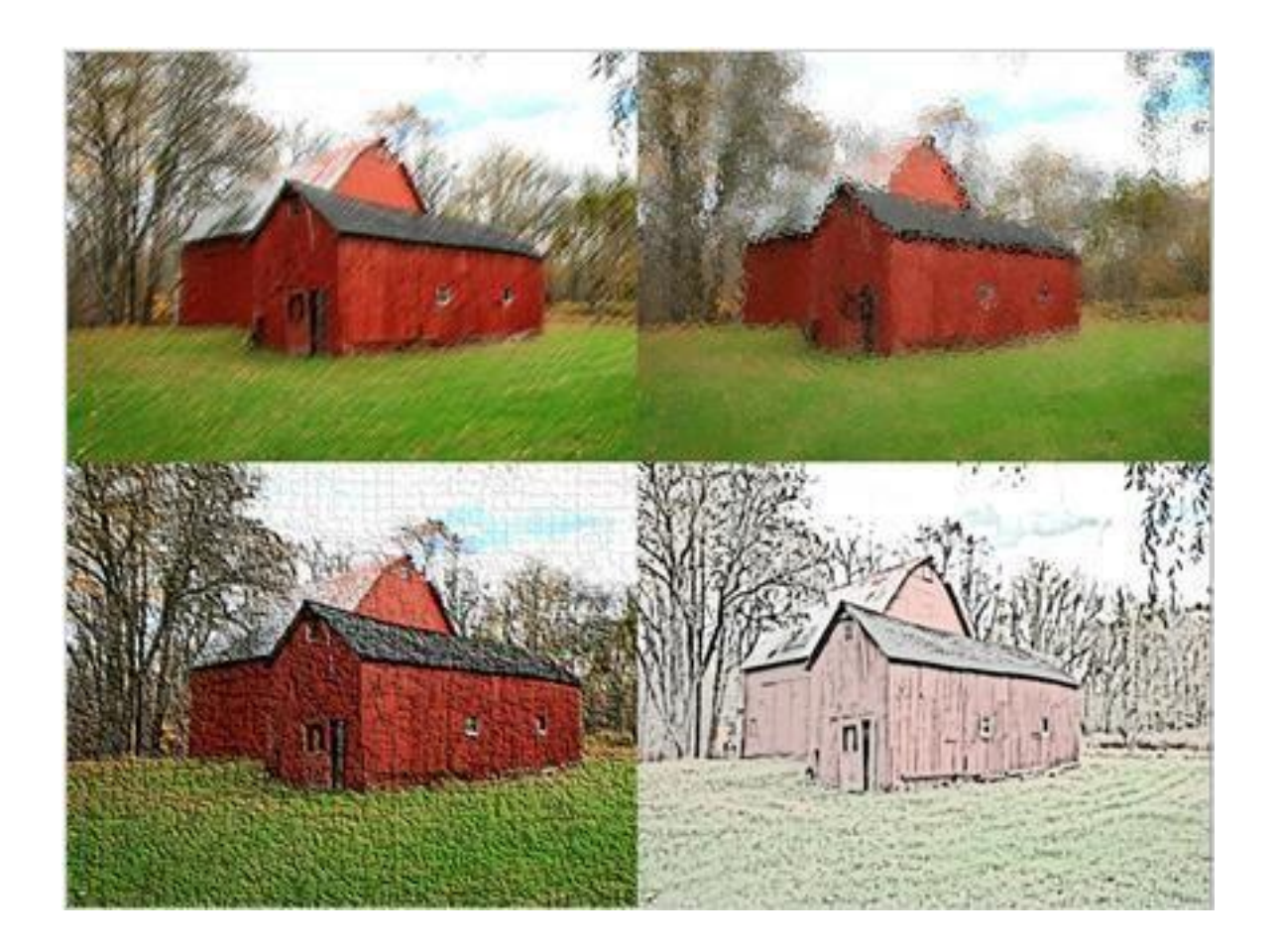

Пример четырех художественных эффектов (от верхнего левого к нижнему правому): чертеж, стекло, цемент, фотокопия.

#### **Новые макеты графических элементов SmartArt**

В эту версию PowerPoint добавлен новый тип макетов графических элементов SmartArt, позволяющих создавать рассказы в картинках. Поддерживаются также другие новые макеты рисунков SmartArt. Более того: уже имеющиеся на слайде изображения можно быстро преобразовать в графические объекты SmartArt, как если бы они были текстом. Создать графический объект SmartArt с помощью этого макета очень просто.

Выполните для этого действия, указанные ниже.

- Вставьте макет рисунков SmartArt.
- Добавьте фотографии.
- Ввелите поясняющий текст.

На выбор предоставляется несколько различных макетов рисунков.

Создание переходов с помощью графических эффектов трехмерного перемещения

Новые плавные переходы между слайдами с поддержкой путей перемещения и настоящего трехмерного поворота в PowerPoint 2010 помогают завоевать внимание аудитории.

Копирование и вставка эффектов анимации из одного объекта (текста или фигуры) в другой

Анимация по образцу в PowerPoint 2010 позволяет копировать эффекты подобно тому, как с помощью форматирования по образцу копируется формат текста. С помощью функции анимации по образцу можно скопировать эффекты анимации из одного объекта и вставить их в другой.

Добавление на слайд снимка экрана

В презентацию PowerPoint 2010 теперь можно быстро добавить снимок экрана, не выходя из приложения PowerPoint. После этого с помощью инструментов, доступных на вкладке **Работа с рисунками**, можно внести в изображение изменения и улучшить его.

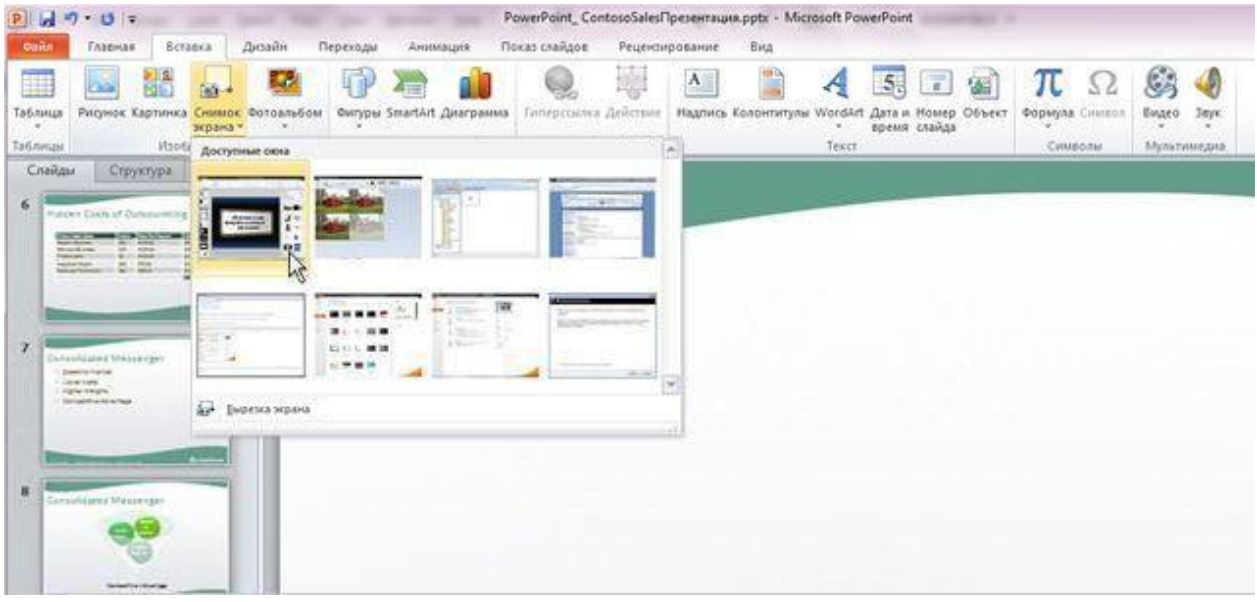

Легкое и удобное создание снимков экрана и добавление их на слайды.

#### **Упаковка презентации для распространения**

Внедрение звуковых и видеофайлов напрямую в презентацию упрощает ее предоставление другим пользователям, так как при этом устраняется необходимость отправлять дополнительные файлы. Теперь можно быть уверенным в том, что презентация с анимацией, закадровым текстом и мультимедиа будет воспроизводиться без проблем.

Сжатие файлов мультимедиа также позволяет сэкономить место на диске и улучшить производительность воспроизведения.

Кроме того, можно сохранить показ слайдов на диске, с помощью которого любой обладатель обыкновенного DVD- или дискового проигрывателя сможет просмотреть и оценить его.

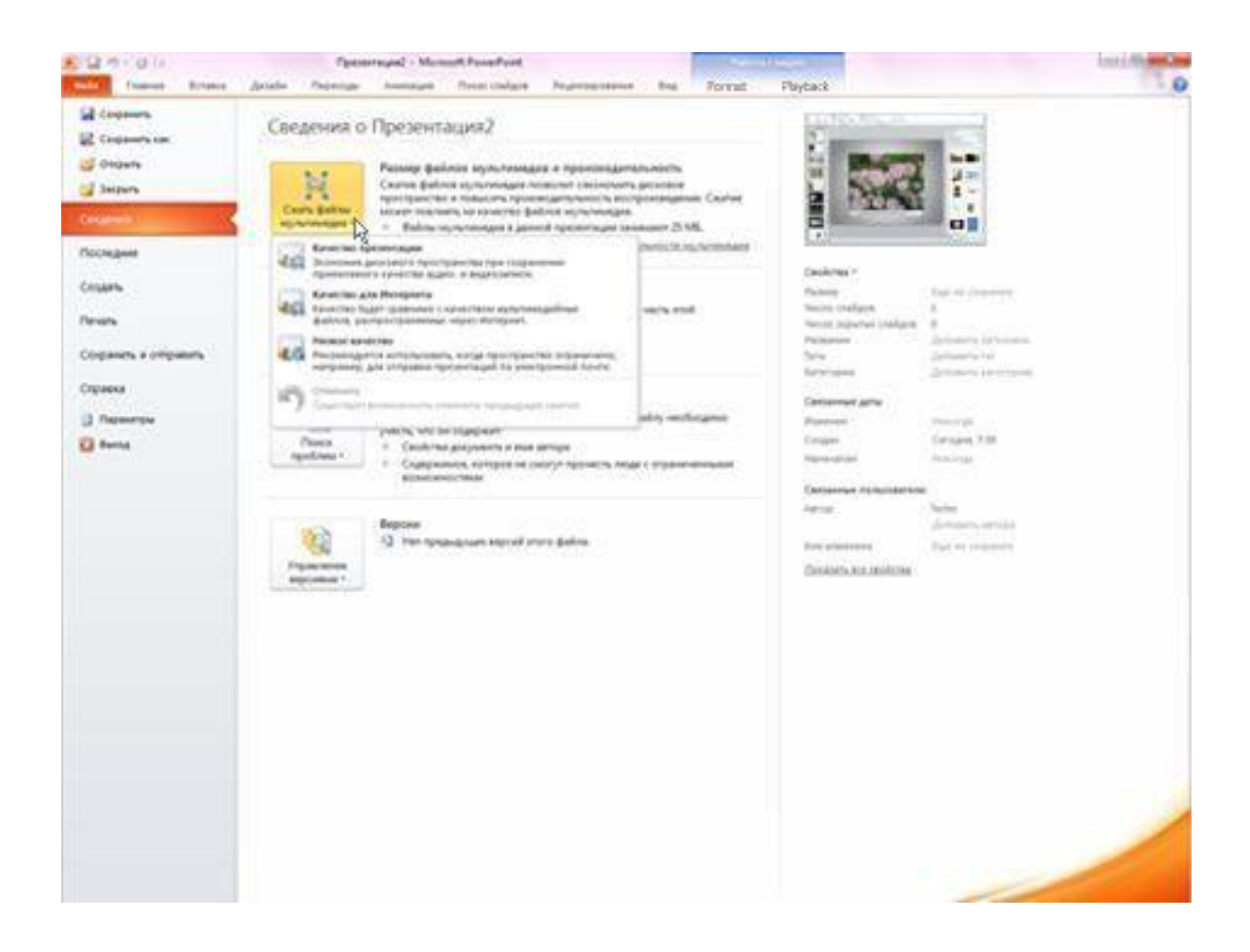

Сжатие показа слайдов с последующим его распространением.

# **Преобразование презентации в видеофайл**

Одним из новых способов распространения видеофайлов является преобразование презентации в видео. Чтобы создать качественную версию презентации для коллег или клиентов (с последующим ее распространением в виде вложения в сообщение электронной почты, путем публикации в Интернете или записи на компакт- либо DVD-диск), сохраните ее как видеофайл.

При этом можно управлять размером файла мультимедиа и качеством видео.

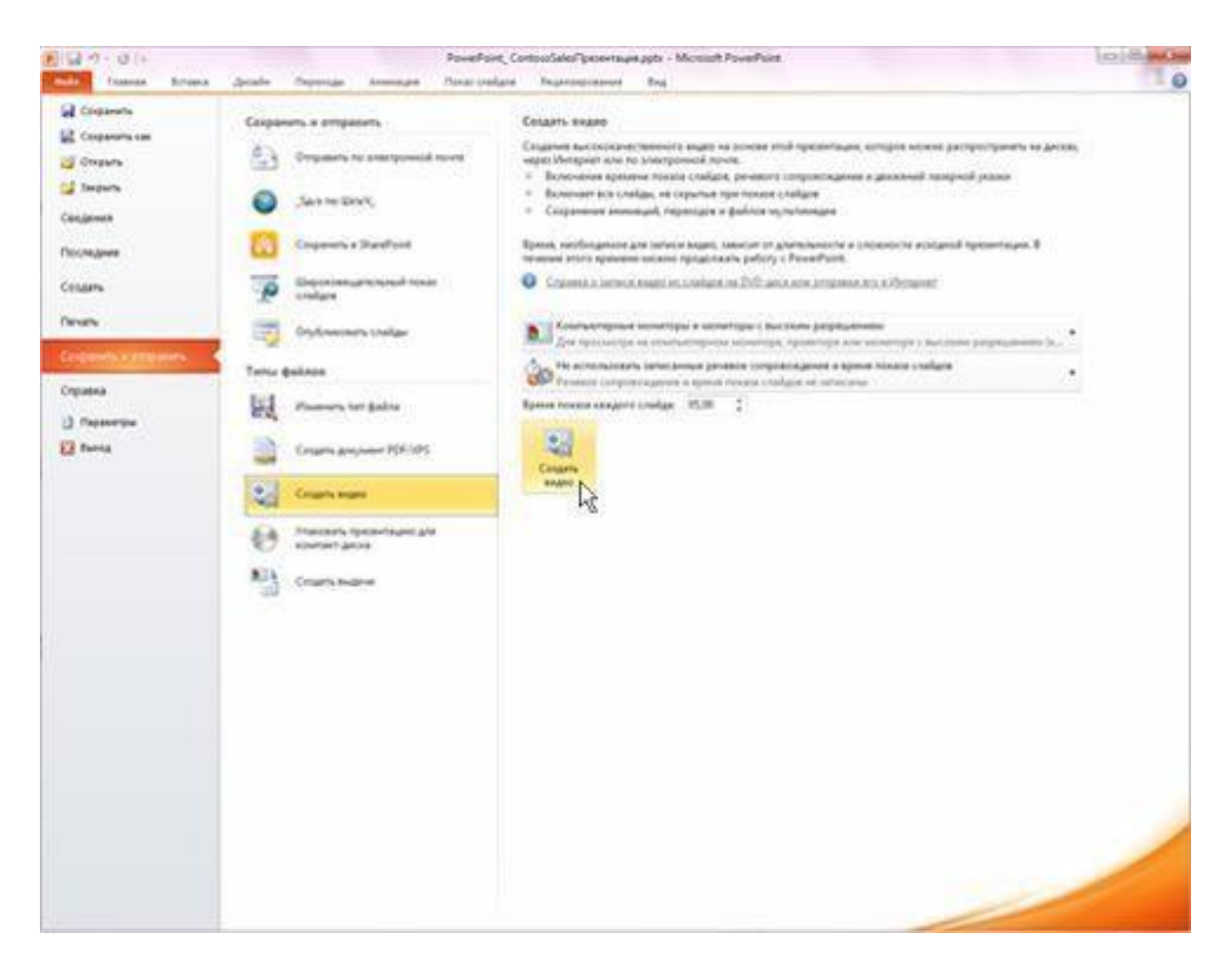

Создание видео с использованием содержимого презентации.

#### **Широковещательный показ слайдов**

Можно организовать широковещательный показ слайдов непосредственно для удаленной аудитории, используя учетную запись Windows Live или службу вещания организации.

Теперь для просмотра широковещательного показа слайдов требуются только браузер и телефон. У докладчика должно быть установлено приложение PowerPoint. При этом докладчик полностью управляет сменой слайдов, а зрители просто просматривают их через браузер.

Широковещательный показ и представление презентации для удаленной аудитории

Выявление и устранение проблем с читаемостью

Проверка читаемости помогает выявлять и устранять проблемы с читаемостью в файлах PowerPoint, облегчая доступ к содержимому для людей с ограниченными возможностями. Если в файлах PowerPoint обнаружены потенциальные проблемы с читаемостью, в представлении Microsoft Office Backstage отображается соответствующее предупреждение, позволяющее их просмотреть и устранить. Чтобы увидеть предупреждение, откройте вкладку **Файл** и в разделе **Подготовить к общему доступу** выберите команду **Поиск проблем**, а затем — пункт **Проверка читаемости**.

Использование мыши в качестве лазерной указки

Если необходимо привлечь внимание к определенному пункту слайда, указатель мыши можно превратить в лазерную указку.

Для этого в режиме показа слайдов просто нажмите клавишу CTRL, щелкните левой кнопкой мыши и наведите указатель на необходимый элемент слайда.

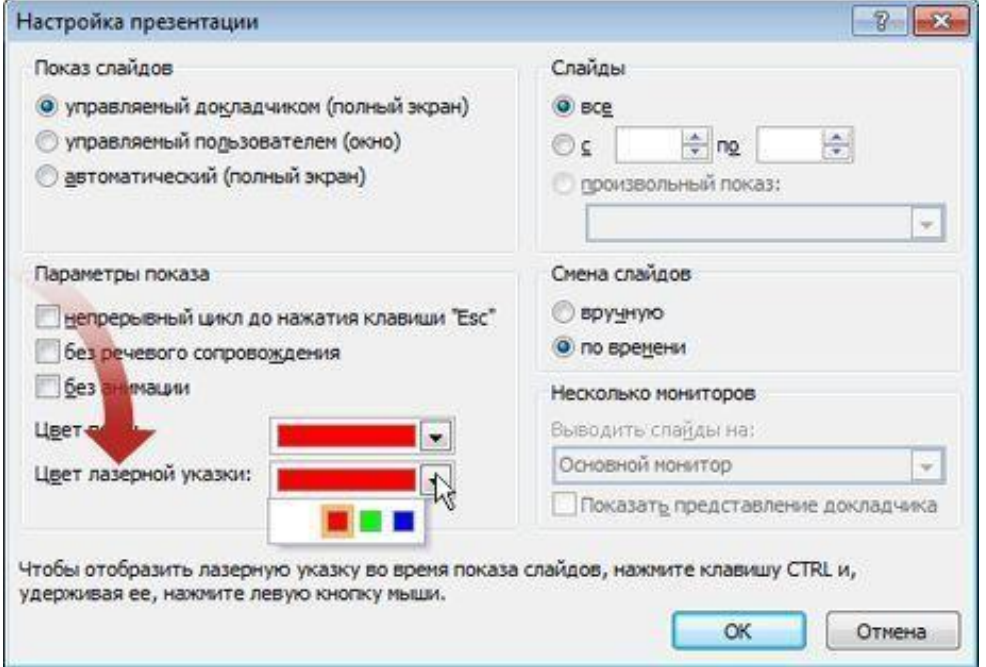

Выбор цвета лазерной указки. Упражнения.

Тематика заданий:

Запуск программы Microsoft Power Point. Особенности окна программы. Зоны рабочей области. Создание новой презентации и присвоение имени. Добавление нового слайда. Разметка слайда. Форматирование слайда.

Ввод заголовка и текста слайда. Их форматирование. Проведение презентации. Настройки презентации.

#### Задания и методические рекомендации по их выполнению

1. Запустите программу Microsoft Power Point.

2. Создайте презентацию с помощью **Шаблона оформления**. Измените заголовок и подзаголовок слайда.

3. Сохраните презентацию под именем – (Команда **Сохранить как…** на кнопке **Office**)**.**

1. Добавьте в презентацию новый слайд (второй). В нем измените и отформатируйте заголовок и текст.

2. Создайте третий слайд. Примените к нему разметку Заголовок и текст в две колонки.

3. Введите:

Заголовок слайда:

# **Текст слайда**

(колонка слева): (колонка справа):

1. Форматирование заголовка третьего слайда:

Измените: Шрифт – 28 кеглей (**Вкладка Главная/ Шрифт**).

Выравнивание – по ширине (**Вкладка Главная / Абзац**).

1. Форматирование текста третьего слайда:

(колонка слева):

В первом пункте списка удалить значок маркированного списка; Шрифт – 20. (колонка справа):

В первом пункте списка удалить значок маркированного списка; Шрифт – 20; Интервал после абзаца – 12 пт (**Вкладка Главная / Абзац/ Отступы и интервалы**).

1. Самостоятельно выберите для текущего слайда оформление вызов **соответствующего окна: Формат / Оформление слайда;** а также измените цвет текста **– Кнопка – Цвет текста на панели Форматирование.**

2. Создайте четвертый слайд. Примените к нему разметку Объект из группы Макеты содержимого.

# 3. **В зоне Слайд выберите кнопку Добавить диаграмму или организаци онную диаграмму. В диалоговом окне Библиотека диаграмм выберите первый тип диаграммы.**

4. Форматирование текущего слайда – дизайн слайда, размещение диаграммы в зоне Слайд, цветовые решения для ячеек и выравнивание текста в ячейке – задайте самостоятельно. При этом используются команды контекстного меню ячейки и кнопки панели Форматирование.

#### 5. **Создайте четвертый слайд.**

Для создания слайда предварительно запустите программу MS Excel и создайте в ней 2 небольшие таблицы с данными, для построения круговых диаграмм для слайдов. Постройте на основе этих данных круговые диаграммы. Затем перейдите в PowerPoint, выберите нужную разметку и импортируйте диаграммы. Надписи к ним сделайте при помощи инструментов рисования.

1. Самостоятельно примените ко всем пяти слайдам Эффекты анимации – это пункт окна Дизайн слайда. Желательно каждому элементу слайда (заголовку, тексту) применить свой эффект анимации.

#### 2. **Проведение презентации.**

Перед демонстрацией презентации изменяются настройки презентации:

• удаление или скрытие ненужных слайдов (используя в зоне

**Структура** контекстное меню этих слайдов);

• изменение типа смены слайдов.

Самостоятельно выберите для каждого слайда тип смены слайдов

#### Контрольные вопросы

50

1. Что такое компьютерная презентация?

2. С каким расширением по умолчанию сохраняется файл презентации в MS Power Point 2007?

3. Где располагается и как настраивается панель быстрого доступа в окне MS Power Point 2007?

4. Для чего нужен режим «Сортировщик слайдов»?

5. Как настроить анимацию объектов на слайде?

6. Какие параметры эффектов анимации можно изменять при их настройке?

7. Как добиться постепенного появления на экране рисунка Smart Art?

#### **Практическое занятие.**

Тема: Использование сервисов Google Docs для совместной работы с документами

Цель работы: сформировать представление о сетевых офисах; сформировать представление о сетевом офисе Google Документа; научиться работать с Документами Google

Время работы: 2 часа.

Оборудование: Компьютер с установленным программным обеспечением и подключенный к Internet

Теоритический материал

#### 1. **Представление о сетевом офисе**

Темп деловой активности современного человека чрезвычайно высок. Каждый день мы просматриваем и изменяем большое количество файлов с документами. Сотовый телефон, планшет, стационарный служебный компьютер, домашний компьютер и ноутбук – вот возможный перечень устройств, с которыми приходится иметь дело ежедневно. Где сохранять измененные документы, чтобы не дублировать файлы? Какой формат документа выбирать, если, зачастую, на разных устройствах стоит разное программное обеспечение? Как добиться синхронизации работы с документами с различных устройств? Можно ли открыть доступ к файлам коллегам, для совместной работы? Решением этих проблем является создание **сетевых офисов**, где можно хранить, создавать и редактировать документы, таблицы, презентации и др.

**Сетевые офисы** – социальные сервисы, позволяющие организовывать совместную работу с различными типами документов (текстовыми, табличными документами, планировщиками, другими корпоративными задачами). Так, например, возможно организовать совместное редактирование документа, выложенного в сети Интернет несколькими пользователями одновременно. При этом все изменения будут зафиксированы по времени их внесения и по содержанию изменений. Такие возможности часто называют *«сервисами Web 2.0»*. Основное их отличие от первого поколения сетевых сервисов заключается в том, что web 2.0 позволяет пользователям работать с сервисами совместно.

В настоящее время в Интернете существует более 100 сайтов, предоставляющих сервисы Офис 2.0. Некоторые из них бесплатны, а стоимость остальных невысока.

Примеры сайтов, предоставляющих сервисы Офис 2.0:

Adobe (Acrobat.com)

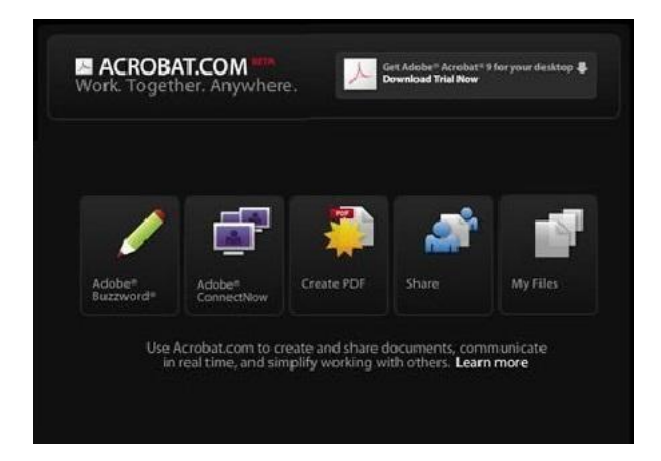

Один из сравнительно молодых игроков рынка онлайн-хранилищ и редакторов документов – компания Adobe совсем недавно анонсировала полноценное решение для создания PDF-файлов и совместной работы с ними. Приложение позволяет экспортировать созданные

документы в форматы PDF, DOC, ODT и RTF, а также EPUB. Помимо вебредактора в составе сервиса Acrobat.com предоставляется файлообменный сервис Adobe SendNow, в который можно загружать файлы в любом формате разного размера (бесплатно – до 100 Мб, платно – до 2 Гб), после чего организовывать к ним совместный доступ для коллег по работе (через систему приглашений по почте), вести учет разосланных приглашений (через уведомления о получении), искать среди загруженных файлов по названию и описанию. Часть возможностей доступна только в платной версии.

Microsoft (Office 2010 Web Apps, Docs.com)

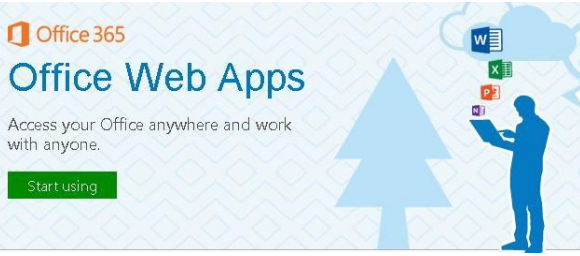

Продукт MS Office Web Apps – это набор бесплатных веб-приложений – текстового и табличного процессора, менеджера презентаций и редактора заметок. Для использования сервиса нужна

учетная запись Windows Live или аккаунт в соцсети Facebook (если работа ведется на дочернем сервисе Docs.com). Для хранения файлов пользователю выдается до 25 Гб бесплатного дискового пространства для неограниченного по времени хранения созданных файлов с возможностью разделения к ним совместного доступа, сортировки по папкам, а также загрузки на локальный компьютер. Документы с учетом ограниченности функций инструментов, перенесенных в веб-интерфейсы, можно редактировать, а также печатать из браузера. Кроме того, для любого из файлов, находящегося на Windows Live SkyDrive, можно запустить соответствующее приложение в составе настольной версии офисного пакета.

Zoho Docs (Zoho.com)

# ZOHO Writer Zoho Docs представляет собой пакет из

двух десятков веб-бизнес-приложений

(офисный пакет, несколько линейных корпоративных программ – CRM, приложение для ведения проектов и пр.), интерфейс которых приближен к MS Office образца версий 2000-XP. Пользователю выделяется бесплатно 1 Гб дискового пространства на хранение разнообразных документов (можно загружать только файлы поддерживаемых форматов).

В таблице 1 дана краткая сравнительная характеристика основных сетевых офисов.

Таблица 1 Сравнительная характеристика основных сетевых офисов

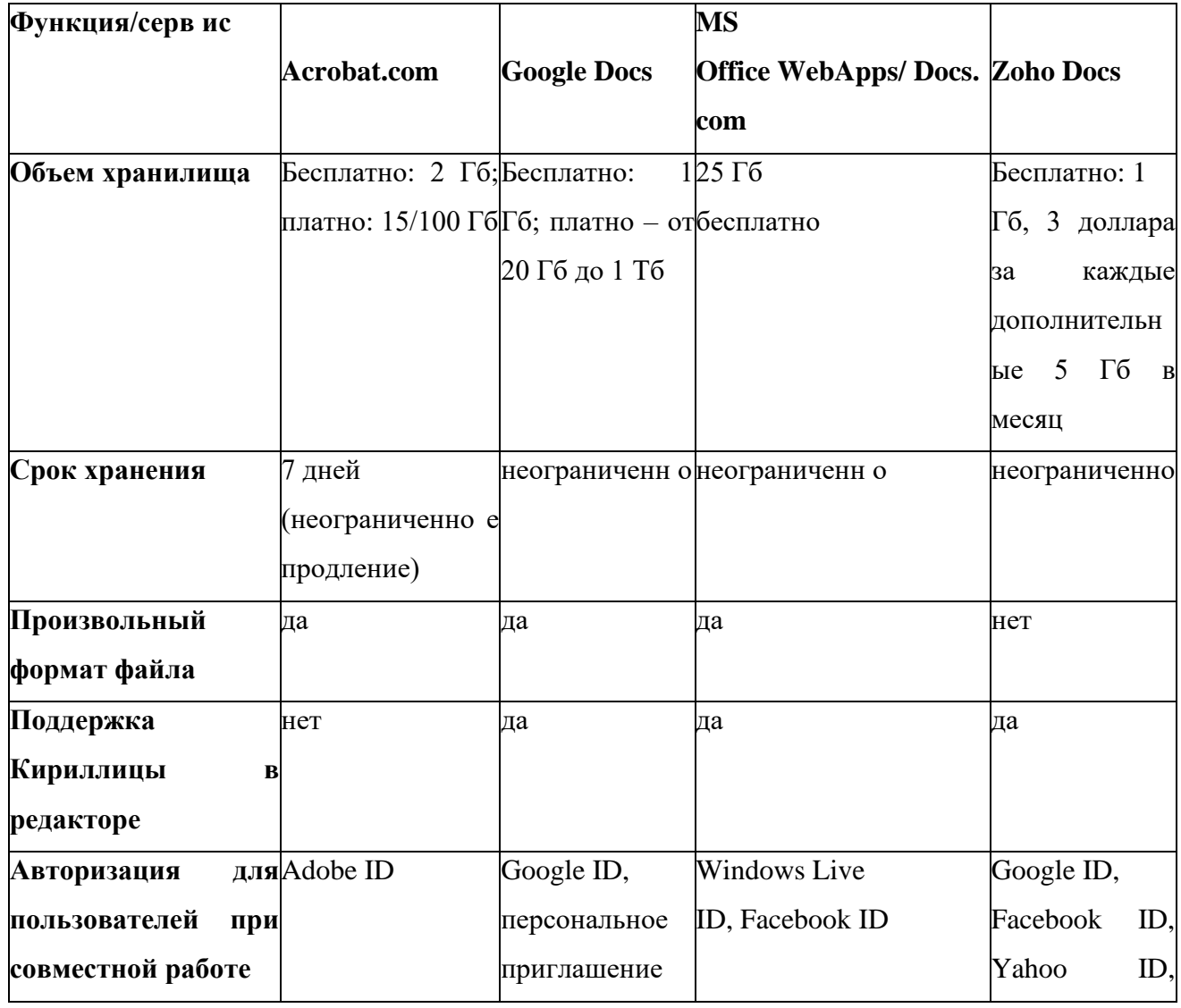

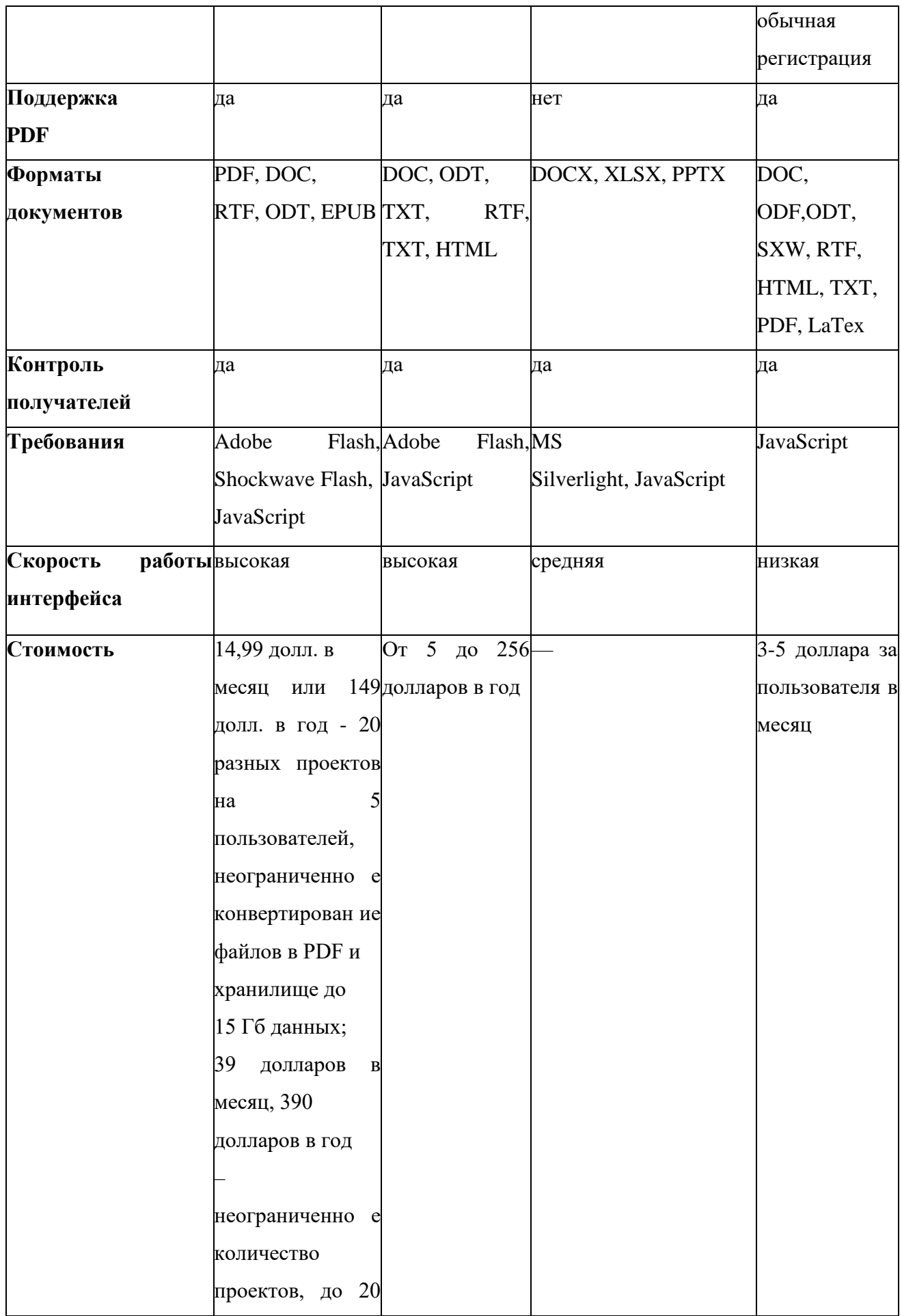

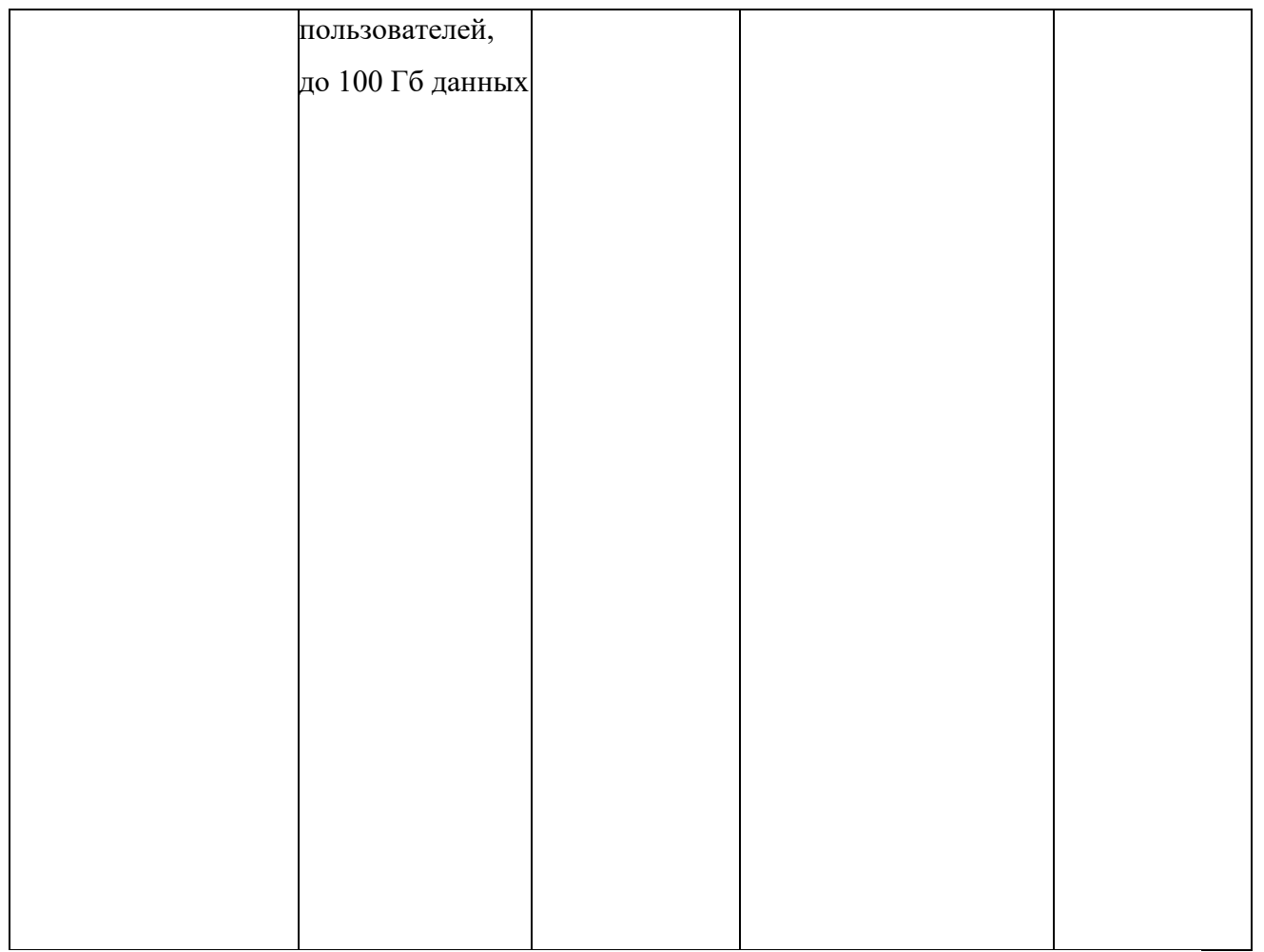

1. Знакомство с сервисом Документы Google

# 1. **Возможности сервиса Документы Google**

Данный сервис позволяет:

• *создавать* в Интернете документы, электронные таблицы и презентации, а затем просматривать *и редактировать* их с любого компьютера, подключенного к Интернету;

• *систематизировать* документы с помощью папок в хранилище документов Google;

• *экспортировать* созданные файлы на ваш компьютер;

• *загружать* уже готовые файлы с вашего компьютера и размещать их в хранилище документов Google;

• *опубликовать* документ в виде веб-страницы или разместить в своем блоге;

• *предоставлять доступ* к редактированию или просмотру своих документов другим пользователям;

• в режиме реального времени *редактировать* документ *одновременно* нескольким людям;

• *совместно просматривать* презентации;

• *обмениваться* важными документами, таблицами и презентациями между сотрудниками компании или коллектива.

1. Интерфейс сервиса Документы Google

Визуально окно состоит из нескольких областей (рисунок 2):

1. Панель для *перехода к другим сервисам*, в которой можно увидеть логин аккаунта, *настроить* аккаунт, получить *справку* и *завершить работу* с сервисом.

2. Строка *поиска*.

3. *Вертикальное меню* с основными командами и *управления документами*.

4. *Рабочая область*, в которой отображаются документы и папки.

5. *Меню Статистика*, которой отображается происходящие изменения с текущими документами, хранящимся на диске

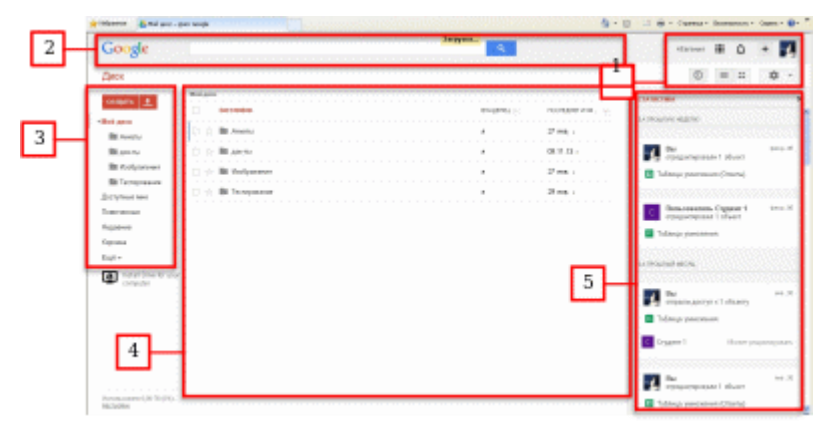

Рисунок 2 – Интерфейс сервиса Документы Google

Ход работы Задание 1. Начало работы с сервисом Диск Google

Для работы с сетевым офисом Google, необходимо зайти в приложение Документы Google, для этого:

1. Введите в строке браузера https://www.google.ru/

- 2. В появившейся странице выберите значок **Сервисы** и **Диск (**рисунок
- 1)

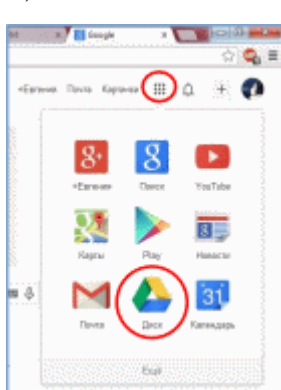

Рисунок 1– Сервисы Google

1. Введите свой **аккаунт** и **пароль** (рисунок 2). Нажмите **Войти.** Если у вас нет своего аккаунта на сервисе Google, то необходимо его создать. Аккаунт создается путем заполнения регистрационной формы.

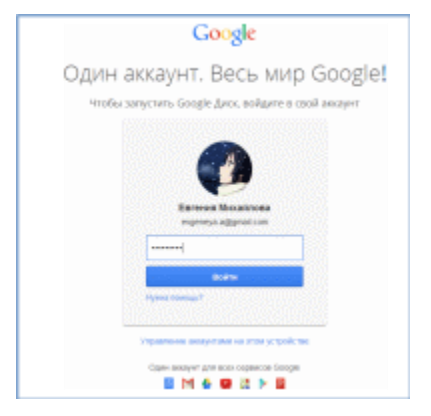

Рисунок 2– Авторизация аккаунта

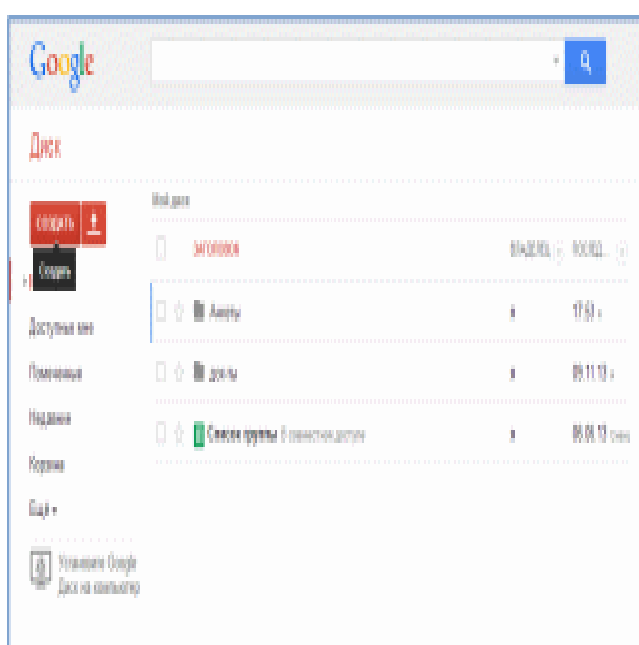

1. Перед вами появится хранилище диска, где хранятся все документы (рисунок 3). Если вы еще не работали с диском, то список хранящихся документов будет, скорее всего, пуст.

Рисунок 3– Хранилище диска

**Итог задания 1:** Вы получили доступ к сервису **Диск Google.**

# Совместное редактирование

Для совместной работы с документом Google любого типа (таблица, презентация и др.) необходимо иметь доступ к этому документу. Доступ бывает четырех уровней:

• **ЛИЧНЫЙ –** этот уровень доступа стоит по умолчанию, **доступ к файлу** есть только **у вас**; его стоит использовать, когда документ не нуждается в совместном редактировании;

• **ПОЛЬЗОВАТЕЛИ, У КОТОРЫХ ЕСТЬ ССЫЛКА –** этот уровень доступа можно сравнить с телефонным номером, любой **знающий URL адрес** на файл может зайти и **редактировать его**; **вход в систему при этом не требуется**;

• **ОБЩЕДОСТУПНО В ИНТЕРНЕТЕ** – файл может быть **доступен всем для редактирования**, а так же он может быть включен в результаты поиска и открыть его может открыть любой;

• **ВСЕМ КОМУ РАЗРЕШЕНО –** можно добавлять **редакторов по e**mail.

**Задание 2.** Совместное редактирование Таблицы Google, доступной по ссылке

Чтобы стать участником совместного редактирования документа по ссылке:

1. Перейдите по ссылке https://docs.google.com/spreadsheet/ccc?key=0Aj8 hCclHh\_odFRtWUwzOVVHRDZIV2k2VmZjbzk1RVE&usp=sharing;

2. Перед вами появится документ – таблица (рисунок 4). Заполните таблицу, внеся информацию в поля:

• номер спросите у преподавателя;

- введите Фамилию;
- введите Имя;
- введите Группу.

|                |         |     |        |         | Файл Правка Вид Вставка Формат Данные Инструменты Справка Все изменения на Диске сохранены |       |           |         | Комментарии |
|----------------|---------|-----|--------|---------|--------------------------------------------------------------------------------------------|-------|-----------|---------|-------------|
|                |         |     |        |         |                                                                                            |       |           |         |             |
| A              | B.      | c   | D.     | Ε       | F.                                                                                         | G     | H         | т       | J.          |
| Номер          | Фамилия | Имя | Группа | Число 1 | Число 2                                                                                    | Сумма | Умножение | Леление | Вычитание   |
| $\mathbf{1}$   |         |     |        |         |                                                                                            |       |           |         |             |
| $\overline{2}$ |         |     |        |         |                                                                                            |       |           |         |             |
| 3              |         |     |        |         |                                                                                            |       |           |         |             |
| 4              |         |     |        |         |                                                                                            |       |           |         |             |
| 5              |         |     |        |         |                                                                                            |       |           |         |             |
| 6              |         |     |        |         |                                                                                            |       |           |         |             |
| $\overline{7}$ |         |     |        |         |                                                                                            |       |           |         |             |
| $\mathbf{R}$   |         |     |        |         |                                                                                            |       |           |         |             |
| 9              |         |     |        |         |                                                                                            |       |           |         |             |
| 10             |         |     |        |         |                                                                                            |       |           |         |             |
| $\mathbf{u}$   |         |     |        |         |                                                                                            |       |           |         |             |
| 12             |         |     |        |         |                                                                                            |       |           |         |             |
| 13             |         |     |        |         |                                                                                            |       |           |         |             |
| 14             |         |     |        |         |                                                                                            |       |           |         |             |
| 15             |         |     |        |         |                                                                                            |       |           |         |             |
| 16             |         |     |        |         |                                                                                            |       |           |         |             |
| 17             |         |     |        |         |                                                                                            |       |           |         |             |
| 18             |         |     |        |         |                                                                                            |       |           |         |             |
| 19<br>20       |         |     |        |         |                                                                                            |       |           |         |             |

Рисунок 4 – Таблица «Совместное редактирование документа»

1. Для изменения цвета, шрифта, начертание и другой введенной в ячейку информации, необходимо:

• выделите ячейку;

• на панели форматирования выберете инструмент – «Цвет заливки» и цвет (рисунок 5);

| E               |               |            | Совместное редактирование таблицы // // // |        |                   | Файл Правка Выд Вставка Формат Данные Инструменты Стравка Возновенного издеся соорвены |
|-----------------|---------------|------------|--------------------------------------------|--------|-------------------|----------------------------------------------------------------------------------------|
|                 |               |            |                                            |        |                   |                                                                                        |
| 6               | Mexiqinosa    |            |                                            |        |                   | 9 CSpocars napawitpu                                                                   |
|                 |               |            | c                                          |        | $\mathbf{r}$      | ----                                                                                   |
|                 | <b>Honewa</b> | Фонктан    | <b>These</b>                               | Группа |                   |                                                                                        |
| r               |               | mail now a |                                            |        |                   |                                                                                        |
| 1               |               |            |                                            |        |                   | <b>Destructions</b>                                                                    |
| ï               |               |            |                                            |        |                   | n.                                                                                     |
| ¥               |               |            |                                            |        |                   | <b>Service</b>                                                                         |
| ī               |               |            |                                            |        |                   | in 1911                                                                                |
| Ÿ               |               |            |                                            |        |                   | <b>Service</b>                                                                         |
| $\Phi$          | ٠             |            |                                            |        |                   | Пользовательский цвет<br>$\sim$                                                        |
| ¥               |               |            |                                            |        |                   | .<br>$\overline{\phantom{a}}$                                                          |
| $\overline{10}$ |               |            |                                            |        | <b>LIVERPRING</b> | kvi.                                                                                   |
| 11              | <b>In</b>     |            |                                            |        |                   | Усповное форматирование<br>-                                                           |
| tż.             | n             |            |                                            |        |                   |                                                                                        |
| th.             |               |            |                                            |        |                   |                                                                                        |

Рисунок 5 – Форматирование документа. Заливка ячейки Фамилия

• на панели форматирования выберете инструмент «Шрифт» и из списка выберете Verdana (рисунок 6);

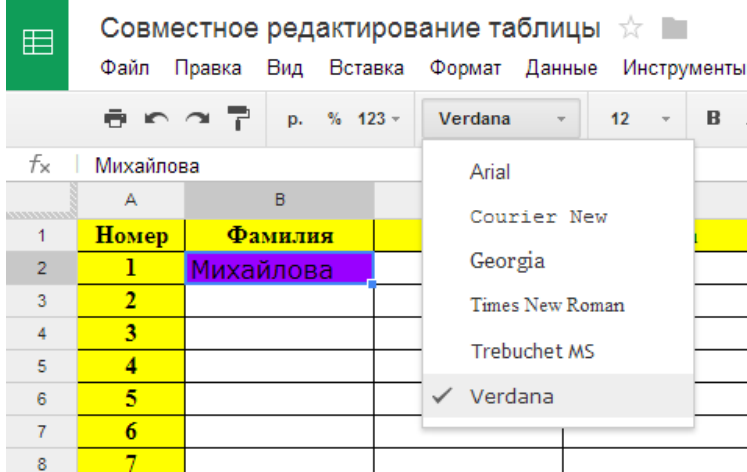

Рисунок 6 – Форматирование документа. Изменение шрифта Фамилия

*Самостоятельно измените Цвет, Шрифт, Размер шрифта ячеек Фамилия, Имя и Группа.*

Работа с формулами

1. В таблицах Google,также как и в таблицах Excel, можно осуществлять различные математические операции:

• Введите любое число в столбце **Число 1**

• Введите любое число в столбце **Число 2** (рисунок 7)

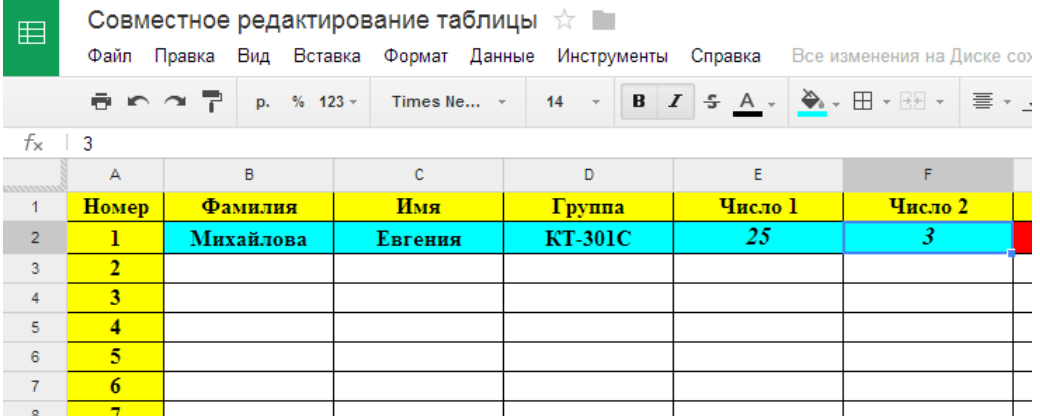

Рисунок 7 – Работа с формулами. Ввод чисел

• В ячейке **Сумма** введите **равно =**, затем выделите ячейку с **числом 1** и **числом 2** (рисунок 8).

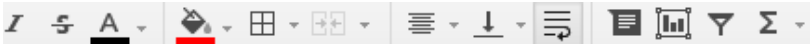

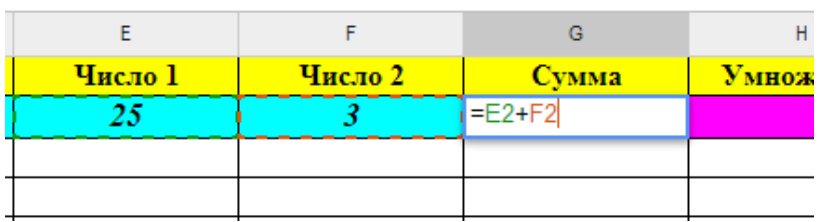

Рисунок 8 – Работа с формулами. Расчет суммы

• Нажмите клавишу **Enter**. Сумма чисел посчитано.

*Самостоятельно рассчитайте в ячейках Умножение, Деление и Вычитани*

*е для Ваших чисел. В результате у вас заполнится вся строка (рисунок 9).*

| G.<br>B.<br>D.<br>H |           |         |                |         |         |               |           |         |           |  |
|---------------------|-----------|---------|----------------|---------|---------|---------------|-----------|---------|-----------|--|
| <b>Номер</b>        | Фамилия   | Имя     | Группа         | Число 1 | Число 2 | <b>C</b> vMMa | Умножение | Леление | Вычитание |  |
|                     | Михайлова | Евгения | <b>KT-301C</b> | -25     |         |               | 75        | 8.33    | 22        |  |
| $\bullet$           |           |         |                |         |         |               |           |         |           |  |
| $\sim$              |           |         |                |         |         |               |           |         |           |  |

Рисунок 9 – Работа с формулами

- 1. Для округления чисел в ячейке, например **Деления, необходимо:**
- выделить ячейку с **делением чисел**
- выбрать Меню «Формат» → Числа → 1 00, 2 (рисунок 10)

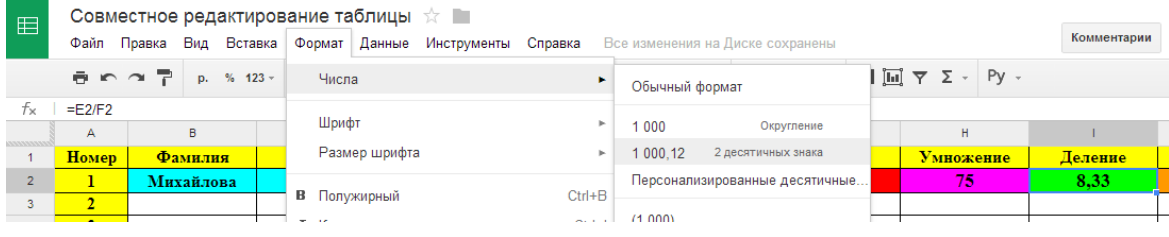

Рисунок 10 – Работа с формулами. Формат вывода числа

**Итог задания 2:** вы внесли изменения в таблицу Google, открытую для совместного редактирования по ссылке

Задание 3. Создание документа Таблицы Google

Создадим собственную таблицу Google для регистрации участников выездного мероприятия. Для этого:

- 1. перейдите в **Хранилище документов** (Google Диск), вкладка Мой Диск;
- 2. в вертикальном меню нажмите **Создать;**
- 3. из списка выберите тип документа **Таблица** (рисунок 11);

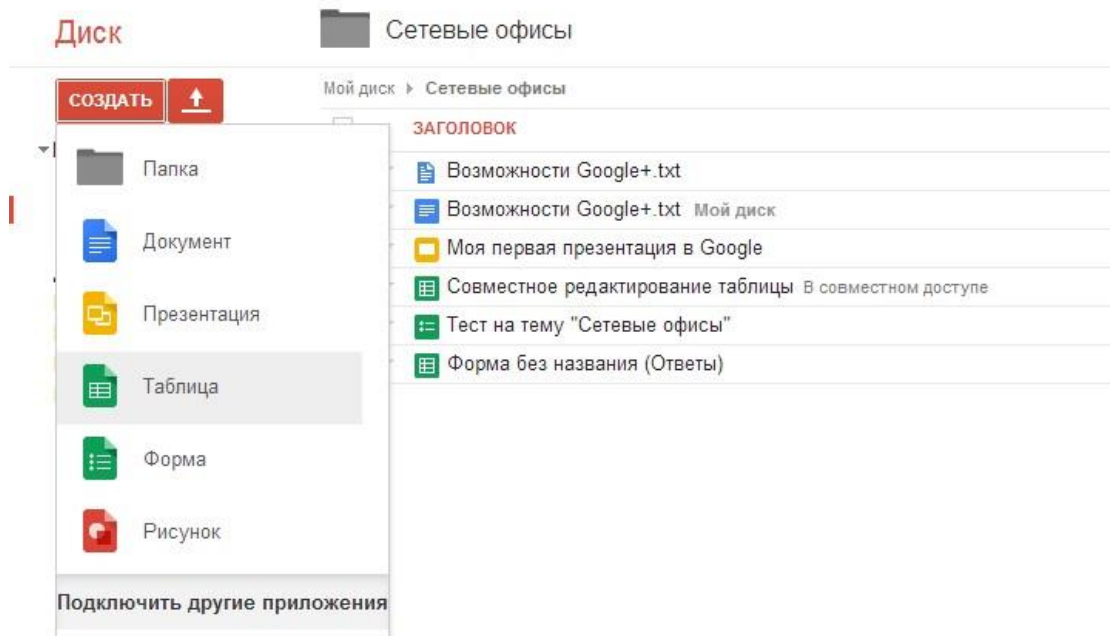

Рисунок 11- Создание документа Таблица Google

Перед вами появится пустой документ Таблица Google (рисунок 12).

| $\blacksquare$                   | Новая таблица<br>Файл Правка Вид Вставка |                 | Формат Данные                | Инструменты<br>Справка |   |                                  | Комментарии                                                                     | uchebnayadrive@gmail.com =<br>А Настройки доступа |
|----------------------------------|------------------------------------------|-----------------|------------------------------|------------------------|---|----------------------------------|---------------------------------------------------------------------------------|---------------------------------------------------|
|                                  | きゃっそ                                     | $% 123 -$<br>p. | Arial<br>10<br>$\bar{\rm w}$ | В<br>$\mathbf{v}$      |   |                                  | $\blacksquare$ $\blacksquare$ $\top$ $\Sigma$ $\cdot$ $\blacksquare$ Py $\cdot$ |                                                   |
| $f_{\times}$                     |                                          |                 |                              |                        |   |                                  |                                                                                 |                                                   |
| <b><i><u>ARAMANA</u></i></b>     | A                                        | B               | c                            | D                      | E | $\mathsf F$                      | ${\mathsf G}$                                                                   | $\mathsf H$                                       |
| $\overline{1}$<br>$\overline{2}$ |                                          |                 |                              |                        |   |                                  |                                                                                 |                                                   |
| 3                                |                                          |                 |                              |                        |   |                                  |                                                                                 |                                                   |
| $\overline{4}$                   |                                          |                 |                              |                        |   |                                  |                                                                                 |                                                   |
| 5<br>6                           |                                          |                 |                              |                        |   |                                  |                                                                                 |                                                   |
| $\overline{7}$                   |                                          |                 |                              |                        |   |                                  |                                                                                 |                                                   |
| 8                                |                                          |                 |                              |                        |   |                                  |                                                                                 |                                                   |
| $\overline{9}$                   |                                          |                 |                              |                        |   |                                  |                                                                                 |                                                   |
| 10                               |                                          |                 |                              |                        |   |                                  |                                                                                 |                                                   |
| 11<br>12                         |                                          |                 |                              |                        |   |                                  |                                                                                 |                                                   |
| 13                               |                                          |                 |                              |                        |   |                                  |                                                                                 |                                                   |
| 14                               |                                          |                 |                              |                        |   |                                  |                                                                                 |                                                   |
| 15                               |                                          |                 |                              |                        |   |                                  |                                                                                 |                                                   |
| 16<br>17                         |                                          |                 |                              |                        |   |                                  |                                                                                 |                                                   |
| 18                               |                                          |                 |                              |                        |   |                                  |                                                                                 |                                                   |
|                                  |                                          |                 |                              |                        |   |                                  |                                                                                 | $\overline{4}$                                    |
|                                  | $\equiv$<br>Лист1 -<br>$+$               |                 |                              |                        |   | Попробуйте новые Google Таблицы! |                                                                                 |                                                   |

Рисунок 12 – Документ Таблица Google

В данном документе создадим таблицу со следующими столбцами: Столбец

 $1 -$ Номер;

Столбец 2 – Фамилия, Имя участника; Столбец 3 – Наименование компании; Столбец 4 – Количество дней;

Столбец 5 – Стоимость участия, рассчитывается по формуле: *Стоимость участия = Количество дней \* 500.*

- 1. Для начала создадим шапку таблицы:
- в ячейку **A1** введите *Номер*;
- в ячейку **B1** введите *Фамилия и Имя участника*;
- в ячейку **С1** введите *Наименование компании*;
- в ячейку **D1** введите *Стоимость участия*;

*Самостоятельно измените цвет текста шапки таблицы и выравнивание ее по центру.*

В результате проделанных действий ваша таблица примет вид, аналогичный представленному на рисунке 13.

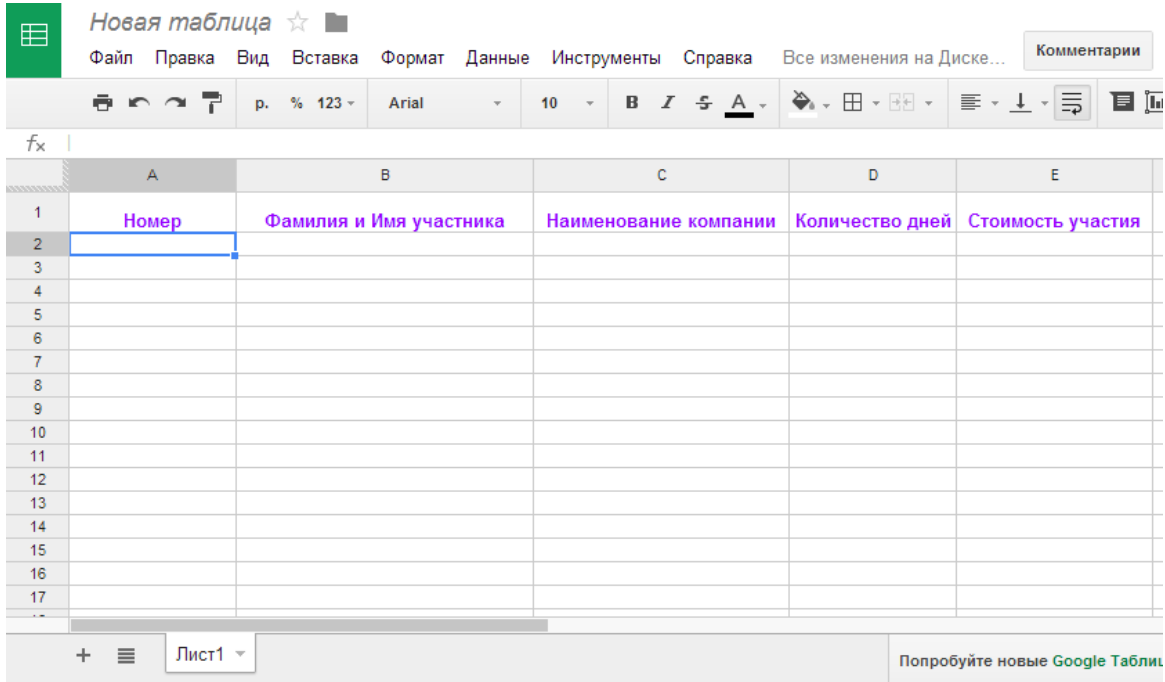

Рисунок 13 – Создание шапки таблицы

- 1. Введем формула расчета для *Стоимости участия,* для этого*:*
- в ячейке E2 введите *= 500\** и выделите ячейку *D2* (рисунок 14).

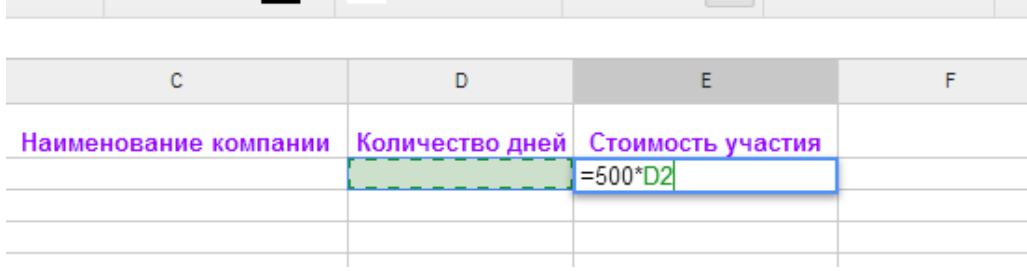

Рисунок 14 – Ввод формулы в ячейку

• для подтверждения ввода формулы, нажмите **Enter.**

В результате проделанных действий, в ячейке **E2** появится значение 0 т.к. значение *Количество дней* пустое.

1. Для того чтобы стоимость участия заполнялась автоматически при введении данных, скопируем формулу в ячейке **E2** для всего столбца:

• выделите ячейке **E2**;

• наведите указатель мыши на появившейся квадратик в ячейке **E2**, тем самым указатель мыши поменяет форму как показано рисунке 15.

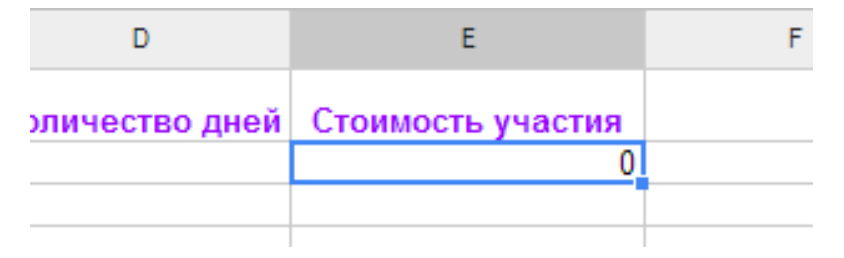

Рисунок 15 – Выделение ячейки Е2

• нажмите на квадратик левой кнопкой мыши и, не отпуская ее, потяните вниз до **Е20** и опустите кнопку мыши (рисунок 16).

|      | D | E                                 | F |
|------|---|-----------------------------------|---|
| ании |   | Количество дней Стоимость участия |   |
|      |   | $\overline{\mathbf{0}}$           |   |
|      |   |                                   |   |
|      |   |                                   |   |
|      |   |                                   |   |
|      |   |                                   |   |
|      |   |                                   |   |
|      |   |                                   |   |
|      |   |                                   |   |
|      |   |                                   |   |
|      |   |                                   |   |
|      |   |                                   |   |
|      |   |                                   |   |
|      |   |                                   |   |
|      |   |                                   |   |
|      |   |                                   |   |
|      |   |                                   |   |
|      |   | Попробуйте новые Google Таблицы!  |   |

Рисунок 16 – Копирование формулы

В результате проделанных действий **столбец E** заполнится значением **0**.

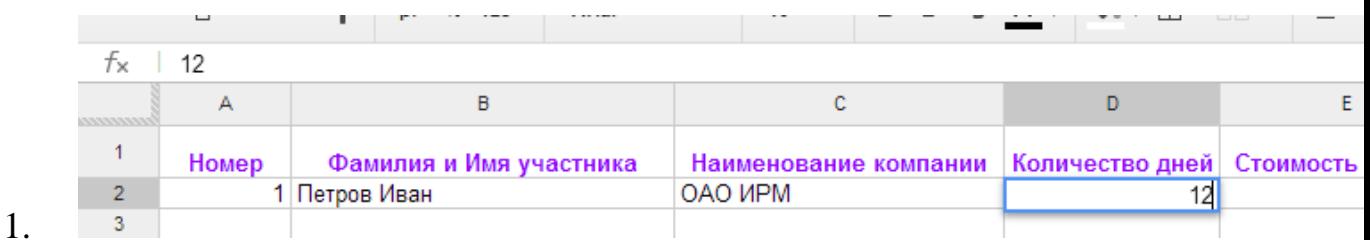

Для проверки расчетов заполните первую строку данными об участнике мероприятия как показано на рисунке 17.

Рисунок 17 – Ввод данных об участнике

Расчет *Стоимости участия* по формуле верный, таким образом, создание таблицы завершено.

1. В завершении, зададим заголовок для созданной Таблицы Google, переименовав ее:

• перейдите на панель меню и выберете меню *Файл* → *Переименовать* (рисунок 18);

| 囯                                                 | Новая таблица ☆ ■<br>Правка Вид Вставка Формат Данные<br>Файл          | Инструменты<br>Спра                   |
|---------------------------------------------------|------------------------------------------------------------------------|---------------------------------------|
|                                                   | Совместный доступ                                                      | $B \tI$ $\frac{c}{d}$<br>$\mathbf{v}$ |
| fx.<br>1<br>$\overline{2}$                        | Создать<br>b.<br>Ctrl+O<br>Открыть<br>Переименовать                    | c<br>іние компании                    |
| 3<br>$\overline{4}$<br>5<br>6<br>$\overline{7}$   | Создать копию<br>Переместить в папку<br>Импорт                         |                                       |
| 8<br>$\overline{9}$<br>10<br>11<br>$\overline{a}$ | Ctrl+Alt+Shift+G<br>Просмотреть историю изменений<br>Настройки таблицы |                                       |

Рисунок 18 – Переименование таблицы

в появившемся окне в поле для ввода введите *Регистрация участников выездного мероприятия* как показано на рисунке 19;

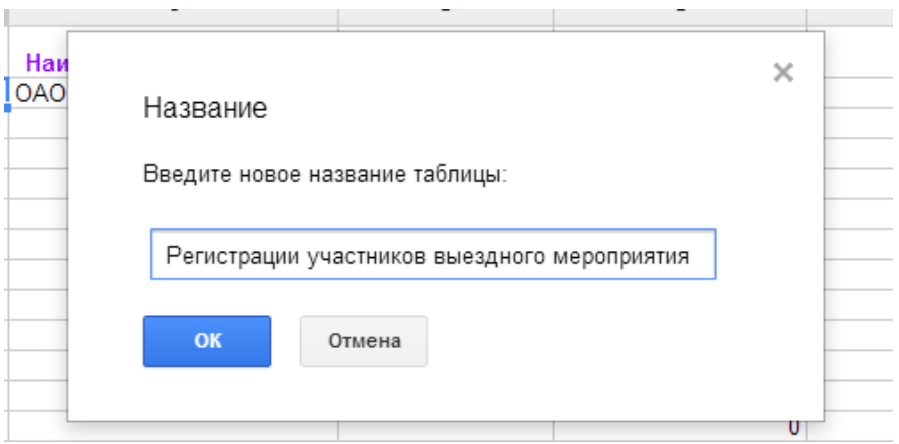

Рисунок 19 – Ввод названия таблицы

• нажмите ОК, для подтверждения ввода названия.

1. Для того чтобы таблицу могли заполнять и другие пользователи (участники мероприятия), организуем рассылку таблицы – открытие совместного доступа:

• выберете меню *Файл* → *Совместный доступ* (рисунок 20)

| 囯                                                               | Файл |                                                                                       | Правка Вид Вставка            | Регистрации участников выездного мероприятия<br>Формат Данные Инструменты |              |   |   | x.<br>Сr    |
|-----------------------------------------------------------------|------|---------------------------------------------------------------------------------------|-------------------------------|---------------------------------------------------------------------------|--------------|---|---|-------------|
|                                                                 |      | Совместный доступ.                                                                    |                               |                                                                           |              |   | B | $ -$<br>I   |
| fx<br>,,,,,,,,,<br>1<br>$\overline{2}$<br>3<br>4<br>5<br>6<br>7 |      | Создать<br>Открыть<br>Переименовать<br>Создать копию<br>Переместить в папку<br>Импорт |                               |                                                                           | ×.<br>Ctrl+O | c |   | ние компани |
| 8<br>9                                                          |      |                                                                                       | Просмотреть историю изменений | Ctrl+Alt+Shift+G                                                          |              |   |   |             |

Рисунок 20 – Настройка совместного редактирования

• в появившемся окне выберете пункт Уровни доступа *Личный – доступ есть только у вас* и нажмите *Изменить* (рисунок 21)

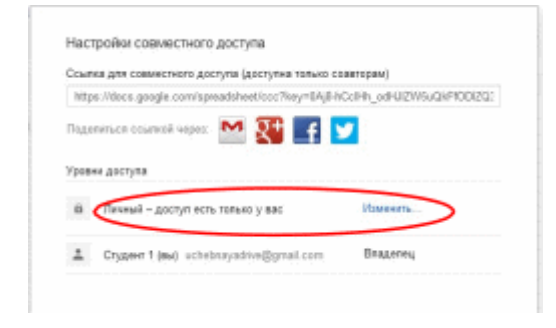

Рисунок 21 – Настройка уровня доступа

• в появившемся окне **Открыть доступ к документу** выберете пункт

*всем у кого есть ссылка* и выберете **Доступ** *Редактирование* (рисунок 22)

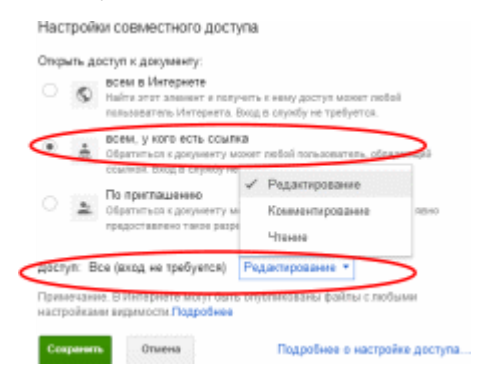

Рисунок 22 – Настройка доступа к документу

• нажмите кнопку **Сохранить**;

• в поле **Пригласить пользователей** введите адреса электронной почты одногруппников и преподавателей (рисунок 23)

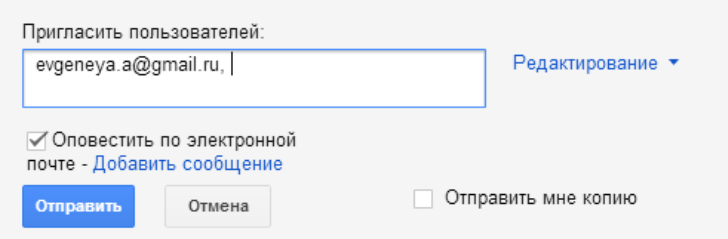

Рисунок 23 – Ввод адресов пользователей

нажмите на ссылку **Добавить сообщение** и в появившееся полу введите текст ниже:

• Уважаемые друзья! Компания «ЮриКом» приглашает вас принять участие в конференции-семинаре «Правозащитная деятельность общественных организаций». Для регистрации пройдите по ссылке . Семинар проводится в течении недели (5 рабочих дней), но вы можете указать и меньшее значение. С уважением, ответственный за организацию .

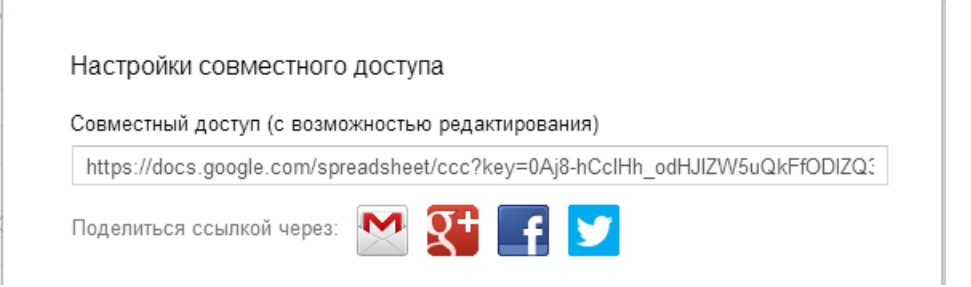

в тексте замените**,** вставив ссылку для совместного редактирования скопировав ее из поля **Совместный доступ** (рисунок 24)

Рисунок 24 – Ссылка на совместный доступ к таблице и **Фамилия Имя укажите свою Фамилию и имя.**

• нажмите кнопки Отправить и Готово. Ссылка на вашу таблицу придет по указанным адресам одногруппников и преподавателю в форме письма. Итог задания 3: Вы создали таблицу Google, открытую для совместного редактирования.

Задание 4. Создание документа Презентация Google

Для того чтобы создать документ Презентация Google, нужно (рисунок 25):

- 1. перейдите в Хранилище документов (Google Диск), вкладка Мой Диск;
- 2. в вертикальном меню нажмите Создать;
- 3. из списка выберите тип документа Презентация;

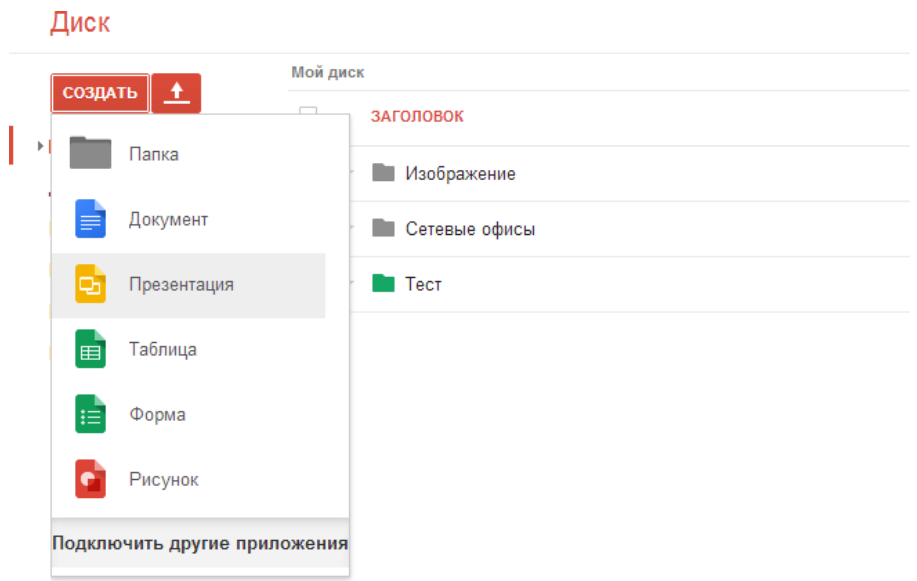

Рисунок 25- Создание документа Презентация Google

1. в появившемся окне выбрать тему оформления «Вестернет» и настроить размер слайда «Стандратное 4:3» как показано на рисунке 26;

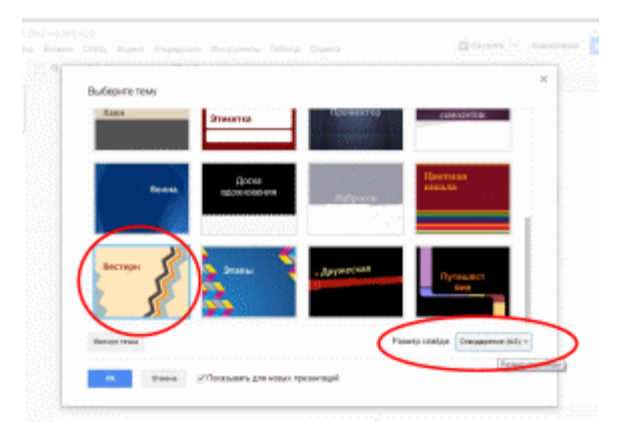

Рисунок 26 – Настройка темы оформления Презентации Google Нажмите кнопку ОК. Создание документа Презентации завершено.

1. перед Вами появилось окно, для работы с Презентацией Google (рисунок 27).

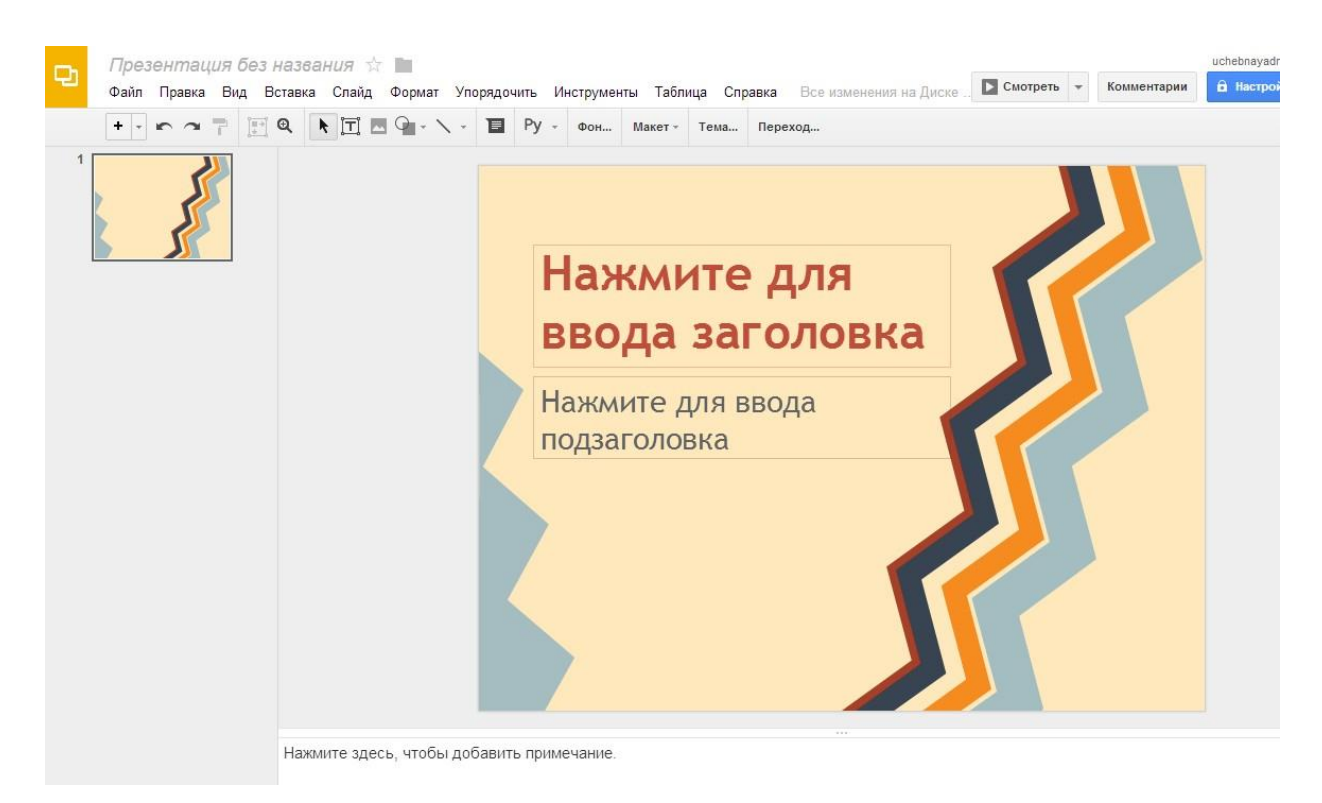

Рисунок 27 – Сервис для работы с документами Презентацией Google

Заполним презентацию 3 слайдами:

- 1. слайд:
- в текстовое поле «*Нажмите для ввода заголовка* » введите Заголовок презентации «*Моя первая презентация в Google*»
- в текстовое поле «*Нажмите для ввода подзаголовка* » введите *Вашу Фамилию, Инициалы* и *Группу.* В результате проделанной работы у Вас получиться как на рисунке 28.

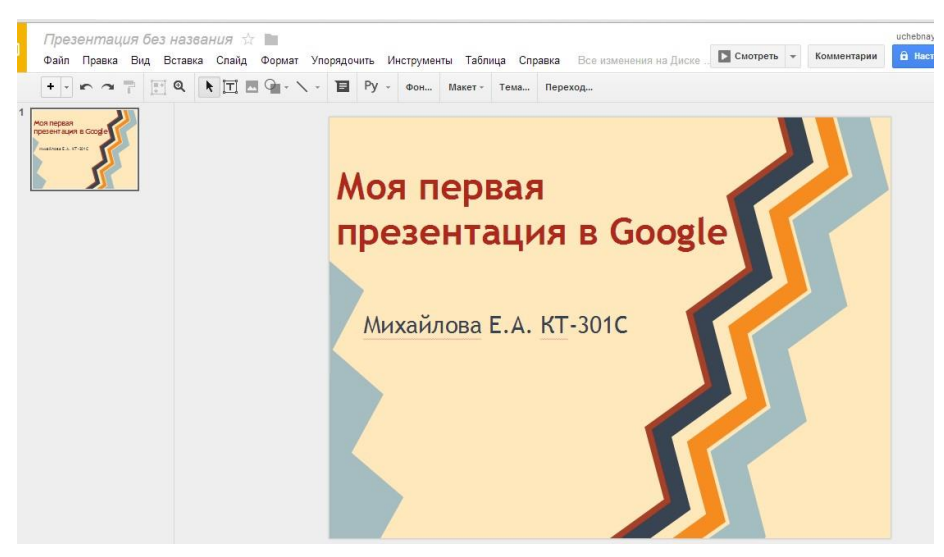

Рисунок 28 – Первый слайд в Презентации Google

#### 1. слайд:

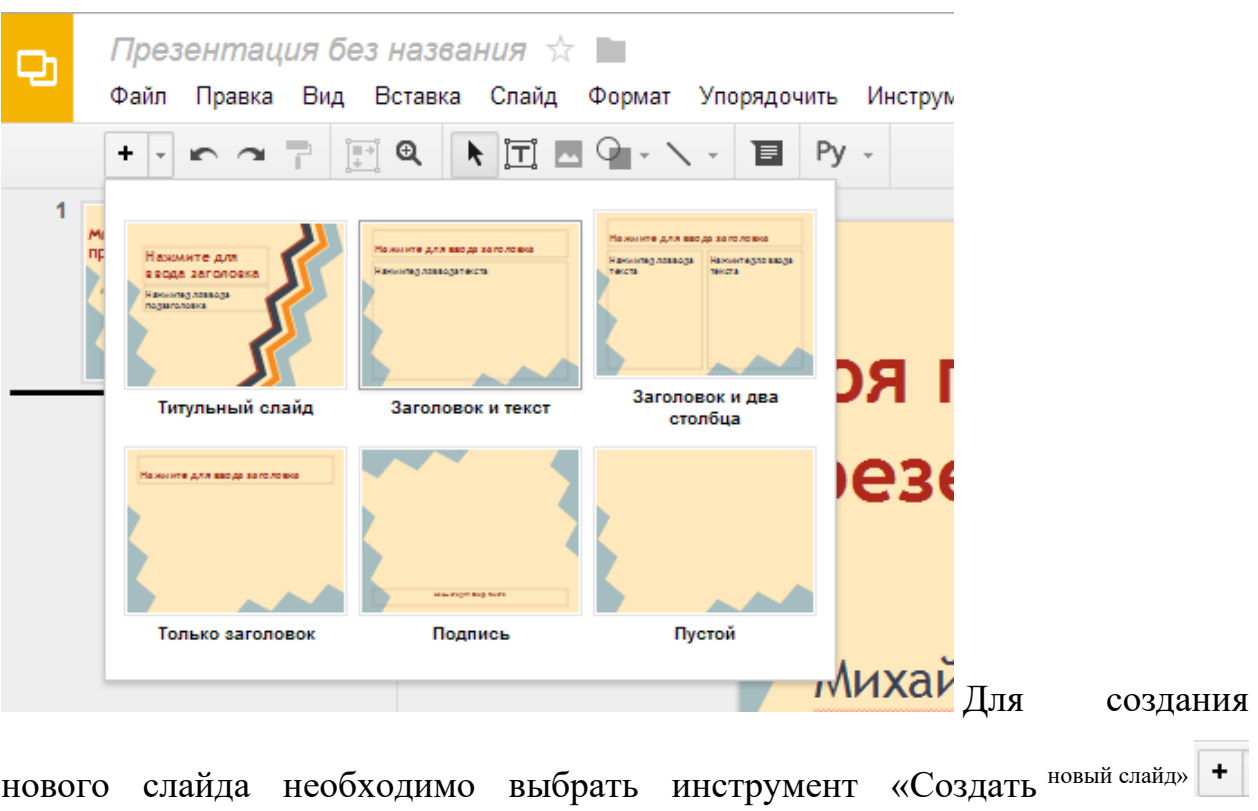

или «Создать новый слайд с макетом» (рисунок 29)

Рисунок 29 – Создание нового слайда с помощью макетов

• в текстовое поле «Нажмите для ввода заголовка » введите Заголовок слайда «Google Диск»;

• в поле для Ввода текста введите следующий текст:

• Выровняйте введенный текст по центру с помощью панели инструментов «Дополнительно»

В Презентацию Google можно добавлять изображения разными способами:

- URL-адрес;
- Google Диска;
- загрузка и файла с ПК.

Добавим на слайд изображение, этого:

• откройте новую вкладку в браузере, введите в строке поиска Google Drive и перейдите на поиск по картинкам (рисунок 30)
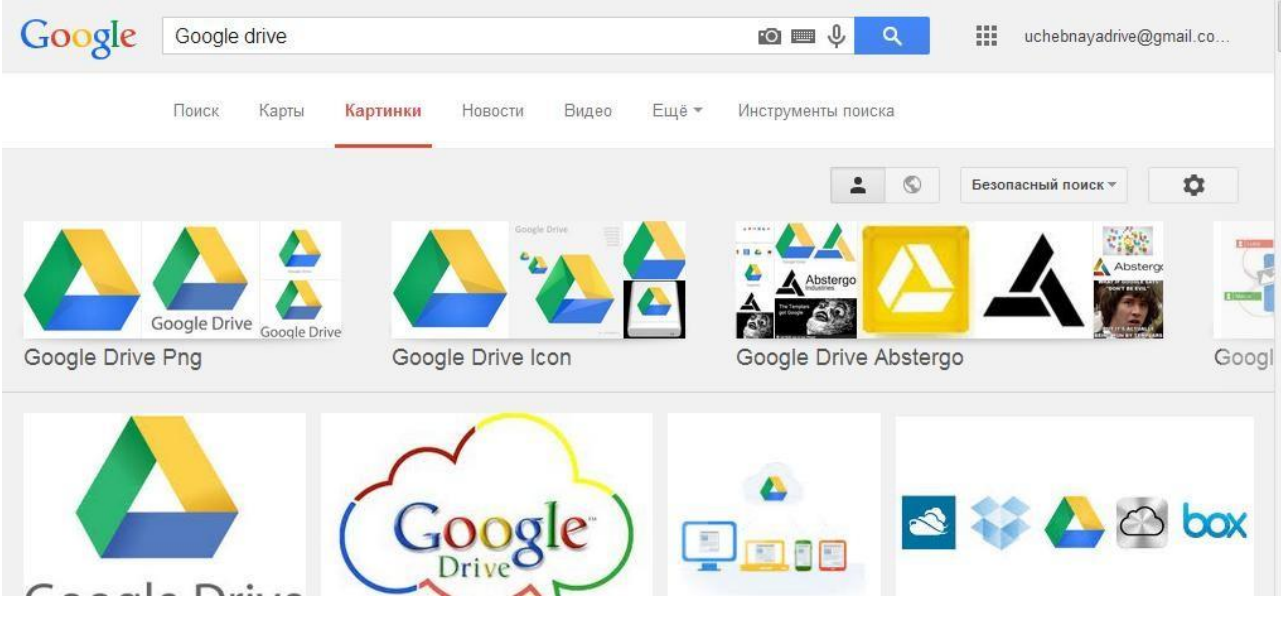

Рисунок 30 – Поск изображения

• выберете любое изображение и скопируйте URL – адрес, вызвав контекстное меню при щелчке правой клавишей мыши по изображению, как показано на рисунке 31

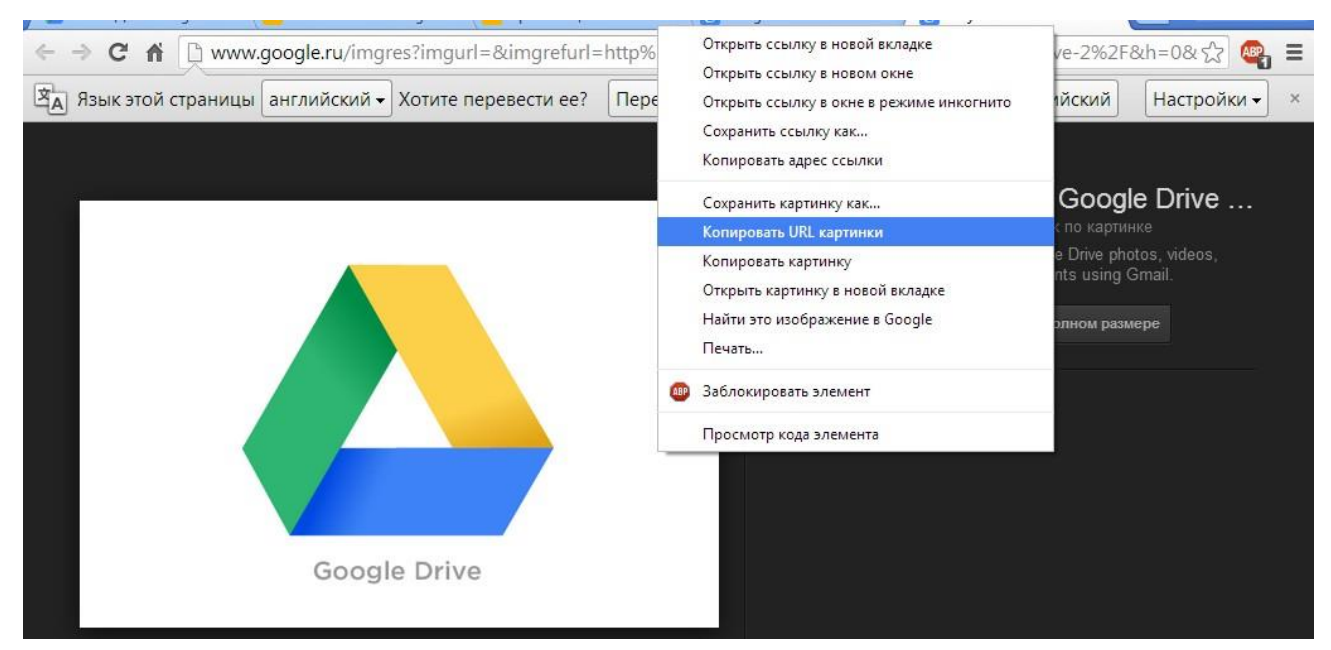

Рисунок 31 – Копирование URL-адреса изображения

Перейдите на вкладку с презентацией Google

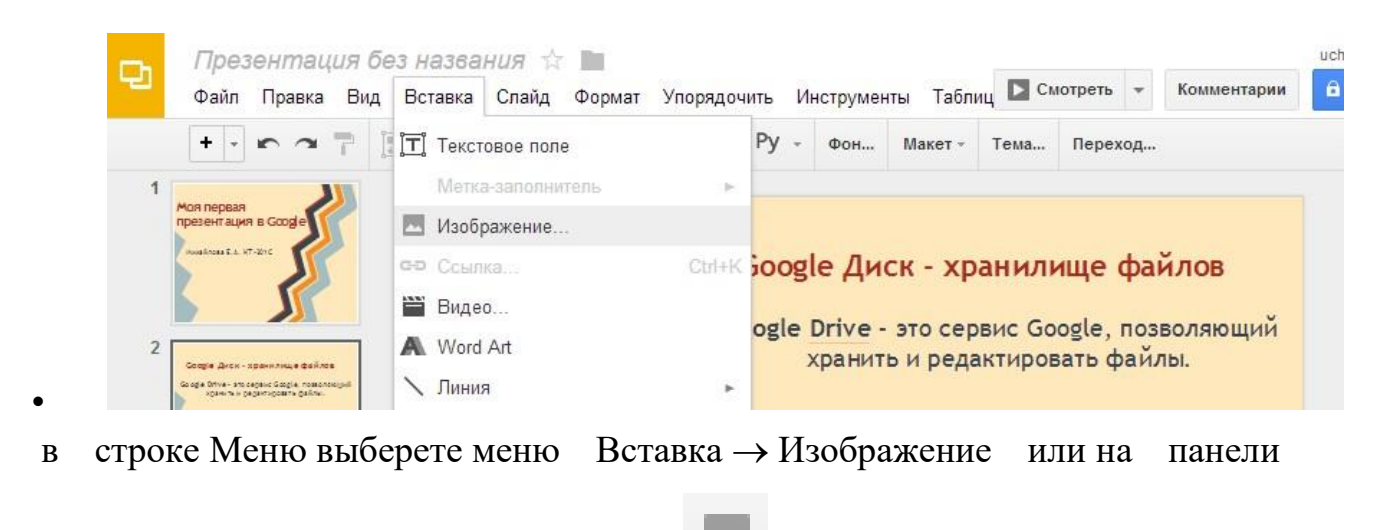

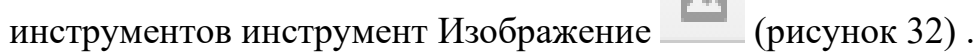

Рисунок 32 – Добавление изображения на слайд

• в появившемся окне выберете По URL и в поле Вставьте ссылку на изображение нажмите правой кнопкой мыши и в контекстном меню выберет Вставка или сочетание клавишь Ctrl+V. Если ссылка указана верно, то изображение загрузится автоматически (рисунок 33)

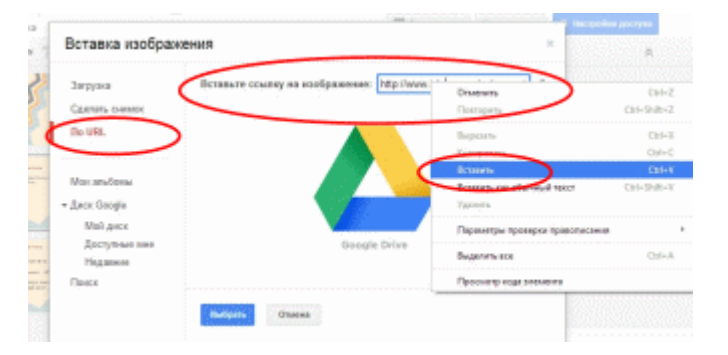

Рисунок 33 – Загрузка изображения по URL

- Нажмите кнопку Выбрать. Изображение появится на слайде.
- Переместите изображение ниже надписи как показано на рисуноке 34.

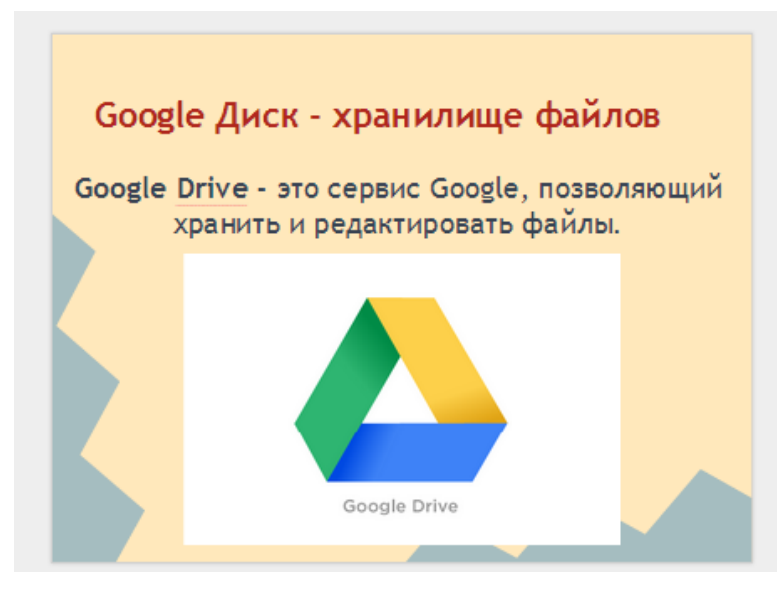

Рисунок 34 – Слайд №2

*Самостоятельно создйте третий слайд с помощью макета «Заголовок и те кст»*

- 1. слайд:
- в текстовое поле «Нажмите для ввода заголовка » введите Заголовок слайда «Google Диск – Хранилище файлов»;
- в поле для Ввода текста введите следующий текст:

Пользователям бесплатно предоставляется 5 Гб облачного хранилища. Под все сервисы предоставляется 15 Гб бесплатно!

Если у вас есть учетная запись Google, значит Вы имеете доступ к сервисам Google Диск.

В результате проделанной работы у вас получится слайд, представленный на рисунке 35

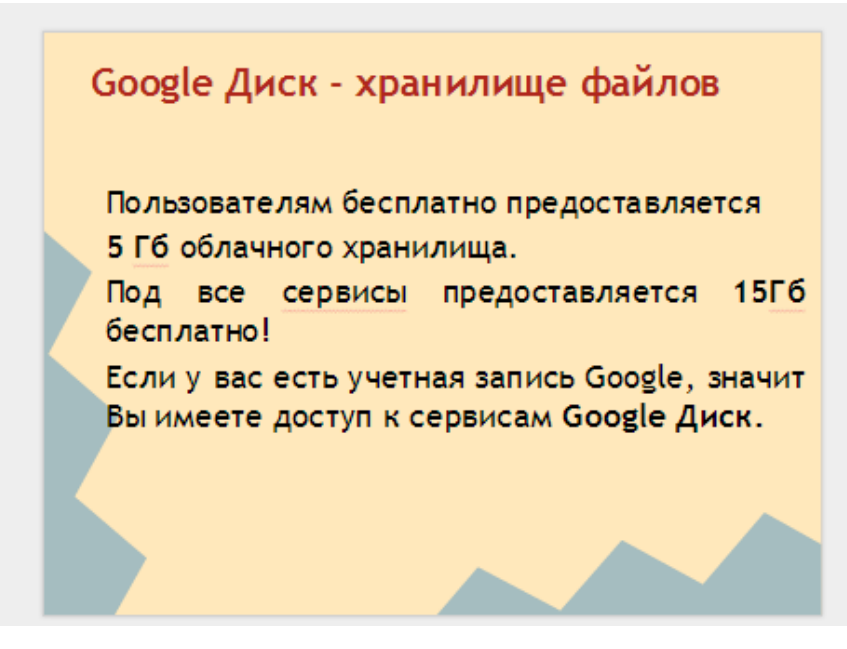

Рисунок 35 – Слайд №3

Итог задания 4: Вы создали презентацию, состоящая из 3-х слайдов

Задание 5. Настройка доступа для документа Презентация Google Для совместной работы над документом Презентация или для просмотра презентации по сети Интернет, необходимо Настроить Доступ к ней:

1. в строке меню нажмите кнопку Настройка Доступа (рисунок 36)

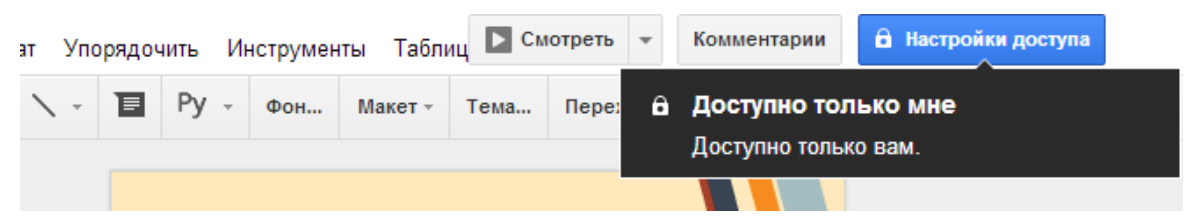

Рисунок 36- Вызов настройки доступа для презентации

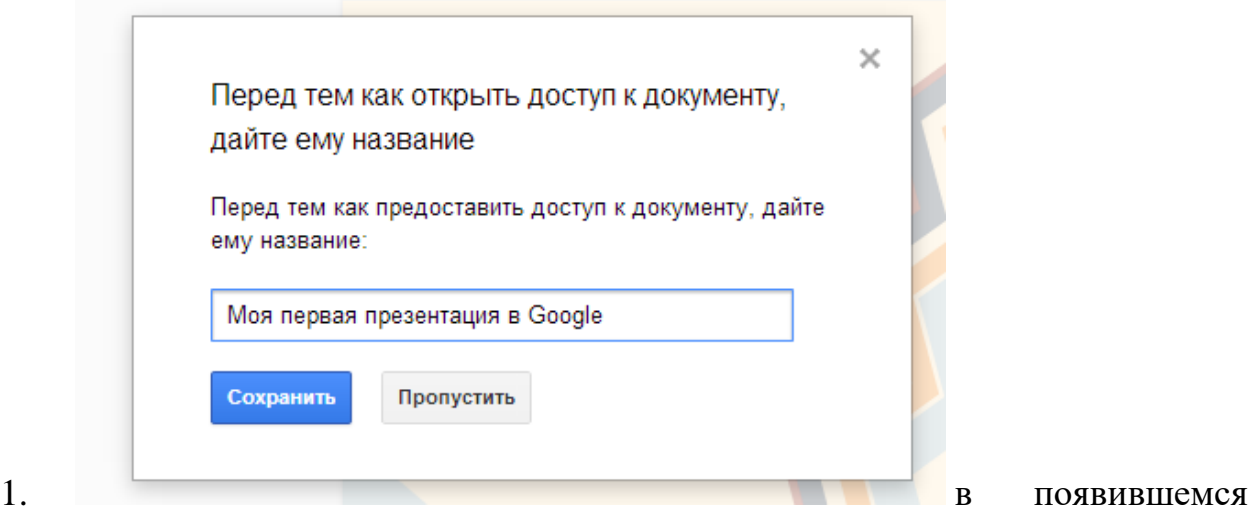

окне введите название презентации «Моя первая презентация Google» (рисунок 37)

Рисунок 37 – Ввод названия презентации нажмите кнопку Сохранить;

1. перед вами появилось окно (рисунок 38), схожее по функционалу для настройки доступа Таблиц Google

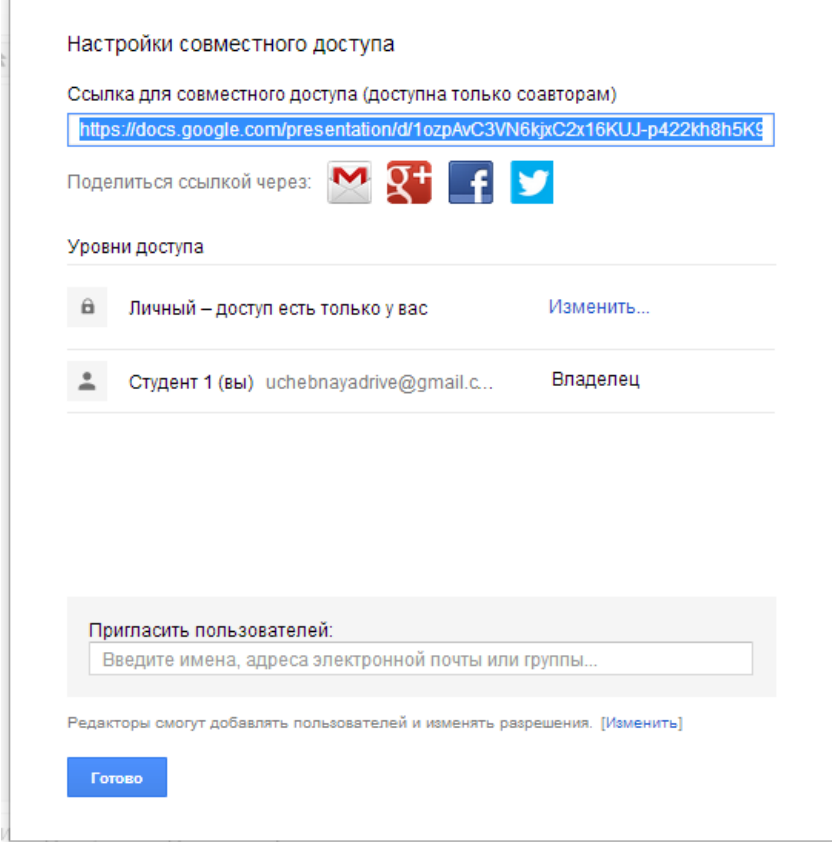

Рисунок 38 – Настройка совместного доступа

1. введите в поле Пригласить пользователей e-mail вашего одногруппника (ов) и сделайте его Редактором (соавтором) вашей Google Презентации (рисунок 39)

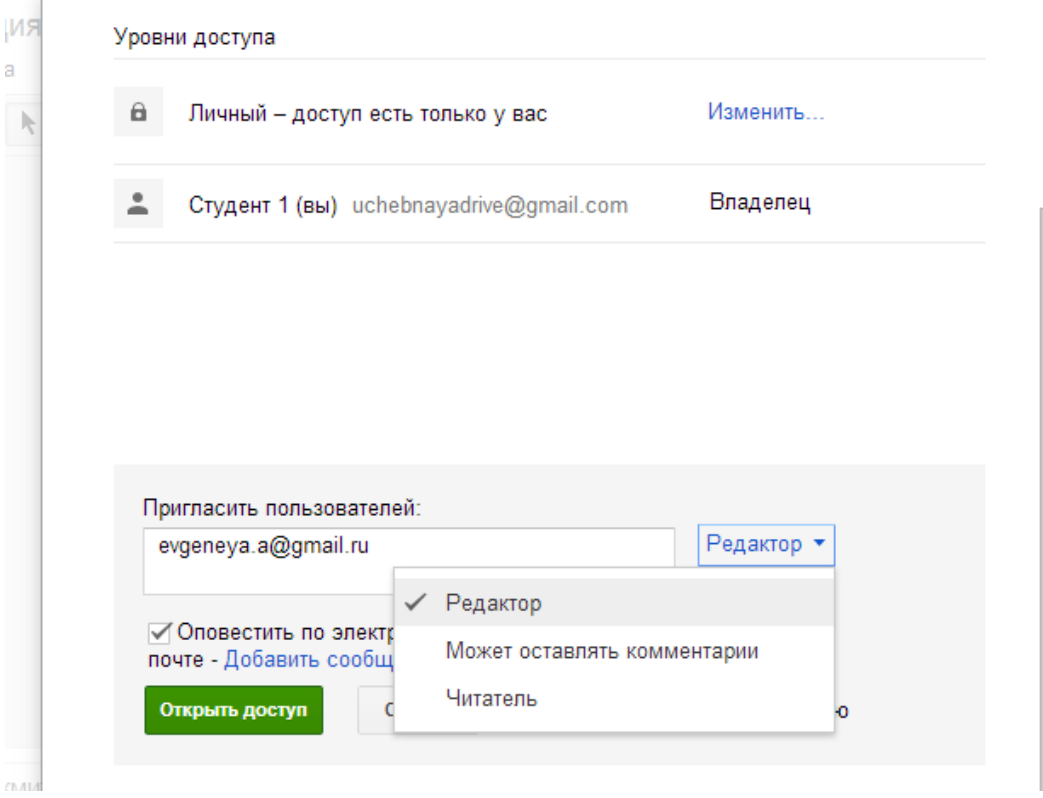

Рисунок 39 – Добавление соавторов к Google Презентации

Обратите внимание! При нажатии на кнопку Открыть доступ, соавтор добавляется в список меню Уровни доступа (рисунок 40)

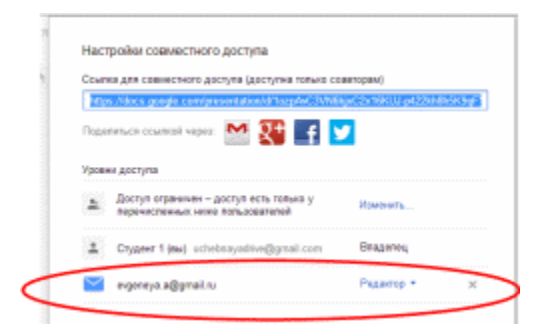

Рисунок 40 – Отображение соавтора документа Google

*Самостоятельно добавьте вашего преподавателя в пользователи как*

*Читателя вашей презентации*

1. По окончанию открытия доступа для других пользователей, нажмите кнопку Открыть Доступ и Готово.

Ссылка на вашу презентацию придет соавторам документа на электронную почту в форме письма, перейдя по которой соавтор получит доступ к вашему документу.

Самостоятельно станьте соавтором презентации общей презентации груп nы (https://docs.google.com/presentation/d/1LwW-oVSH4e3-

 $swWoFc1Bn2txXtNWRVnmPsucTzPj5Wg/edit?usp=sharp)$  u добавьте к презе нтации один слайд. Пример оформления слайда представлен на рисунке 41. В заголовке слайда напишите свою фамилию и имя.

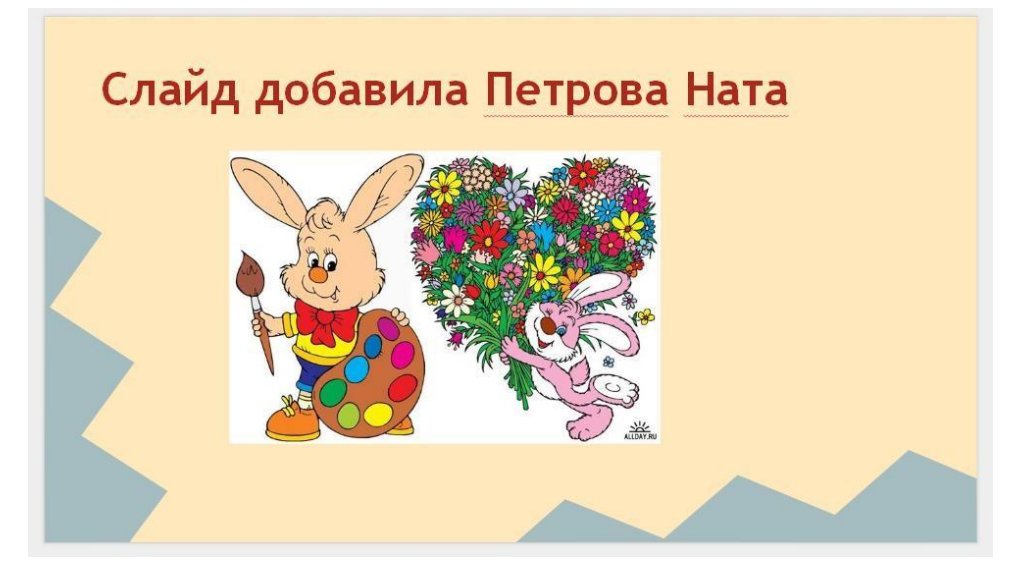

Рисунок 41 – Пример оформления слайда

Итог задания 5: Вы научились создавать Презентацию Google, открывать доступ для совместного редактирования, как соавтору, так и читателю и участвовали в совместной работе в качестве соавтора презентации.

Задание 6. Загрузка текстового документа с компьютера

Для того чтобы загрузить любой файл на Google Диск:

- Перейдите на Google Диск и нажмите на кнопку Загрузить  $1<sup>1</sup>$
- 2. в предложенном списке выберете Файлы (рисунок 42)

|  | СОЗДАТЬ                       |        | Мой диск |        |  |
|--|-------------------------------|--------|----------|--------|--|
|  |                               |        |          | повок  |  |
|  | ▼Мой диск<br>Изобра<br>Сетевы | Файлы. |          | 1зобра |  |
|  |                               | Папку  |          |        |  |
|  |                               |        |          | Сетевы |  |
|  |                               |        |          |        |  |

Рисунок 42 – Загрузка файла

1. перейдите в папку Сетевые офисы, расположенную в Учебных материалах – Информатика – Правовая информатика 2014 и выберете текстовый файл «Возможности Googl+ .txt» (рисунок 43)

|                | ×<br><b>A</b><br>Имя                          | Дата изменения  | Тип             | Размер      |  |
|----------------|-----------------------------------------------|-----------------|-----------------|-------------|--|
| <b>I</b>       |                                               |                 |                 |             |  |
|                | Возможности Google+                           | 19.02.2014 2:16 | Текстовый докум | <b>7 KG</b> |  |
|                | <sup>[2]</sup> ЛР_Google_форма_создание_теста | 29.01.2014 2:13 | Документ Micros | 4 011 KB    |  |
|                | <b>Д</b> ЛР_Сетевые офисы                     | 19.02.2014 2:08 | Документ Micros | 4 658 KB    |  |
|                | Ξ                                             |                 |                 |             |  |
|                |                                               |                 |                 |             |  |
|                |                                               |                 |                 |             |  |
|                |                                               |                 |                 |             |  |
|                |                                               |                 |                 |             |  |
| $\overline{1}$ |                                               |                 |                 |             |  |
|                | Имя файла: Возможности Google+                |                 | Все файлы<br>۰  |             |  |
|                |                                               |                 |                 |             |  |
|                |                                               |                 | Открыть         | Отмена      |  |

Рисунок 43 – Открытие файла Возможности Googl+ .txt

1. нажмите кнопку Открыть. Начнется загрузка текстового файла. По окончанию загрузки файла, файл появится на Google Диске (рисунок 44).

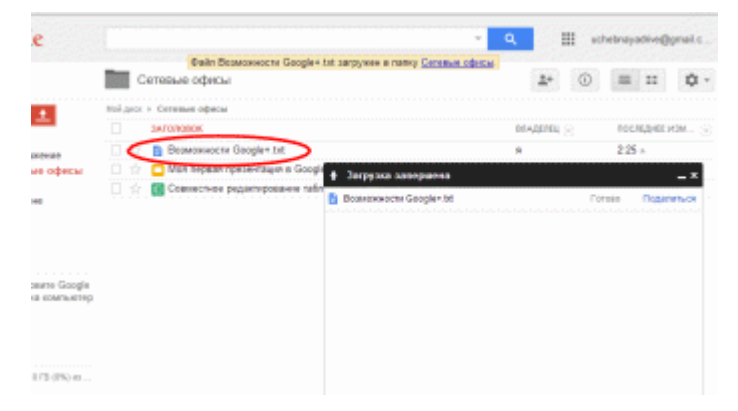

Рисунок 44 – Окончания загрузки файла

Диск

Итог задания 6: Вы научились загружать файлы с компьютера на Google

Вы можете получить доступ к документу с любого компьютера, в том числе и с мобильного устройства. Для редактирования файла необходимо, чтобы на компьютере было установлено необходимое программное обеспечение. Часто на различных компьютерах установлены разные версии ПО, что затрудняет работу с файлами. Google диск позволяет редактировать файлы, используя свои средства. Теперь пользователи, на компьютерах которых нет нужных программ, смогут просматривать и редактировать файлы. Для этого сервис Google+ преобразует файл в свой внутренний формат и предоставит возможности для работы с документом.

Задание 7. Преобразование документа под документ Google и работа с текстовым документом Google

Для того чтобы отредактировать загруженный файл с компьютера на Google Диск, необходимо его преобразовать в подходящий тип Google. Для этого:

1. нажмите на документ «Возможности Googl+ .txt», находящийся на вашем Google Диске;

1. перед вами откроется окно, которое показывает, что содержит документ Возможности Googl+ .txt, нажмите кнопку Открыть (рисунок 45)

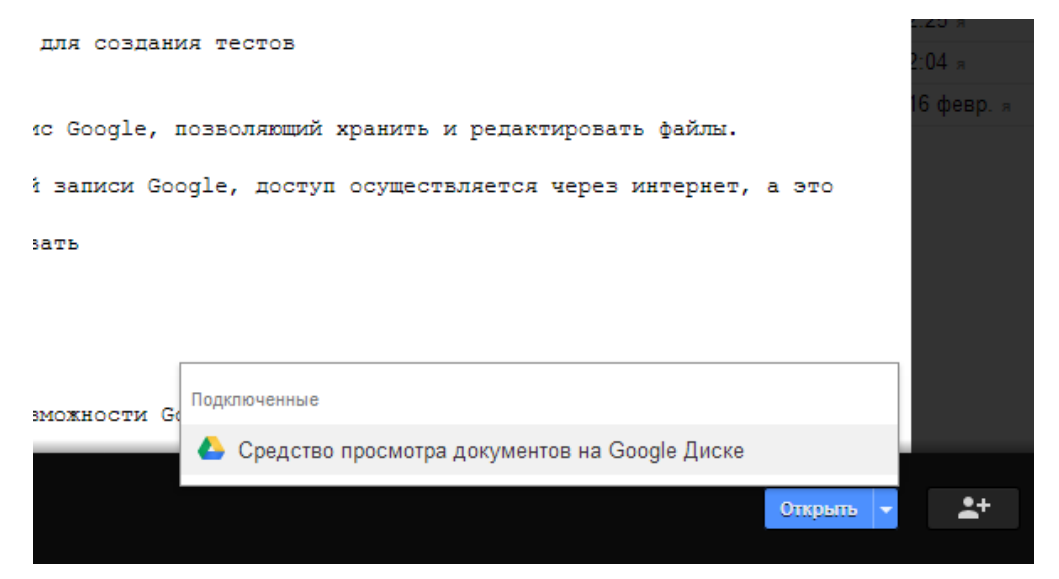

Рисунок 45 – Просмотр документа средствами Google Диска

1. для редактирования документа, нам необходимо выбрать меню Файл →

Открыть с помощью  $\rightarrow$  Google Документы (рисунок 46)

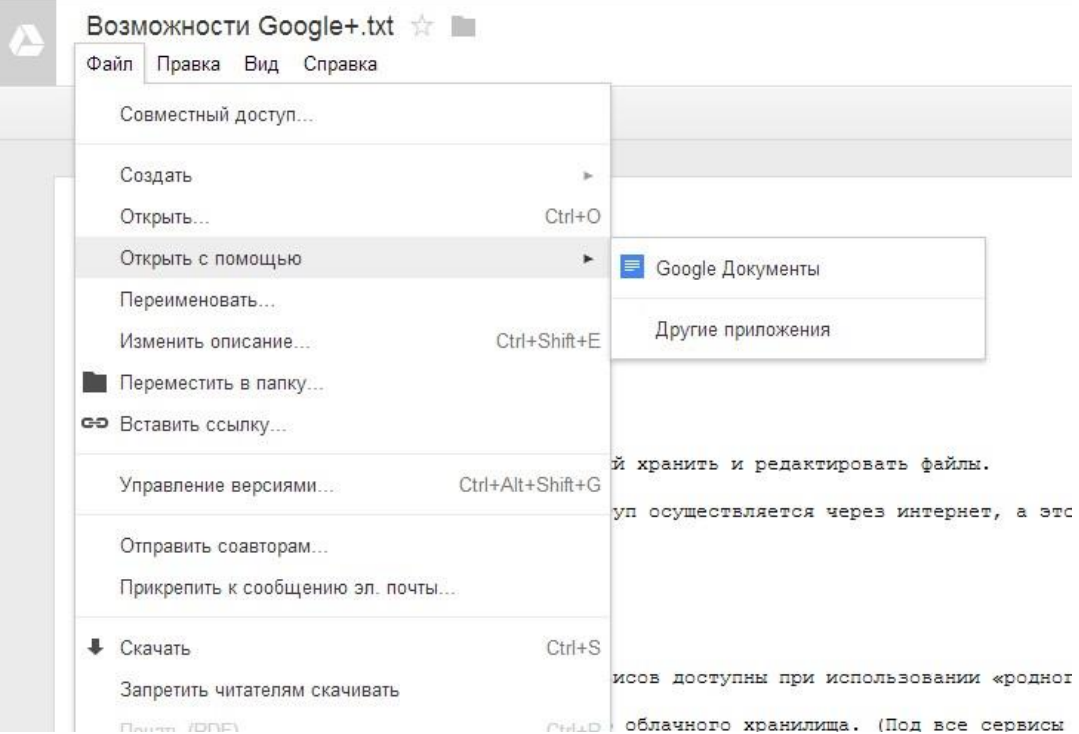

Рисунок 46 – Открытие документа с помощью Google Документов

По завершению работы преобразования документа, документ можно изменять с помощью текстового редактора Google.

*Самостоятельно отформатируйте текст с помощью панели форматирова ния (измените цвет, размер, начертание шрифта), выделите заголовки, вст авьте соответствующие изображения в данный документ.*

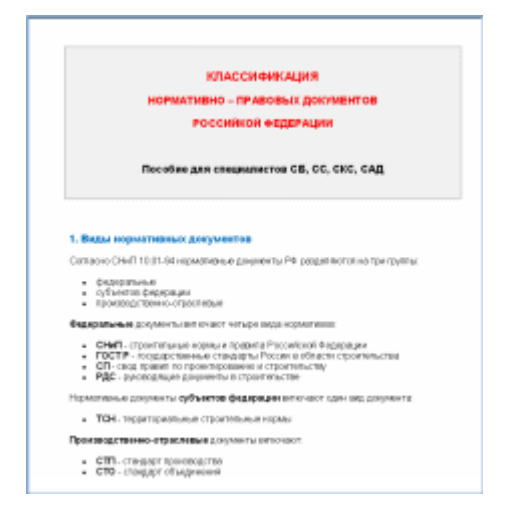

*\*\* Вставьте в документ заголовок: Классификация ГОСТ.*

Ниже добавьте текст первых двух уровней классификатора КГС, выбрав раздел, соответствующей ПЕРВОЙ БУКВЕ вашей фамилии. Материал доступен вам по ссылке: http://pstproekt.ru/norm/clasif\_NPD\_RF.pdf

Итог задания 7: Вы научились преобразовывать текстовый документ в тип для Google и редактировать его с помощью текстового редактора Google.

Задание 8: Скачивание файлов с Google Диска

Для того чтобы сохранить необходимые документы на ваш компьютер, необходимо:

- перейти на Google Диск 1.
- $\overline{2}$ . выбрать файл, например «Моя первая презентация»

3. после того как загрузится презентация. выбрать меню Файл Скачать и выбрать тип файла Microsoft PowerPoint (\*.pptx) как показано на рисунке 48

← → C A B https://docs.google.com/presentation/d/1ozpAvC3VN6kjxC2x16KUJ-p422kh8h.

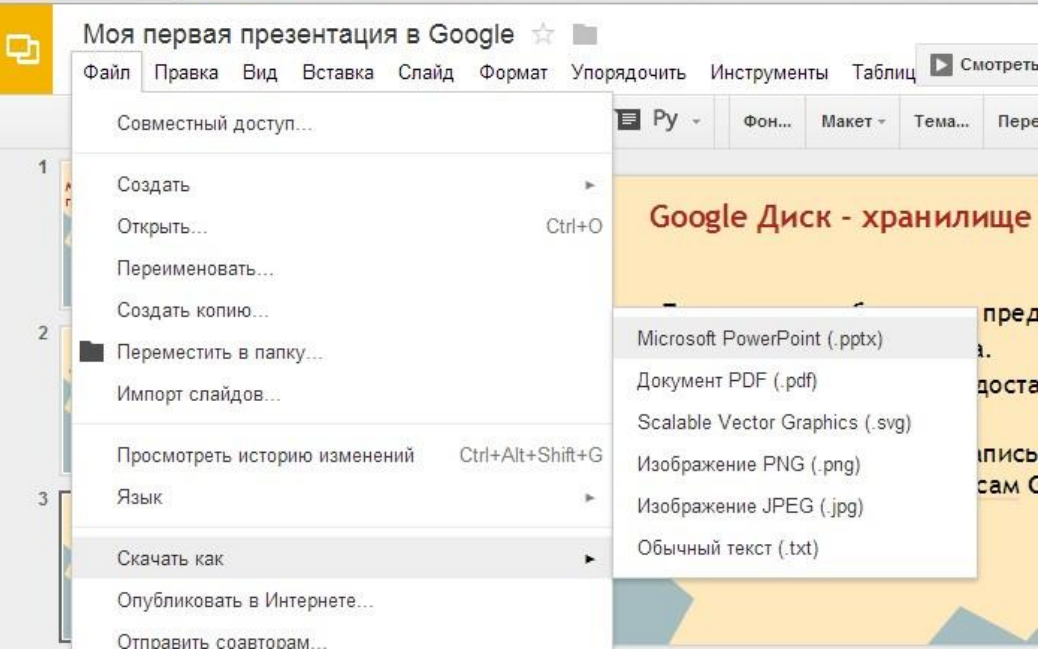

Рисунок 48 - Скачивание презентации на компьютер Начнется загрузка презентации на компьютер.

1. после загрузки файла, переместите его в вашу личную папку. Самостоятельно аналогичным образом скачайте в вашу личную папку Табли  $uv$  «Совместное редактирование», «Регистрация участников выездного мероприятия» формате Microsoft Exsel *и текстовый*  $\bf{B}$ документ «Возможности Google+» в формате Microsoft Word Сохраните Google-диске, откройте папку на ee ДЛЯ просмотра преподавателем и пришлите ему ссылку в письме с темой Итог работы 9

Контрольные вопросы:

- $1<sup>1</sup>$ Опишите возможности сервиса Google Docs
- 2. Как открыть Google Docs?
- $\overline{3}$ . Какие документы позволяет создать Google Docs?

## **Tect**

- 1. Информация для тактического управления относится к уровню информационной пирамиды:
- 1. низшему
- 2. среднему
- 3. (+) оперативному
- 4. высшему
- 2. Информационный поток характеризуется...
- 1. (+) источником возникновения направления, периодичностью, объемом, скоростью передачи
- 2. (+) постоянностью, объемом, скоростью передачи
- 3. периодичностью, последовательностью, логичностью
- 4. последовательностью и параллельностью
- 3. Главная роль информационных систем это...
- 1. (+) обеспечение актуальной и точной информацией о рынке, продажах И Т.Д.
- 2. (+) быстрая и точная передача информации
- 3. обеспечение качественной защиты от несанкционированного доступа

4. Источником возникновения, направления, периодичностью, объемом, скоростью передачи характеризуется поток...

- 1. (+) информационный
- 2. материальный
- 3. нет правильного варианта ответа
- 5. Задачей информационной логистики является…
	- 1. (+) организация информационного обслуживания производственных и транспортных подразделений предприятия
	- 2. создание интегральных автоматизированных систем управления
	- 3. обеспечение точного соответствия между количеством запасов и потребностями в них

6.Информационные и материальные потоки в логистических системах имеют…

- 1. (+) одинаковые направления
- 2. (+) противоположные направления
- 3. перпендикулярные направления
- 4. перекрестные направления

7.Штриховой код несет следующую информацию о товаре:

- 1.  $(+)$  наименование
- 2. количество
- 3. вес
- 4. (+) изготовитель

8.В задачи информационной логистики входит:

- 1. (+) сбор информации о рынках сбыта
- 2. (+) сбор информации о конкурентах
- 3. (+) оптимизация информационных потоков
- 4. организация рекламной деятельности фирмы

9.Информационные потоки, поступающие с различных уровней иерархической структуры системы управления, интегрируется в единую информационную систему. Различают следующие виды интеграции:

- 1. (+) вертикальная
- 2. диагональная
- 3. (+) горизонтальная
- 4. обратная

10.Информационные системы на уровне предприятия подразделяются на…

- 1.  $(+)$  плановые
- 2. (+) диспозитивные (или диспетчерски
- 3. (+) исполнительные (или оперативны
- 4. интегральные

11.Основная задача развития информационной логистики в индустриально развитых странах состоит в…

- 1. (+) обеспечении адаптивности производства к потребностям рынка
- 2. создании структуры контроля
- 3. замене физических запасов надежной информацией

12.Информационный поток по сравнению с материальным может быть…

- 1. (+) опережающим во встречном направлении
- 2. (+) опережающим в прямом направлении
- 3. опережающим в горизонтальном направлении
- 4. опережающим в вертикальном направлении
- 5. (+) параллельным (одновременны
- 6. (+) встречным

13.Контролируемый параметр на производстве в рамках информационной логистической сети:

- 1. (+) обслуживание поставок
- 2. (+) время доставки
- 3. производственная мощность
- 4. сроки производства

14.На уровне отдельного предприятия информационные системы подразделяются на…

- 1.  $(+)$  плановые
- 2. (+) диспозитивные (или диспетчерски
- 3. корпоративные
- 4. (+) исполнительные (или оперативны
- 5. стратегические

15.К низкому уровню информационной пирамиды относятся:

- 1. (+) отдельные сделки
- 2.  $(+)$  запросы
- 3. (+) определение путей транспортировки
- 4. реклама
- 5. (+) виды применяемого транспорта

16.Среднему уровню информационной пирамиды соответствует:

- 1. поддержка принятого решения
- 2. (+) необходимые выводы
- 3. оперативные действия
- 4. исполнение

17.Оперативному уровню информационной пирамиды соответствует:

- 1. поддержка принятого решения
- 2. необходимые выводы
- 3. (+) оперативные действия
- 4. исполнение

18.В логистике выделяют следующие виды информационных потоков:

- 1. (+) горизонтальный
- 2. (+) вертикальный
- 3. (+) входной
- 4. (+) выходной
- 5. параллельный
- 6. перпендикулярный

19.Низшему уровню информационной пирамиды соответствует:

- 1. поддержка принятого решения
- 2. необходимые выводы
- 3. оперативные действия
- 4. (+) исполнение

20.Задачи информационной логистики в области сбыта продукции:

- 1. (+) обеспечение потребителя необходимой информацией
- 2. сокращение административных расходов
- 3. (+) реклама
- 4. (+) расширение рынков сбыта

21.Информационный поток характеризуется…

- 1. (+) объемом
- 2. (+) временем поступления
- 3. (+) направлением
- 4. количеством необходимых материальных ресурсов

22.Самый низкий уровень структуры организации информационной пирамиды:

- 1. сделки и запросы
- 2. информация для тактического управления
- 3. стратегическое управление информацией
- 4. (+) информация для оперативного управления

23. Информационные системы предприятия делятся на...

- 1.  $(+)$  плановые
- 2. (+) диспозитивные (или диспетчерски
- 3. технические
- 4. технологические
- 5. (+) исполнительные (или оперативны
- 24. Высшему уровню информационной пирамиды соответствует:
	- 1. (+) поддержка принятого решения
	- 2. необходимые выводы
	- 3. оперативные действия
	- 4. исполнение

25. Электронный обмен данными - это...

- 1. поток информации
- 2. взаимодействие предприятий между собой через посредников
- 3. (+) процесс, который позволяет какой-либо компании с помощью компьютера наладить связь с другой компанией

26. Совокупность циркулирующих внутри логистической системы, между логистическими системами и внешней средой сообщений, необходимых для управления и контроля логистических операций, - это...

- 1. материальный поток
- 2. (+) логистические операции
- 3. информационный поток
- 4. логистическая функция

27. Функциональная подсистема информационной логистики состоит из следующих элементов:

- 1. (+) техническое обеспечение
- 2. (+) информационное обеспечение
- 3. сервисное обслуживание
- 4. (+) математическое обеспечение
- 5. маркетинговое обслуживание

28.Основные виды концепции «Just-in-time» (JIT)

- 1. DRP "Distribution requirements/resource planing"
- 2. (+) ОРТ
- 3. (+) «Optimised production technology»
- 4. MRP "Materials/manufacturing requirements resource planing"
- 5. (+) «Канбан»

29.Существующие каналы концентрации/распределения ресурсов:

- 1. двойные
- 2.  $(+)$  прямые
- 3. (+) смешанные
- 4. межрегиональные
- 5. (+) эшелонированные
- 6. множественные

# 30.Два вида дилеров

- 1. (+) авторизованный
- 2. (+) эксклюзивный
- 3. торговый
- 4. производственный
- 31.Специализированные посредники подразделяются на …
	- 1. деловых
	- 2. производственных
	- 3. (+) информационно-контактных
	- 4. внутренних
	- 5. (+) информационных
	- 6. (+) контактных
- 32.Виды товарооборота в зависимости от типа покупателя
	- 1.  $(+)$  оптовый
	- 2. глобальный
	- 3. местный
	- 4. индивидуальный
	- 5. (+) розничный

33.При сгруппированной службе все её подразделения, выполняющие отдельные функции, находятся в ведении …

- 1. (+) одного отдела
- 2. двух отделов
- 3. одного основного и нескольких вспомогательных отделов
- 34. Функции контроллинга
	- 1. (+) участие в разработке новой продукции
	- 2. мотивация
	- 3. стратегическое планирование
	- 4. (+) расчёт и контроль эффективности новой продукции
	- 5. (+) анализ себестоимости продукции
	- 6. производство

35. Основные преимущества централизации управления службами материально-технического обеспечения заключаются в.

- 1. (+) снижении издержек и создании условий для разработки единой заготовительной, сбытовой и транспортной политики фирм
- 2. легко доступном опыте и знаниях персонала центрального административного органа
- 3. праве принимать решения тому руководителю, который ближе всего стоит к возникшей проблеме и, следовательно, лучше её знает
- 4. улучшении контроля и координации специализированных независимых функций, уменьшении количества и масштабов ошибочных решений, принимаемых менее опытными руководителями

36. Две формы организации материально-технического обеспечения, функционирующего на принципах логистики, которые применяются в промышленных фирмах стран с развитой рыночной экономикой

- 1. (+) централизованная
- 2. корпоративная
- 3. внутрифирменная
- 4. (+) децентрализованная
- 5. взаимообразная

 $37.$ Логистика – это

- 1. искусство перевозки
- 2. (+) искусство и наука управления материалопотоком
- 3. предпринимательская деятельность
- 4. бизнес
- 5. планирование и контроль материалопотока
- 38. Не являются разделами логистики движения ресурсов
	- 1. (+) сбытовая логистика
	- 2. транспортная логистика
- 3. информационная логистика
- 4. (+) закупочная логистика
- 5. логистика складирования
- 39.Функции логистики
	- 1. управленческая
	- 2. системная
	- 3. (+) координационная
	- 4. дискретная
	- 5. (+) оперативная

40.Основная цель логистики

- 1. сокращение издержек
- 2. перевозка продукции
- 3. хранение запасов
- 4. учёт и обработка заказа
- 5. (+) доставка продукции в «точно в срок»
- 41.Создатель первых научных трудов по логистике
	- 1. Д. Бенсон
	- 2. Ф.Тейлор
	- 3. (+) А. Жомини
	- 4. М. Портер
	- 5. П. Дракер

42.Критерии оптимизации перевозок в дологистический период

- 1. гармонизация экономических интересов
- 2. (+) минимальная цена за перевозку
- 3. увеличение затрат на транспортировку и их сокращение на управление запасами и складирование
- 4. (+) минимальные транспортные затраты

43.Отличительная черта периода классической логистики заключается в …

- 1. организации оптимальных перевозок на фирмах
- 2. (+) создании логистических систем
- 3. развитии концептуального подхода к системе логистики

44.Уровни решения в области распределения товаров, которые охватывает сфера влияния экономических компромиссов

1. - тактический

- 2. (+) стратегический
- 3. производственный
- 4. (+) организационный
- 5. долгосрочный
- $6.$  (+) оперативный

45. Концептуальные подходы к развитию систем логистики воплощающие идею совместных усилий всех структурных подразделений фирмы

- 1. (+) комплексный
- 2. общий
- 3. административный
- 4. (+) подход на основе всего предприятия

46.В дологистический период управление материальными потоками ...

- 1. (+) носило фрагментарный характер
- 2. строилось на основе логистических систем
- 3. строилось на основе расширения сферы действия компромиссов

47. Материальный поток в рамках операций связанных с логистикой подразделяется на ...

- 1. (+) входящий
- 2. внешний
- 3. национальный
- 4. исходящий
- 5. (+) внутренний

48. Транспортными стоками называются районы, в которых перевозки...

- 1. начинаются
- 2. (+) заканчиваются
- 3. зарождаются и возникают

49. Скалярная транспортная масса...

- 1. (+) состоит из находящихся в покое или в движение единиц. Направление намечающегося или происходящего перемещения неизвестно.
- 2. это количество исследуемых транспортных или производственных единиц
- 3. пространственно-временная информация об источнике и стоке (пункте назначении, а в некотором случае и об определённом моменте времени перевозки)

50.Основные измерители материального потока

- 1. рентабельность
- 2. (+) транспортное время
- 3. количество уровней
- 4. (+) транспортная масса
- 5. (+) транспортный путь
- 51.Векторная транспортная масса выражается в …
	- 1. пассажиро-километрах
	- 2. тоннах
	- 3. (+) тонно-километрах
	- 4. штуках
- 52.Продукция на транспорте
	- 1. (+) перемещение продукции
	- 2. масса груза
	- 3. тран
	- 4. объём груза
- 53.атериально-техническая база транспорта включают в себя
	- 1. (+) транспортные средства
	- 2. (+) путевое и дорожное хозяйство
	- 3. (+) технические устройства и сооружения
	- 4. торговые базы и склады
	- 5. предприятия
- 54.Материально-техническая база транспорта это совокупность…
	- 1. транспортных средств
	- 2. (+) транспортных средств и путей сообщения, а также других технических устройств и сооружений
	- 3. путей сообщения
	- 4. вагоны, автомобили, суда
- 55.Основные показатели транспорта
	- 1. объём груза
	- 2. (+) объём перевозок
	- 3. тран (Т\*кмV)
	- 4. (+) грузооборот (Т\*к)

## **4. Оценочные средства для промежуточной аттестации**

Предметом оценки служат умения и знания, предусмотренные ФГОС по дисциплине ОП.01 ИНФОРМАЦИОННОЕ ОБЕСПЕЧЕНИЕ ЛОГИСТИЧЕСКИХ ПРОЦЕССОВ, направленные на формирование общих и профессиональных компетенций.

#### Вопросы к коллоквиуму

- 1. Понятие и значение информационного потока в логистической системе.
- 2. Сущность и задачи информационного логистического центра.
- 3. Информация, относящаяся к информационным потокам в логистике при формировании массивов данных (виды).
- 4. Факторы, формирующие полезность информации в логистической системе.
- 5. Типовые качества информационных потоков.
- 6. Сущность и понятие информационной логистики.
- 7. Виды и обозначения информационных технологий в логистике.
- 8. Понятие и характеристика процесса «управление данными».
- 9. Понятие и назначение СУБД.
- 10. Сущность электронного обмена данными и его обозначение.
- 11.Сущность штрихового кодирования и его обозначение.
- 12. Сущность программ искусственного интеллекта и обозначение.
- 14. Сущность и назначение горизонтальной и вертикальной интеграции при контроле за информационным потоком.
- 15. Группировка логистической информационной системы.
- 16. Характеристика основных принципов построения информационных систем.
- 17. Сущность, понятие и назначение СЭБ.
- 18. Составляющие Модели СЭБ.
- 19. Сущность и назначение процесса реализации логистических информационных технологий.
- 20. Основные сферы компетентности логистики и их обозначение.
- 21. Ключевые сферы в Модели информационного обеспечения логистики на предприятии и их обозначение.
- 22. Основные концепции КСУП и их обозначение.
- 23. Сущность концепции КСУП MRPII.
- 24. Сущность концепции КСУП ERP и ее функции.
- 25. Сущность концепции КСУП CSRP и ее функции.
- 26. Сущность концепции CRM.
- 27. Характеристика интегрированного логистического подхода «цепочка ценностей», ее области эффективности и их обозначение.
- 28. Сущность процесса управления информационными ресурсами.
- 29. Составляющие системы управления логистическими информационными ресурсами.
- 30. Назначение и особенности использования ИТ-технологий в авиаперевозках.
- 31. Главные задачи ИТ-технологий в авиации.
- 32. Направлений развития IT-технологий в авиаперевозках.
- 33. Характеристика оборудования, применяемого для создания ИТинфраструктуры на предприятиях по транспорту и логистике (основные системы).
- 34. Основные причины развития рынка складской логистики.
- 35. Актуальность информационных технологий в логистике.
- 36. Характеристика 3PL и дистрибуция область применения, решаемые задачи и функции.
- 37. Характеристика Ритейла область применения, решаемые задачи и функции, проблемы развития в логистике.
- 38. Перспективы развития IT в складской логистике.
- 39. Предпосылки формирования информационных систем в логистике, понятие «информационная система» и ее миссия.
- 40. Понятие и группы логистической информационной системы.
- 41. Сущность классификации ЛИС по видам отчетности.
- 42. Принципы построения логистических систем и их характеристика.
- 43. Порядок ведения базы данных клиентов в ЛС.
- 44. Характеристика процесса контроля над предоставлением транспортноэкспедиционных услуг при построении ЛС.
- 45. Сущность и принципы работы Системы поддержки принятия решения.
- 46. Характеристика и подсистемы организационной структуры ЛИС.
- 47. Характеристика и подсистемы функциональной структуры ЛИС.
- 48. Описание логики использования ЛИС по функциям менеджмента.
- 49. Принцип построения графических схем процесса в ЛИС.
- 50. Преимущества и недостатки «Простой блок-схемы в «MS Visio».
- 51. «Процедура» системы Business Studio, ее преимущества и недостатки.
- 52. Преимущества и недостатки «ARIS eEPC».
- 53. Сущность и назначение ИАСУ.
- 54. Виды и подсистемы ИАСУ.
- 55. Назначение подсистем ИАСУ.
- 56. Структура и виды информации, необходимой для функционирования автоматизированного производства.
- 57. Понятие и назначение прикладной программы (приложения) в ИС.
- 58. Классификация прикладного программного обеспечения.
- 59. Характеристика ПО по сфере применения.
- 60. Понятие и назначение пакетных программ.
- 61. Классификация ППП.
- 62. Сущность и назначение проблемно-ориентированных ППП.
- 63. Сущность и назначение методо-ориентированных ППП.
- 64. Сущность и назначение ППП общего назначения.
- 65. Примеры офисных ППП и их назначение.
- 66. Сущность, назначение и примеры настольных издательских систем ППП.
- 67. Современные тенденции и перспективы в развитии КИС.
- 68. Сущность и назначение системы ERP.
- 69. Возможности и ключевые преимущества системы «Microsoft Dynamics AX».
- 70. Основные задачи ИС в логистике.
- 71. Основные службы логистики на предприятии и их функциональные задачи.
- 72. Характеристика основных лидирующих компаний в области ИТиндустрии.
- 73. Характеристика единого информационного пространства транспортной инфраструктуры.
- 74. Характеристика процесса обмена информацией в транспортной инфраструктуре.
- 75. Характеристика оборудования, применяемое для создания ИТинфраструктуры на предприятиях по транспорту и логистике.
- 76. Особенности и характеристика ИТ-технологий в авиаперевозках.
- 77. Особенности и характеристика ИТ-технологий в железнодорожном транспорте.
- 78. Результаты 27-го мирового конгресса Международного союза автомобильного транспорта (МСАТ).
- 79. Понятие и архитектура ИС управления складом.
- 80. Схема процесса прохождения информации на складе.
- 81. Цели внедрения ИС управления складом.
- 82. Механизм внедрения ИС управления складом.
- 83. Решаемые задачи при внедрения ИС управления складом.
- 84. Наиболее распространенные пакеты программ в управлении складом.
- 85. Принцип работы системы WMS.
- 86. Показатели измерения эффективности логистической системы.
- 87. Принцип и схема общей классификации моделей в логистике.
- 88. Сущность материального и абстрактного моделирования в логистике и их виды.
- 89. Сущность аналитического моделирования в логистике и его этапы.
- 90. Порядок проведения АВС-анализа.
- 91. Порядок проведения анализа XYZ.
- 92. Методика расчета коэффициента спроса при выполнении анализа XYZ.
- 93. Характерные для логистики виды моделирования задач и их характеристика.
- 94. Характеристика функциональной и обеспечивающей подсистем для решения задач логистической системы.
- 95. Группировка информационных логистических систем и их характеристика.
- 96. Характеристика уровней иерархии информационной логистической системы управления предприятием.
- 97. Характеристика и схематическое представление принципа работы с автоматизированными системами для решения задач логистики.
- 98. Основные задачи ЛИС.
- 99. Характеристика наиболее применяемых ЛИС.
- 100. Понятие и назначение аналитических платформ в логистике.
- 101. Принцип работы и назначение аналитической платформы «Deductor».
- 102. Понятие и сущность интеллектуальных информационных технологий (ИИТ).
- 103. Принцип работа интеллектуальной информационной системы (ИИС) и ее взаимодействующие компоненты.
- 104. Признаки использования ИИС в логистических ИС.
- 105. Задачи, решаемые ИИС.
- 106. Понятие и назначение экспертных систем в логистике. Их преимущества и недостатки.
- 107. Сущность логистической системы «Gonrand».
- 108. Сущность логистической системы «Videotrans».
- 109. Сущность логистической системы «СТС».
- 110. Сущность логистической системы «ISCIS».
- 111. Сущность логистической системы «Inventory Management Assistant».
- 112. Особенности и назначение СППР в логистике.
- 113. Принципы и программные продукты для построения СППР в логистике.
- 114. Перспективы развития ИИС в логистике.
- 115. Понятие ГИС и ее назначение.
- 116. Структура пространственных данных ГИС.
- 117. Особенности растровой и векторной моделей ГИС.
- 118. Понятие топологии и топологической структуры данных ГИС.
- 119. Достоинства и недостатки растровой и векторной моделей преставления пространственных данных.
- 120. Понятие атрибутивных данных ГИС и атрибутивные типы данных.
- 121. Подсистемы ГИС и их задачи.
- 122. Укрупненная классификация ГИС.
- 123. Основные этапы разработки ГИС.
- 124. Понятие «цифровая карта» и их классификация.
- 125. Механизм создания цифровой карты ГИС.
- 126. Процедура ввода данных для цифровой карты ГИС.
- 127. Отличительные особенности цифровой карты от ГИС-карты.
- 128. Понятие, назначение и механизм функционирования GPS ГИС в логистике.
- 129. Сущность и назначение ГИС-проекта.
- 130. Преимущество использования ГИС в логистике.

#### **Критерии оценки ответов.**

Оценка "5" ставится, если обучающийся:

Показывает глубокое и полное знание и понимание всего объёма программного материала; полное понимание сущности рассматриваемых понятий, явлений и закономерностей, теорий, взаимосвязей;

Умеет составить полный и правильный ответ на основе изученного материала; выделять главные положения, самостоятельно подтверждать

ответ конкретными примерами, фактами; самостоятельно и аргументировано делать анализ, обобщения, выводы. Устанавливать межпредметные (на основе ранее приобретенных знаний) и внутрипредметные связи, творчески применять полученные знания в незнакомой ситуации. Последовательно, чётко, связно, обоснованно и безошибочно излагать учебный материал; давать ответ в логической последовательности с использованием принятой терминологии; делать собственные выводы; формулировать точное определение и истолкование основных понятий, законов, теорий; при ответе не повторять дословно текст учебника; излагать материал литературным языком; правильно и обстоятельно отвечать на дополнительные вопросы учителя. Самостоятельно и рационально использовать наглядные пособия, справочные материалы, учебник, дополнительную литературу, первоисточники; применять систему условных обозначений при ведении записей, сопровождающих ответ; использование для доказательства выводов из наблюдений и опытов;

Самостоятельно, уверенно и безошибочно применяет полученные знания в решении проблем на творческом уровне; допускает не более одного недочёта, который легко исправляет по требованию учителя; имеет необходимые навыки работы с приборами, чертежами, схемами и графиками, сопутствующими ответу; записи, сопровождающие ответ, соответствуют требованиям.

Оценка "4" ставится, если обучающийся:

Показывает знания всего изученного программного материала. Даёт полный и правильный ответ на основе изученных теорий; незначительные ошибки и недочёты при воспроизведении изученного материала, определения понятий дал неполные, небольшие неточности при использовании научных терминов или в выводах и обобщениях из наблюдений и опытов; материал излагает в определенной логической последовательности, при этом допускает одну негрубую ошибку или не более двух недочетов и может их исправить самостоятельно при требовании или при небольшой помощи преподавателя; в основном усвоил учебный материал; подтверждает ответ конкретными примерами; правильно отвечает на дополнительные вопросы учителя.

Умеет самостоятельно выделять главные положения в изученном материале; на основании фактов и примеров обобщать, делать выводы, устанавливать внутрипредметные связи. Применять полученные знания на практике в видоизменённой ситуации, соблюдать основные правила культуры устной речи и сопровождающей письменной, использовать научные термины;

Не обладает достаточным навыком работы со справочной литературой, учебником, первоисточниками (правильно ориентируется, но работает медленно). Допускает негрубые нарушения правил оформления письменных работ.

Оценка "3" ставится, если обучающийся:

Усвоил основное содержание учебного материала, имеет пробелы в усвоении материала, не препятствующие дальнейшему усвоению программного материала;

Материал излагает несистематизированно, фрагментарно, не всегда последовательно;

Показывает недостаточную сформированность отдельных знаний и умений; выводы и обобщения аргументирует слабо, допускает в них ошибки.

Допустил ошибки и неточности в использовании научной терминологии, определения понятий дал недостаточно четкие;

Не использовал в качестве доказательства выводы и обобщения из наблюдений, фактов, опытов или допустил ошибки при их изложении;

Испытывает затруднения в применении знаний, необходимых для решения задач различных типов, при объяснении конкретных явлений на основе теорий и законов, или в подтверждении конкретных примеров практического применения теорий;

Отвечает неполно на вопросы учителя (упуская и основное), или воспроизводит содержание текста учебника, но недостаточно понимает отдельные положения, имеющие важное значение в этом тексте;

обнаруживает недостаточное понимание отдельных положений при воспроизведении текста учебника (записей, первоисточников) или отвечает неполно на вопросы учителя, допуская одну-две грубые ошибки.

Оценка "2" ставится, если обучающийся:

не усвоил и не раскрыл основное содержание материала;

не делает выводов и обобщений.

не знает и не понимает значительную или основную часть программного материала в пределах поставленных вопросов;

или имеет слабо сформированные и неполные знания и не умеет применять их к решению конкретных вопросов и задач по образцу;

или при ответе (на один вопрос) допускает более двух грубых ошибок, которые не может исправить даже при помощи учителя.